**INIVERSIDAD NACIONAL: AVTONOMA: DMFXIm** 

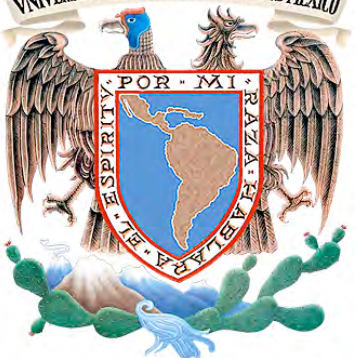

## **UNIVERSIDAD NACIONAL AUTÓNOMA DE MÉXICO**

FACULTAD DE INGENIERÍA

Plataforma virtual de medición de desempeño de circuitos con transistores

# **T E S I S**

QUE PARA OBTENER EL TÍTULO DE

**INGENIERO EN TELECOMUNICACIONES**

P R E S E N T A :

## **GUILLERMO HARO GARCÍA**

ASESORA DE TESIS:

**DRA. FATIMA MOUMTADI**

MEXICO D.F., CIUDAD UNIVERSITARIA, NOVIEMBRE 2011

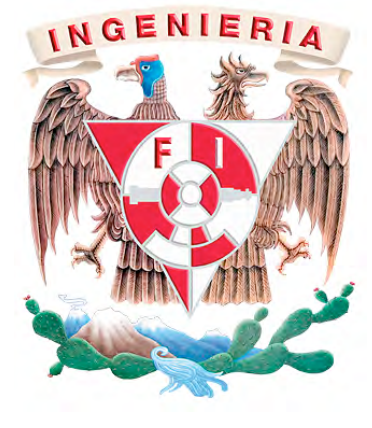

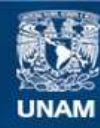

Universidad Nacional Autónoma de México

**UNAM – Dirección General de Bibliotecas Tesis Digitales Restricciones de uso**

#### **DERECHOS RESERVADOS © PROHIBIDA SU REPRODUCCIÓN TOTAL O PARCIAL**

Todo el material contenido en esta tesis esta protegido por la Ley Federal del Derecho de Autor (LFDA) de los Estados Unidos Mexicanos (México).

**Biblioteca Central** 

Dirección General de Bibliotecas de la UNAM

El uso de imágenes, fragmentos de videos, y demás material que sea objeto de protección de los derechos de autor, será exclusivamente para fines educativos e informativos y deberá citar la fuente donde la obtuvo mencionando el autor o autores. Cualquier uso distinto como el lucro, reproducción, edición o modificación, será perseguido y sancionado por el respectivo titular de los Derechos de Autor.

Agradecimientos

A mis padres.

Gracias por todo el esfuerzo que hicieron para darme la oportunidad de tener estudios universitarios y por todas sus enseñanzas.

A mi hermana.

No tengo forma de agradecerte el apoyo que me has dado en los momentos difíciles.

A mis hermanos de vida.

A todos los integrantes de H. Campamento Estrellita por estar siempre que los necesité, por compartir juntos tantas aventuras cobijados bajo un cielo estrellado.

## A mis amigos.

Gracias a todas esas personas que en algún momento de éste viaje estuvieron a mi lado dándome palabras de aliento y que de una u otra forma ayudaron a que este sueño se materializara.

## A la Doctora Fatima Moumtadi.

Gracias por sus enseñanzas y su apoyo, pero sobretodo por su paciencia.

A la Facultad de Ingeniería y a la Universidad Nacional Autónoma de México.

Gracias por darme el privilegio de ser parte de esta gran institución.

## **Índice.**

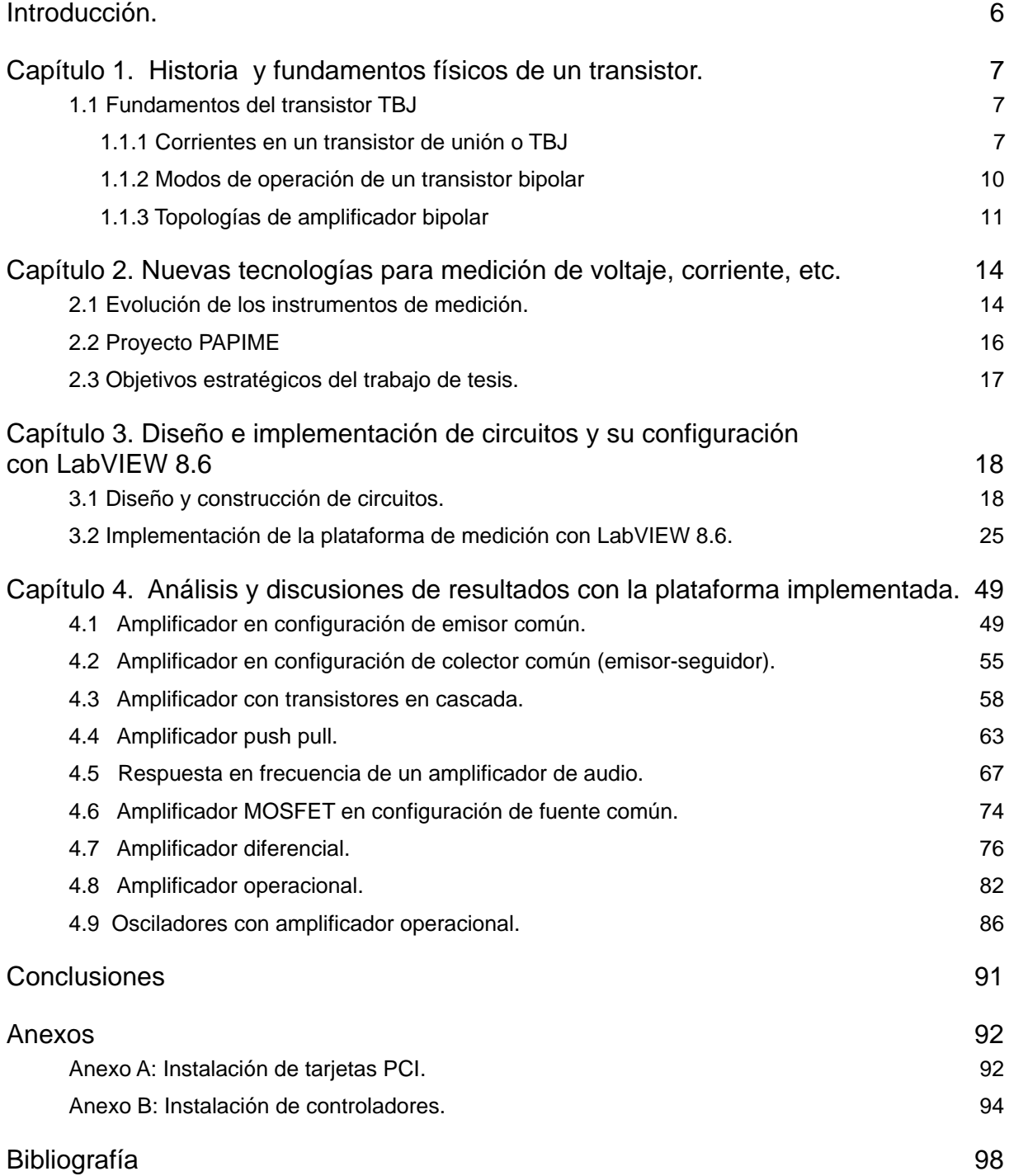

## <span id="page-6-0"></span>**Introducción.**

En este trabajo se busca ayudar tanto a profesores como alumnos del laboratorio de circuitos de RF a contar con una herramienta que les permita realizar las prácticas de laboratorio en un menor tiempo, enfocándose en los resultados y con ayuda de lo último en tecnología de medición. La herramienta propuesta consiste en una plataforma de medición basada en el software LabVIEW de National Instruments, el cual hace uso de hardware de medición de la misma empresa.

Con esta plataforma de medición se pretende eliminar la necesidad de contar con un manual de laboratorio, pues la herramienta guiará al alumno en cada uno de los pasos a seguir durante el desarrollo de las prácticas.

En el primer capítulo se revisa un poco del funcionamiento del transistor bipolar de juntura, es cual es ampliamente utilizado en las prácticas propuestas para el laboratorio de circuitos de RF.

El capítulo número dos aborda la evolución que han sufrido los distintos equipos de medición utilizados en el laboratorio. Además se menciona el objetivo del proyecto PAPIME del cual forma parte el presente trabajo de tesis.

El tercer capítulo inicia detallando el proceso de construcción de los circuitos a utilizar en cada una de las prácticas propuestas para el proyecto. Posteriormente se aborda el análisis y diseño del funcionamiento de la plataforma de medición, para terminar mostrando a grandes rasgos la implementación de la plataforma haciendo uso de LabVIEW.

Finalmente en el cuarto capítulo se muestran los resultados obtenidos al realizar cada una de las prácticas propuestas, con la plataforma implementada.

## <span id="page-7-0"></span>**Capítulo 1. Historia y fundamentos físicos de un transistor.**

### <span id="page-7-1"></span>**1.1 Fundamentos del transistor TBJ**

#### <span id="page-7-2"></span>**1.1.1 Corrientes en un transistor de unión o TBJ**

El transistor bipolar de juntura, o TBJ, es un dispositivo electrónico de estado sólido formado por dos uniones *pn* en contraposición; en la figura 1.1(a) se muestra un ejemplo simple, compuesto por una capa de material *p* entre dos regiones de material tipo *n*; este tipo de transistor es del tipo *npn*, debido a la disposición de los materiales que lo forman; el otro tipo de TBJ es el *pnp*. Las terminales son llamadas *base*, *emisor* y *colector*. El símbolo para el transistor *npn* se muestra en la figura 1.1(b).

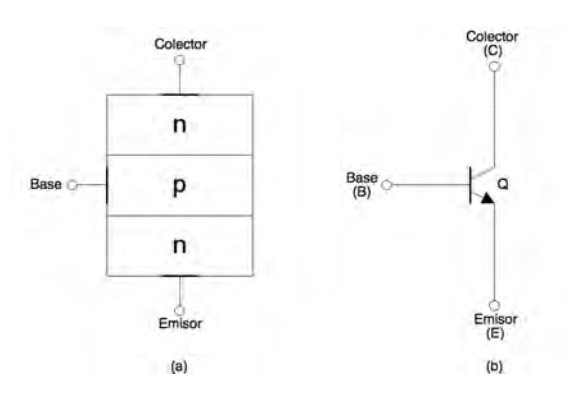

Figura 1.1 (a) Estructura y (b) símbolo de un transistor bipolar.

La figura 1.1(a) puede sugerir que el dispositivo es simétrico respecto al colector y el emisor, pero en realidad, las dimensiones y el nivel de dopado de estas dos regiones son diferentes. En otras palabras, estas dos regiones no pueden ser intercambiadas. En la figura 1.2 se muestra la construcción planar de un TBJ de tipo *npn*. El emisor y el colector son estructuras de un mismo tipo, pero presentan características muy diferentes en cuanto a la cantidad de portadores que contienen.

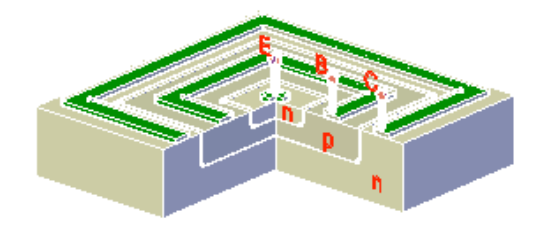

Figura 1.2 Estructura física de un TBJ tipo npn planar.

Bajo ciertas condiciones, el transistor se comporta como una fuente de corriente controlada por voltaje, más específicamente, una fuente de corriente entre el colector y el emisor, controlada por la diferencia de voltaje entre la base y el emisor. Las condiciones para que lo anterior se cumpla son que la unión *base-emisor* debe polarizarse en directa, mientras que la unión *base-colector* en inversa. Cuando estas características se cumplen simultáneamente, se dice que el transistor se encuentra trabajando en la *región activa directa* o en *modo activo*. En esta región es donde se manifiestan las propiedades de amplificación del transistor. En la figura 1.3 se muestran los sentidos de las corrientes dentro de un transistor cuando éste se encuentra trabajando en la *modo activo*.

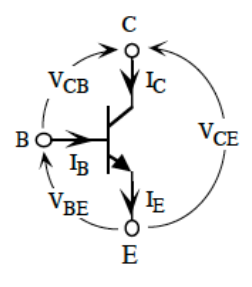

Figura 1.3 Sentido de las corrientes en un transistor bipolar del tipo npn.

De la figura 1.3 se observa que

$$
I_E = I_B + I_C
$$

y

$$
V_{CE} = V_{CB} + V_{BE}
$$

Si se analiza el transistor como un dispositivo bipuerto, se tiene que las terminales *base* y *emisor*, forman el puerto de entrada, mientras que el puerto de salida está formado por las terminales *colector* y *emisor*. Bajo este análisis, se pueden obtener las características *v-i* del transistor.

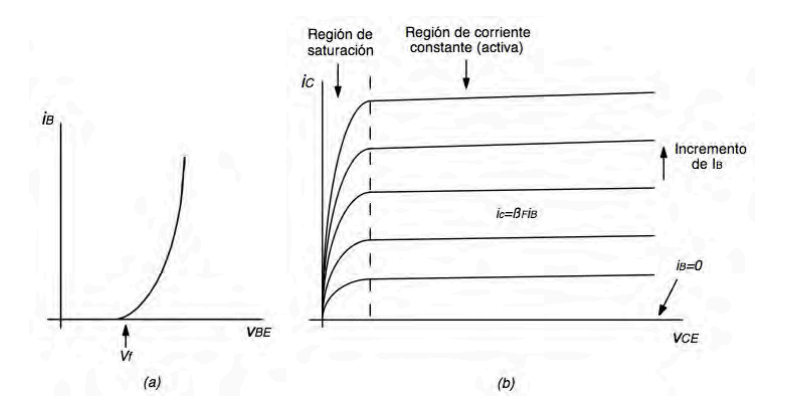

Figura 1.4 (a) Puerto de entrada (b) puerto de salida.

La característica *v-i* del puerto de entrada *base-emisor* está relacionada con la característica *v-i* exponencial de la unión *base-emisor*. Específicamente se puede expresar la corriente de base en términos de  $v_{BE}$  mediante la ecuación

$$
i_B = \frac{1}{\beta} I_s e^{\frac{V_{BE}}{V_T}}
$$
 donde:  $I_s$  = Corriente de saturación inversa  
 $V_T$  = Voltaje término

La altura de la porción horizontal de la curva i<sub>c-VcE</sub> depende del valor de la corriente de base del puerto de entrada *i<sub>B</sub>*. La corriente de colector a lo largo de esta región plana está relacionada con la corriente de base en la siguiente ecuación

$$
i_{C} = \beta_{F}i_{B}
$$

El parámetro *βF* se conoce como *ganancia de corriente en cd* del transistor. En las hojas de datos de los transistores es más común encontrar este parámetro como  $h_{FE}$ .

El transistor TBJ es básicamente un dispositivo incremental en el cual los incrementos positivos en *i<sub>B</sub>* llevan a incrementos positivos en *i<sub>c</sub>*. En vista de las propiedades tipo diodo de la unión base-emisor, las corrientes de base negativas no pueden influir en un TBJ *npn*. El valor *i<sub>B</sub>=*0 representa en el TBJ el umbral para la conducción de la corriente de base.

#### <span id="page-10-0"></span>**1.1.2 Modos de operación de un transistor bipolar**

El TBJ presenta cuatro modos de operación, de acuerdo a la polarización de sus uniones. En la tabla 1 se muestran las polarizaciones de las uniones para los cuatro modos de operación.

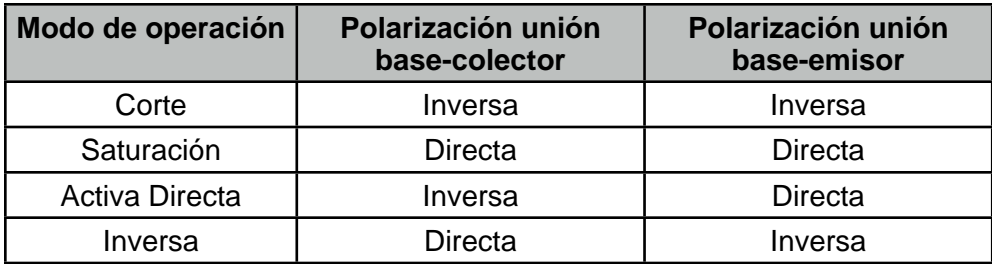

Tabla 1.1 Polarización de uniones en los distintos modos de operación del TBJ

#### **Corte**

Cuando el transistor se polariza en la región de corte se tiene que  $I_c=I_{E}=0$ , es decir, no hay corriente circulando entre el colector y el emisor. Este caso se presenta cuando la corriente de base en muy pequeña como para "encender" el transistor. El estado de corte se utiliza en aplicaciones de conmutación, porque el transistor se comporta como un interruptor abierto.

#### **Saturación**

Se dice que el transistor está saturado cuando  $I_c=I_{E}= I_{MAX}$ . En este caso la polarización directa de la unión *base-colector* evita que pasen los electrones provenientes del *emisor*. Sin embargo provoca que el voltaje entre el *colector* y el *emisor* sea prácticamente nulo. El estado de saturación se utiliza en aplicaciones de conmutación, porque el transistor se comporta como un interruptor cerrado.

#### **Activa directa**

Esta región se encuentra entre las regiones de corte y saturación. Es en esta región donde se presenta la característica de amplificación del transistor al controlarse con el voltaje de la unión *base-emisor* la corriente que fluye entre el colector y el emisor.

#### **Inversa**

En esta región es como la región *activa directa*, pero sólo se mueven los electrones de fuga y no los mayoritarios, por lo que la amplificación no es buena.

#### <span id="page-11-0"></span>**1.1.3 Topologías de amplificador bipolar**

Ya que el TBJ es un dispositivo de tres terminales, se tienen tres posibilidades para conectar la señal de entrada. De igual forma, con la señal de salida, se tienen tres opciones para medirla con respecto a tierra. En la figura 1.5 se muestran las distintas opciones de conexión, (a), (b) y (c) para la entrada, y (d), (e) y (f) para la salida. Con estas opciones se obtienen nueve posibles combinaciones de pares entrada-salida, y por lo tanto, nueve topologías de amplificador.

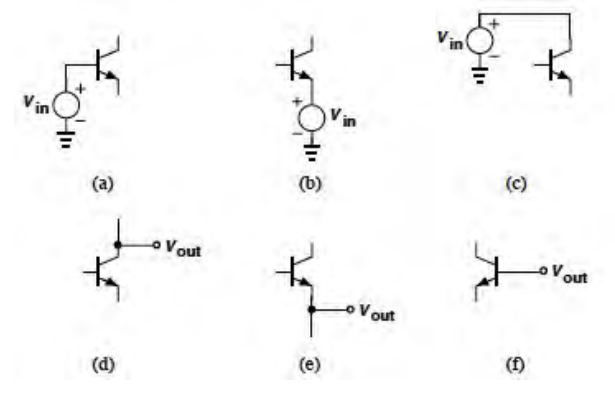

Figura 1.5 Posibles conexiones de entrada y salida de un transistor bipolar.

Para que el transistor opere como amplificador, es necesario que esté polarizado en modo activo, y con ello tener una variación en la corriente de colector, que responda a variaciones en el voltaje entre la base y el emisor. Esta propiedad deja fuera a la opción (c), porque al conectar la señal de entrada directamente al colector, esta no afectará el voltaje base-emisor. Tampoco es posible utilizar la opción (f) porque el voltaje de salida no está en función de la corriente de colector. Al eliminar este par de opciones tenemos que el número de combinaciones entrada-salida se reduce a sólo 4. Pero al analizar estas combinaciones se puede notar que si se utilizan las opciones (b) y (e) juntas, el voltaje medido a la salida será igual al voltaje de entrada y el circuito no proveería ninguna función.

Las observaciones anteriores reducen las topologías del amplificador a sólo tres opciones, en todas ellas el transistor opera en modo activo. El nombre de cada una de estas tres topologías es *emisor común, colector común* y *base común*. El término *común* se utiliza para indicar que dicha terminal está conectada a tierra y será la terminal común a los puertos de entrada y salida.

#### **Emisor común**

En la configuración de *emisor común* se combinan las opciones (a) y (d) de la figura 1.5. La señal de entrada se conecta a la base y la salida se mide en el colector, siendo el emisor la terminal *común* a estas dos señales.

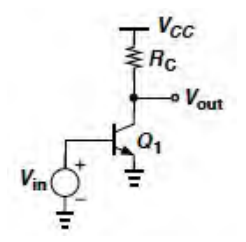

Figura 1.6 Topología de emisor común.

#### **Base Común**

La configuración de *base común* combina las opciones (b) y (d) de la figura 1.5. La señal de entrada se conecta al emisor y la salida se mide en el colector, siendo la base la terminal común a ambas señales.

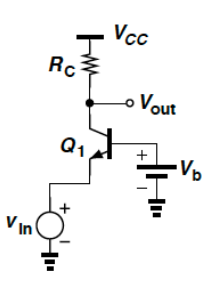

Figura 1.7 Topología de base común.

#### **Colector común**

Finalmente la configuración de *colector común* combina las opciones (a) y (e) de la figura 1.5. La señal de entrada se conecta a la base y la salida se mide en el emisor,

siendo el colector la terminal común a dichas señales. A esta configuración también se le conoce como emisor-seguidor.

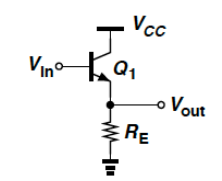

Figura 1.8 Topología de colector común.

## <span id="page-14-0"></span>**Capítulo 2. Nuevas tecnologías para medición de voltaje, corriente, etc.**

#### <span id="page-14-1"></span>**2.1 Evolución de los instrumentos de medición.**

Los instrumentos de medición que encontramos actualmente en un laboratorio de electrónica son: multímetro, osciloscopio y en algunos casos el analizador de espectro; con estos equipos es posible realizar mediciones para determinar las características de funcionamiento de distintos circuitos electrónicos. Cada uno de estos instrumentos cumple una función específica al momento de realizar una práctica de laboratorio; el multímetro sirve para medir voltajes y corrientes, el osciloscopio permite obtener una representación gráfica de las señales variantes en el tiempo que viajan a través de los circuitos y el analizador de espectro se utiliza para conocer las componentes espectrales que forman una señal. Cuando estos instrumentos fueron creados se hicieron utilizando electrónica analógica y componentes discretos, por lo que usualmente se trataba de equipos grandes y complejos. Con el paso a la electrónica digital, el uso de convertidores analógico-digitales y microcontroladores se ha logrado reducir el tamaño de estos equipos y mejorar sus prestaciones.

Al realizar una práctica de laboratorio es necesario obtener todos los datos de las mediciones para posteriormente generar un reporte con los resultados obtenidos, esto implica ir apuntando dichos valores conforme son leídos. En el caso de las mediciones con el multímetro no es tan complicado hacer este procedimiento ya que sólo se recaban valores numéricos de voltaje o corriente, pero en el caso de las gráficas obtenidas con el osciloscopio y el analizador de espectro se requiere una imagen de la gráfica para ser anexada en el reporte, por lo que en el peor de los casos se recurre a anotar las características de la gráfica obtenida para posteriormente tratar de reproducirla; y en el mejor de los casos se toma una fotografía de la pantalla del instrumento de medición.

Hoy en día con las nuevas prestaciones en los instrumentos de medición se encuentran equipos a los cuales les ha sido adicionada una interfaz para conectarlos a una

computadora y con ello obtener los datos leídos para su posterior manipulación. Gracias a la integración de esta interfaz se ha logrado reducir aún más el tamaño de los instrumentos de medición, porque ya no es necesario contar con una pantalla para visualizar los datos obtenidos.

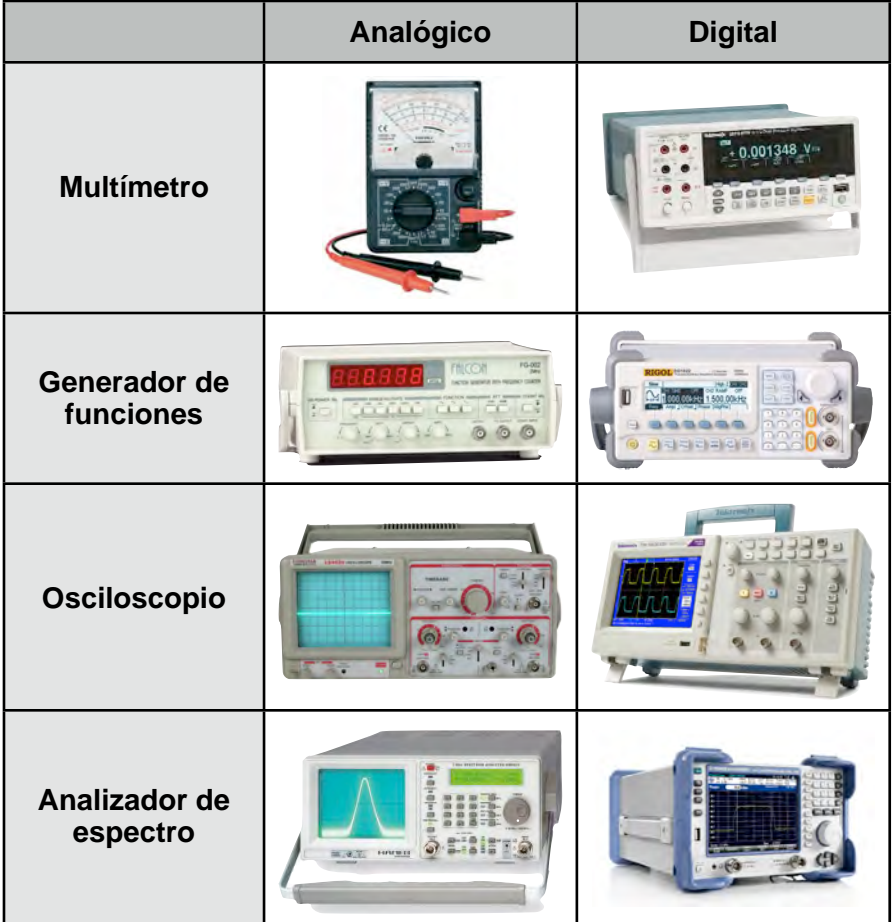

Tabla 2.1 Evolución de los instrumentos de medición.

National Instruments (NI) es una de las empresas dedicadas a la fabricación de este nuevo tipo de instrumentos de medición. En la página web de NI se define a la empresa como una transformadora de la forma en que ingenieros e investigadores diseñan, generan prototipos e implementan sistemas para aplicaciones embebidas, de medición y automatización. NI no sólo ofrece hardware, también ofrece el software necesario para crear una robusta plataforma de medición. LabVIEW es el nombre del software

distribuido por NI para esta tarea, LabVIEW es definido por la empresa como un entorno de programación gráfica usado por miles de ingenieros e investigadores para desarrollar sistemas sofisticados de medición y control usando iconos gráficos e intuitivos y cables que parecen un diagrama de flujo. La integración entre el software y el hardware de NI es total, pero también se ofrecen soluciones para que LabVIEW funcione con hardware de otras empresas, como por ejemplo Tektronix.

#### <span id="page-16-0"></span>**2.2 Proyecto PAPIME**

Para acercar esta nueva plataforma de medición a los alumnos, la Doctora Fátima Moumtadi inscribió un proyecto al Programa de Apoyo a Proyectos para la Innovación y Mejoramiento de la Enseñanza (PAPIME), de donde obtuvo el financiamiento para comprar el software y hardware necesarios para iniciar con el desarrollo de aplicaciones que hicieran uso de esta nueva tecnología.

El objetivo de este proyecto consiste en la elaboración de un sistema didáctico que permita a los alumnos aprender a diseñar y analizar circuitos y dispositivos de radiofrecuencia (RF). El sistema está enfocado al área de ingeniería en Telecomunicaciones.

Los objetivos son los nuevos temarios de los laboratorios de cuatro asignaturas del área de Radiofrecuencia (Dispositivos de RF, Circuitos de RF, Transmisores y Receptores), dentro del nuevo plan de estudio (2006) de la Facultad de Ingeniería. Los experimentos, mediciones y observaciones se ejecutarán con equipo moderno, representativo para lo que encontrará el egresado en la industria.

Con este fin, se involucrará a los alumnos en pequeños proyectos de investigación, en los cuales tendrán que desarrollar, junto con sus capacidades y conocimientos teóricos, habilidades prácticas de cada una de las materias arriba enumeradas para colaborar y organizar el trabajo en equipo, todo esto bajo la supervisión de expertos, que deberán de resolver el problema de la limitada experiencia que tienen los estudiantes de quinto, sexto, séptimo y octavo semestre en este tipo de trabajos.

Los laboratorios lograrán su objetivo didáctico siempre y cuando los resultados obtenidos sean precisos y confiables. Por consecuencia, se utilizarán equipos y métodos modernos. Este sistema será utilizado en aplicaciones electrónicas para el área de radiofrecuencia abarcando las asignaturas de Dispositivos de RF, Circuitos de RF, Transmisores y Receptores para los alumnos de licenciatura y posgrado.

Como productos del proyecto se desarrollarán las metodologías para el desarrollo de las diferentes actividades de los nuevos laboratorios, adaptadas éstas a los nuevos programas de estudio.

Dado que los métodos propuestos y los resultados que de éstos se deriven son de interés de la comunidad académica del área de ingeniería de Telecomunicaciones y el área de Electrónica, se pretende presentar los logros en varios foros nacionales e internacionales para obtener la opinión de expertos externos y divulgar la experiencia obtenida, para con esto retroalimentar al proyecto.

### <span id="page-17-0"></span>**2.3 Objetivos estratégicos del trabajo de tesis.**

El presente trabajo de tesis estará concentrado únicamente en el laboratorio de circuitos de RF, para lo cual se diseñará e implementará una plataforma de medición que facilite el desarrollo de las prácticas de dicho laboratorio. El proyecto constará de 9 prácticas para las cuales se utilizarán diferentes circuitos.

#### **Objetivos:**

- Implementación en impreso de los circuitos propuestos para cada una de las prácticas.
- Diseño e implementación de la plataforma de medición haciendo uso de LabVIEW 8.6.

## <span id="page-18-0"></span>**Capítulo 3. Diseño e implementación de circuitos y su configuración con LabVIEW 8.6**

## <span id="page-18-1"></span>**3.1 Diseño y construcción de circuitos.**

La primer etapa del proyecto fue definir las prácticas y circuitos que conformarían el laboratorio de circuitos de RF. Decidí que el laboratorio constaría de 9 prácticas que ayudasen a comprender de forma simple los conceptos aprendidos en la teoría; para la selección de los circuitos tome en cuenta que estos fueran sencillos de construir, además de que utilizaran componentes económicos y fáciles de conseguir.

De acuerdo a lo mencionado anteriormente, las 9 prácticas propuestas para el proyecto fueron:

- 1. Polarización y ganancia del amplificador en configuración de emisor común.
- 2. Polarización y ganancia del amplificador en configuración de colector común.
- 3. Amplificador con transistores en cascada.
- 4. Amplificador push pull.
- 5. Respuesta en frecuencia de un amplificador de audio.
- 6. Amplificador MOSFET con alimentación común.
- 7. Amplificador diferencial.
- 8. Circuitos con amplificador operacional.
- 9. Osciladores con amplificador operacional.

Para la presentación del proyecto PAPIME decidí hacer en impreso cada uno de los circuitos utilizados, pero antes de esto, armé cada uno de los circuitos en una protoboard para hacer las mediciones necesarias en cada uno de estos y verificar que no hubiesen problemas de funcionamiento, ya que una vez construido el circuito impreso sería prácticamente imposible corregir cualquier falla.

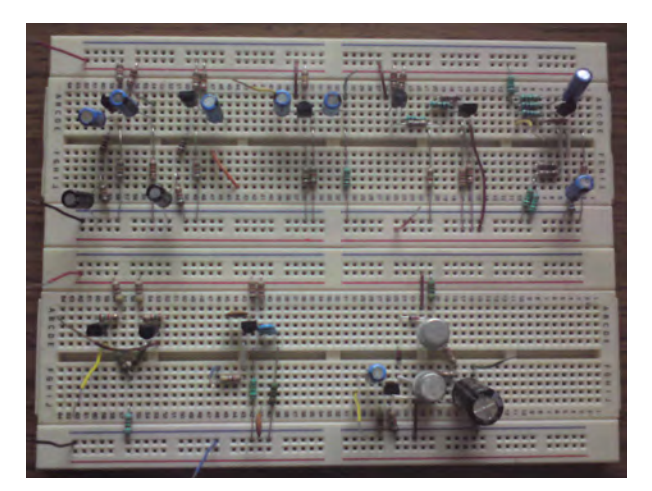

Figura 3.1 Circuitos armados en protoboard.

Para el diseño de los circuitos impresos utilicé el software EAGLE de la empresa CadSoft; el proceso de diseño y construcción de los circuitos impresos se detalla a continuación.

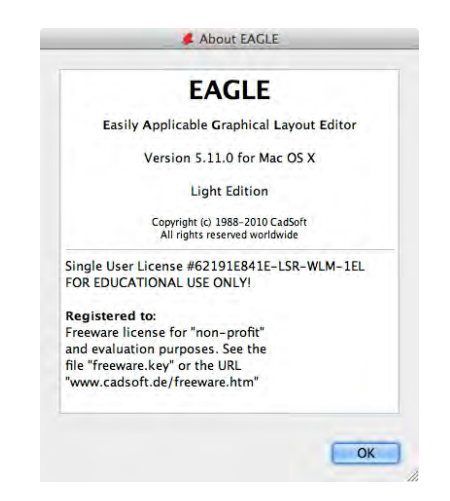

Figura 3.2 Pantalla de presentación del software EAGLE.

1. Se determina la dimensión de la placa fenólica sobre la cual se va a construir el circuito. Las dimensiones que utilicé fueron 5 cm x 5 cm y 10 cm x 5 cm, que corresponden a placas fenólicas que se consiguen en el mercado.

| $\omega$ $\leq$<br>$\blacksquare$ | $\mathcal{E}$         | <b>SHE</b> | EEQQQQ | $n \sim$ | œ. | в<br>2 | design a <b>Different</b> |  |  |
|-----------------------------------|-----------------------|------------|--------|----------|----|--------|---------------------------|--|--|
| m.                                |                       |            |        |          |    |        |                           |  |  |
| 10                                | 1.27 mm (64.77 17.78) | 1 F        |        |          |    |        |                           |  |  |
| a is                              |                       |            |        |          |    |        | ---------------------     |  |  |
| ÷ 11                              |                       |            |        |          |    |        |                           |  |  |
| $\overline{\bullet}$<br>t 3       |                       |            |        |          |    |        |                           |  |  |
| Ē.<br>b                           |                       |            |        |          |    |        |                           |  |  |
| ¢                                 |                       |            |        |          |    |        |                           |  |  |
|                                   |                       |            |        |          |    |        |                           |  |  |
| ID<br>$^{14}$                     |                       |            |        |          |    |        |                           |  |  |
| a                                 |                       |            |        |          |    |        |                           |  |  |
| u<br>品                            |                       |            |        |          |    |        |                           |  |  |
| ą<br>$\overline{r}$               |                       |            |        |          |    |        |                           |  |  |
| $\sqrt{2}$                        |                       |            |        |          |    |        |                           |  |  |
| $rac{r}{\sqrt{3}}$                |                       |            |        |          |    |        |                           |  |  |
|                                   |                       |            |        |          |    |        |                           |  |  |
|                                   |                       |            |        |          |    |        |                           |  |  |
| o                                 |                       |            |        |          |    |        |                           |  |  |
|                                   |                       |            |        |          |    |        |                           |  |  |
|                                   |                       |            |        |          |    |        |                           |  |  |

Figura 3.3 Dimensiones placa fenólica.

2. De la biblioteca de componentes del programa se seleccionan los elementos que forman el circuito, teniendo cuidado de seleccionar correctamente el tamaño y presentación de cada componente.

| <b>ADD</b>                                                                                                    |                                                  | $A \cap R$<br>51   Board - /Users/Calvin/Dropbox/Tesis/Documentos/Circuitos/1-Emisor común/EmisorComun.brd - EAGLE 5.11.0 Light                                                                                                    |                    |  |  |  |
|----------------------------------------------------------------------------------------------------|--------------------------------------------------|----------------------------------------------------------------------------------------------------|--------------------|--|--|--|
| <sup>A</sup> Description<br><b>Name</b><br>153C Aluminum electrolytic capaci<br>153C<br>Aluminum electrolytic capaci<br>153C<br>Aluminum electrolytic capaci<br>153C<br>Aluminum electrolytic capaci<br>153C<br>Aluminum electrolytic capaci<br>175T<br>Aluminum electrolytic capaci.<br>Aluminum electrolytic capaci.<br>175T<br>0204/5 RESISTOR<br>0204/7 RESISTOR<br><b>RESISTOR</b><br>0204V<br><b>RESISTOR</b><br>0207<br><b>RESISTOR</b><br>0207<br>0207/7 RESISTOR<br>0207 RESISTOR<br>0207<br><b>RESISTOR</b><br><b>RESISTOR</b><br>0207<br><b>RESISTOR</b><br>0309<br>Description<br>Preview<br>$\sqrt{\text{Smds}}$<br>Search<br>Б | >NAME<br><b>RESISTOR</b><br>type 0309, grid 10mm | EEQQQQ O O I ? "LE<br>$A$ $B$ $B$<br>ai → 田田<br>Angle: 90<br>$\sim$<br>1.27 mm (73.66 11.43)<br>10<br>电比<br>-I- XX<br>中平<br>r<br>$\times$ $\overline{6}$<br>红叶<br>$\mathbf{a}$<br>분품<br>$rac{e}{r}$<br>7/7<br>/ T<br>O <sub>2</sub><br>$= d$<br>$\bullet$ | ◉<br>ႜႜႜ<br>웅<br>웅 |  |  |  |
| Drop                                                                                                    | OK<br>Cancel                                     | Left-click to select object to copy                                                                                                    |                    |  |  |  |

Figura 3.4 Componentes del circuito.

3. Se cambian las etiquetas de nombre y valor de cada componente; este paso es importante porque ayuda a identificar cada uno de los elementos del circuito a la hora de soldar.

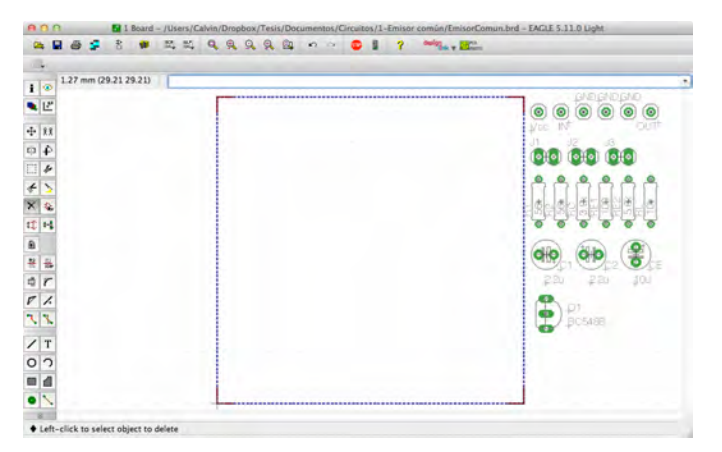

Figura 3.5 Cambio de nombre de componentes.

4. Se determina la ubicación de cada componente dentro de la placa fenólica. En este paso agregué pines sencillos y dobles en los puntos donde se polariza o se hacen mediciones en el circuitos; los pines dobles se usaron en puntos donde es necesario medir corriente, así con la ayuda de un jumper se abre o se cierra el circuito en el punto deseado.

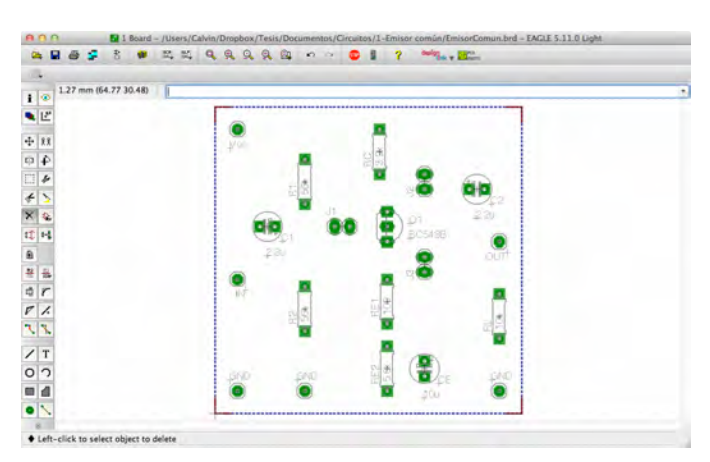

Figura 3.6 Ubicación de componentes.

5. Se dibujan las pistas que unen las diferentes terminales de los componentes.

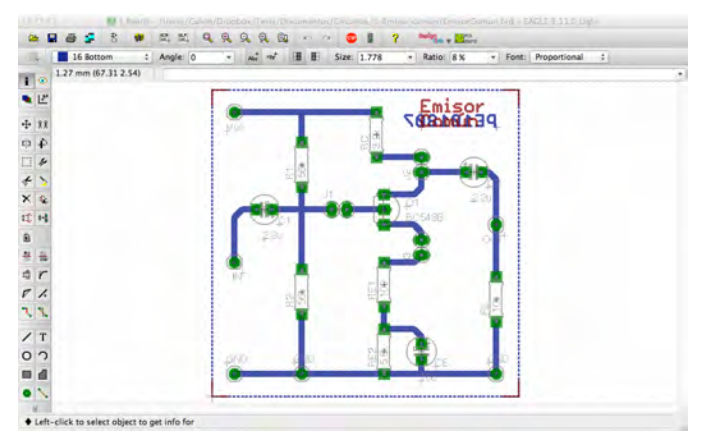

Figura 3.7 Trazado de pistas.

6. Ya que se tiene el diseño terminado, se hace uso de la herramienta *ratsnest* para rellenar los espacios vacíos dentro del circuito y con esto reducir la cantidad de cobre a eliminar de la placa fenólica. Con ayuda de una impresora láser se hace la impresión del diseño sobre papel couché brilloso. Es necesario hacer dos impresiones del diseño, una de la parte inferior del circuito, la cual contiene las pistas; y otra de la parte superior del circuito, en donde se muestran los componentes con sus nombres y valores.

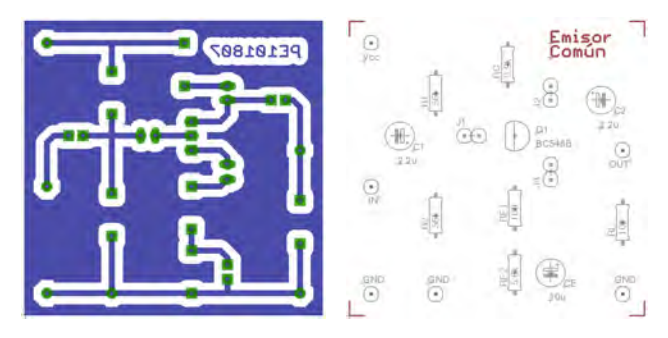

Figura 3.8 Impresiones circuito.

7. Con una plancha caliente se transfiere la impresión de las pistas del circuito a la placa fenólica del lado del cobre, como si se tratara de un parche.

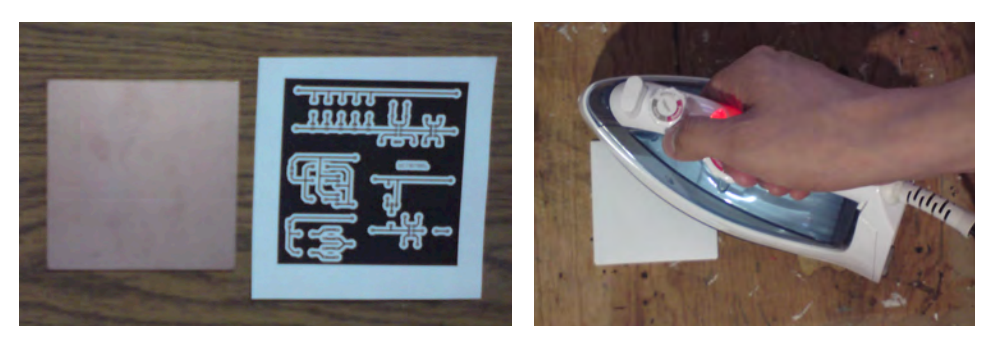

Figura 3.9 Transferencia del diseño a la placa fenólica.

8. Se quita el papel de la placa fenólica y se limpia teniendo cuidado de que todas las superficies en las cuales se desea retirar el cobre queden sin ningún rastro de papel o tóner.

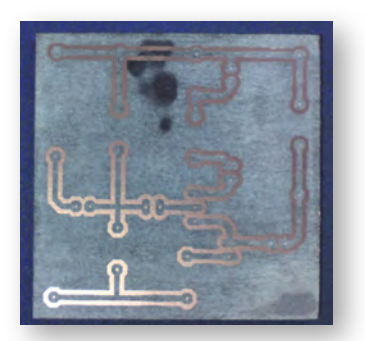

Figura 3.10 Diseño transferido a la placa fenólica.

9. Se sumerge la placa fenólica en una solución de cloruro férrico hasta que el cobre haya desaparecido de las zonas que no están cubiertas por el tóner.

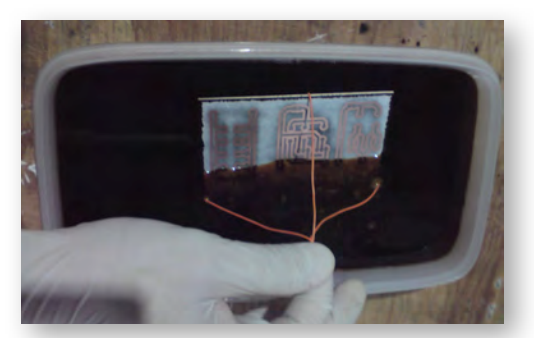

Figura 3.11 Inmersión de placa fenólica en cloruro férrico.

10.Se realizan las perforaciones por donde pasarán las terminales de los componentes.

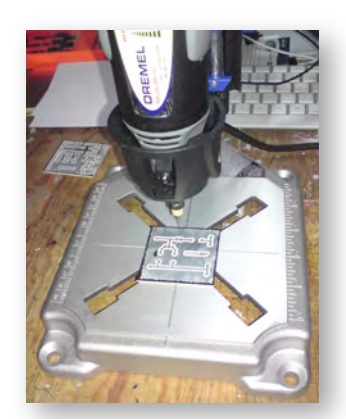

Figura 3.12 Perforaciones en la placa fenólica.

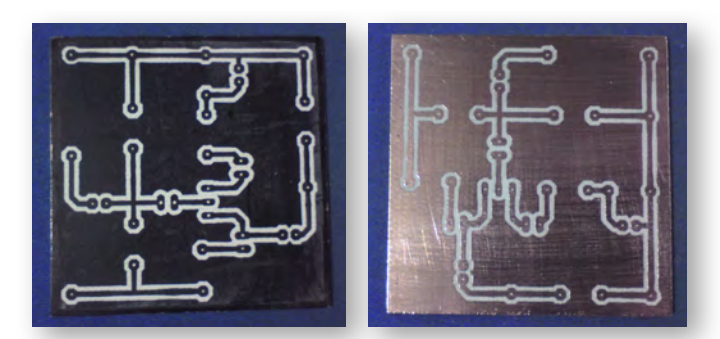

11.Con ayuda de una fibra metálica se retira el tóner adherido al cobre.

Figura 3.13 Retirar tóner de la placa fenólica.

12.Haciendo uso nuevamente de la plancha se transfiere la impresión de los componentes del circuito en la cara superior de la placa fenólica.

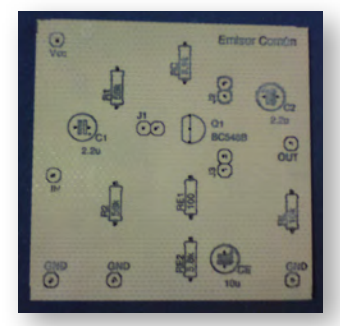

Figura 3.14 Transferencia de ubicación de componentes.

13.Finalmente se sueldan los componentes del circuito.

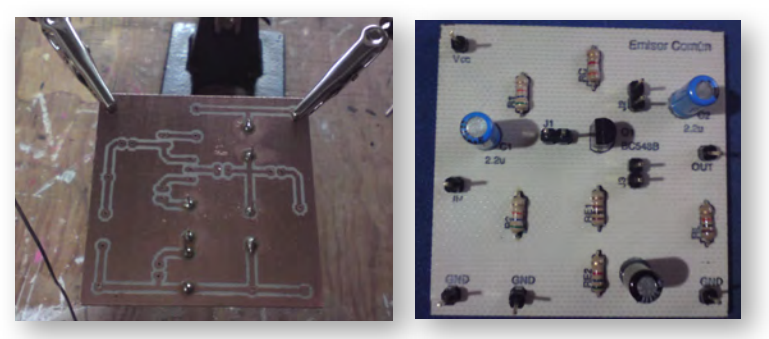

Figura 3.15 Soldado de componentes.

### <span id="page-25-0"></span>**3.2 Implementación de la plataforma de medición con LabVIEW 8.6.**

Antes de empezar con la implementación de la aplicación hice un análisis de la estructura que ésta debía tener, para obtener un patrón de diseño que facilitara la programación y que permitiera generar la menor cantidad de código posible. La base del análisis fue cómo está organizada una práctica de laboratorio, para de ahí empezar a definir los distintos módulos que compondrían la aplicación, así como la información a mostrarse en cada pantalla. De este análisis se obtuvo el flujo básico que debía tener la aplicación, el cual se muestra en la figura 3.16.

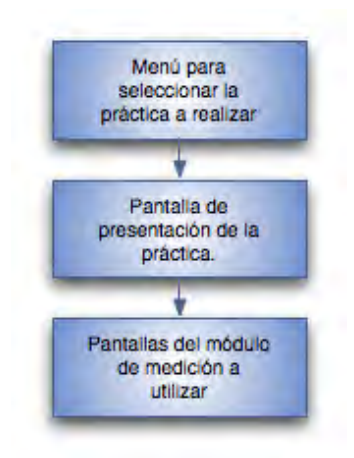

Figura 3.16 Flujo básico de la aplicación

La primer parte del programa consiste en un menú del cual el alumno seleccionará la práctica a realizar y posteriormente se iniciará con el desarrollo de la misma. En primera instancia pensé en hacer un subprograma por cada práctica, pero si lo hacía de esta

forma iba a existir mucho código repetido, lo cual genera problemas a la hora de solucionar errores. Así que tomando en cuenta que los módulos de medición usados en las prácticas son 4 diferentes, pensé en hacer un módulo genérico que tuviera como parámetro de entrada una variable que le indicara la práctica que seleccionó el alumno, y a partir de esta variable el programa buscara un archivo de configuración el cual tuviera la información necesaria para que el programa mostrara los módulos de medición necesarios en cada caso. El diagrama de flujo del menú principal se muestra en la figura 3.17.

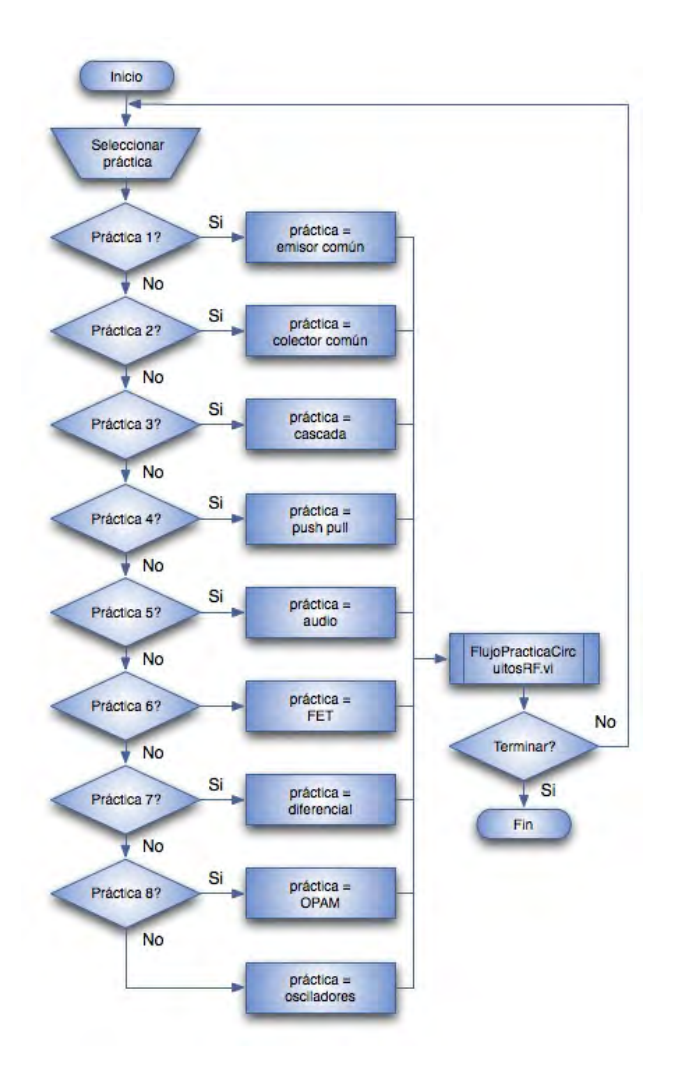

Figura 3.17 Diagrama de flujo del menú principal

Después de que el alumno haya seleccionado la práctica que va a realizar, se ejecuta un subprograma llamado FlujoPracticaCircuitosRF.vi, el cual va a ser el flujo de la aplicación. Inicialmente va a mostrar una pantalla con la información de la práctica a realizar y posteriormente se hace la toma de mediciones, las cuales se realizan utilizando uno de los 4 módulos de medición que componen la aplicación.

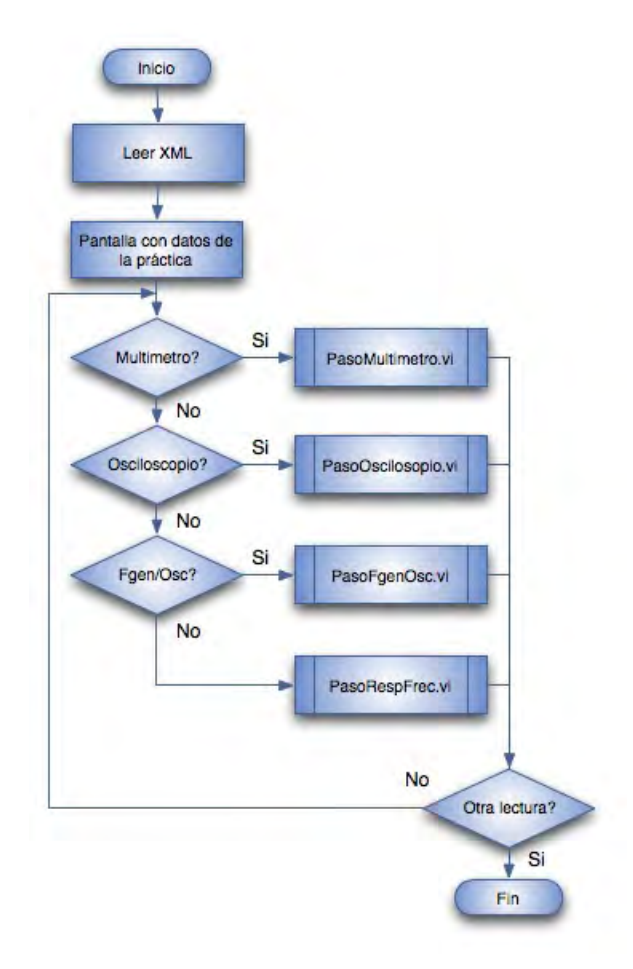

Figura 3.18 Diagrama de flujo del subprograma FlujoPracticaCircuitosRF.vi

Los módulos de medición que se utilizan en las prácticas son:

- **PasoMultimetro.vi**: Se utiliza para realizar mediciones de voltaje, corriente y resistencia con el multímetro.
- **PasoOsciloscopio.vi**: Sirve para realizar mediciones con ayuda del osciloscopio.
- **PasoFgenOsc.vi**: Integra el uso del generador de funciones y el osciloscopio en una sola pantalla.
- **PasoRespFrec.vi**: Módulo para realizar un barrido en frecuencia con ayuda del generador de funciones y el osciloscopio.

Todos los módulos de medición se diseñaron para tener un comportamiento similar, en el cual primero se muestra una pantalla donde se indica el tipo de medición a realizar junto con un dibujo de cómo conectar el o los instrumentos de medición al circuito y después se muestra la pantalla en la cual se realizará la medición; una vez hechas las mediciones los resultados se guardarán en un archivo.

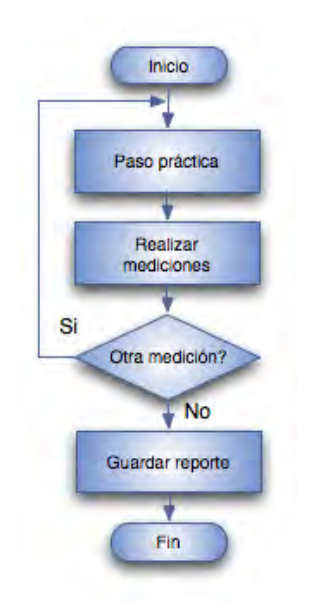

Figura 3.19 Diagrama de flujo de los módulos de medición

Ya que tuve definido el flujo de la aplicación y las pantallas a mostrar, empecé a desarrollar la aplicación. Lo primero fue crear un proyecto en LabVIEW para agrupar todo el contenido de la aplicación y así tener los archivos ordenados por tipo y función. Las carpetas que componen el proyecto son:

• **Controles:** En esta carpeta se guardan los controles personalizados para la aplicación, como son botones e indicadores.

- **Documentación:** Esta carpeta contiene archivos de texto que describen el funcionamiento de la aplicación, para que en un futuro pueda ser modificada por alguien más.
- **Imágenes:** Aquí se guardan las imágenes a mostrar en la aplicación, las cuales se agrupan en subcarpetas por laboratorio y nombre de práctica a la cual pertenecen.
- **Propiedades:** En esta carpeta se guardan los archivos de configuración de cada práctica, agrupados en subcarpetas por laboratorio.
- **SubVIs:** Aquí se almacenan todos los subprogramas que se utilizan en la aplicación.

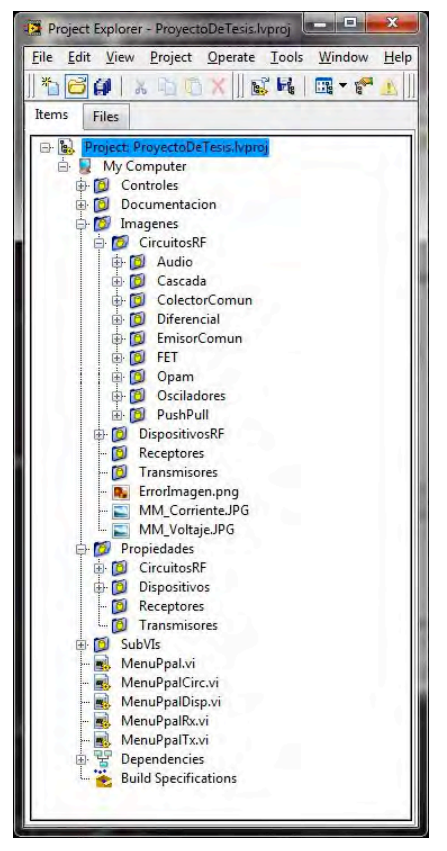

Figura 3.20 Estructura del proyecto en LabVIEW.

El primer VI que compone la aplicación es MenuPpal.vi desde donde se selecciona el laboratorio al cual se desea acceder. Este módulo basa su funcionamiento en una estructura de eventos, en la que se realizan diferentes acciones de acuerdo a lo que ocurra en la ventana de la aplicación. Se tienen cuatro botones que corresponden a cada uno de los laboratorios que componen el proyecto y un quinto botón que cierra la aplicación. Los eventos manejados por el programa corresponden a hacer click en cada uno de los botones, para el caso de los botones de las prácticas se ejecuta el subprograma con el menú del laboratorio correspondiente y, como ya se mencionó, al dar click sobre el botón de cerrar, se termina con la ejecución del programa.

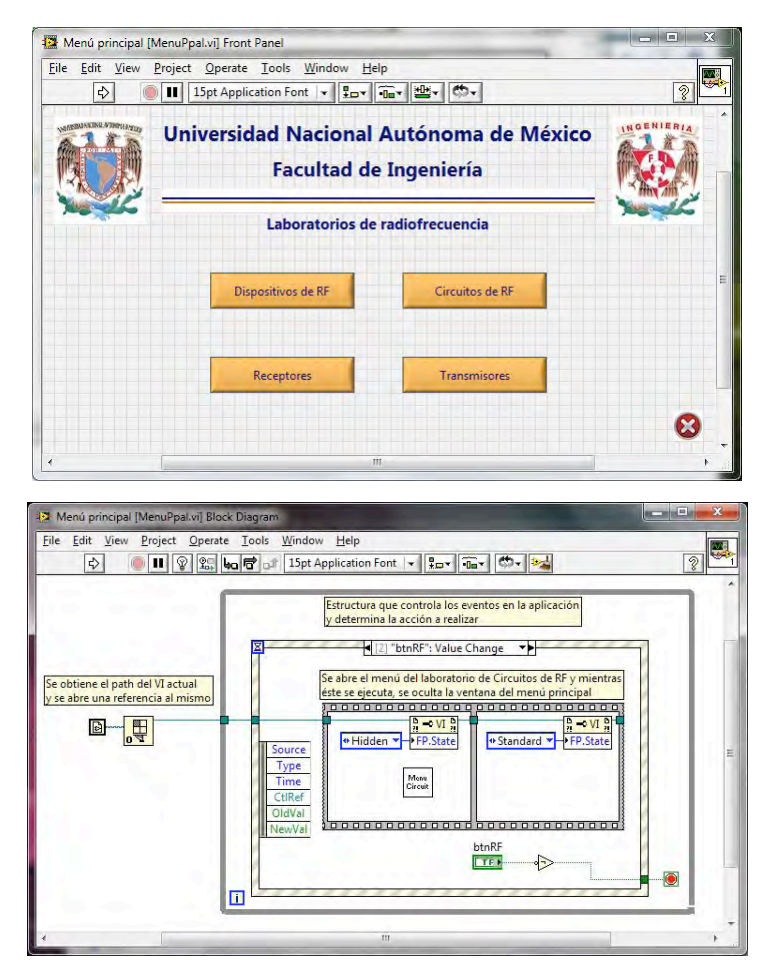

Figura 3.21 Panel y diagrama de bloques de MenuPpal.vi.

El menú del laboratorio de circuitos de RF se llama MenuPpalCirc.vi y también funciona con base a una estructura de eventos. Se tienen nueve botones, los cuales corresponden a cada una de las prácticas que conforman el laboratorio y un décimo botón para terminar con la ejecución de este programa. Por cada botón de práctica se manejan 3 eventos, el primero es cuando el cursor se posiciona sobre el botón, cuando esto ocurre se muestra el nombre de la práctica y una imagen del circuito a utilizarse en la práctica, el segundo caso es cuando el cursor deja de estar sobre el botón, entonces se ocultan el nombre y la imagen de la práctica, y el tercer caso es cuando se da click en el botón, aquí se manda a llamar el subVI que maneja el flujo de las prácticas. Al dar click sobre el botón salir se termina con la ejecución del programa de circuitos de RF y se regresa al menú principal de laboratorios.

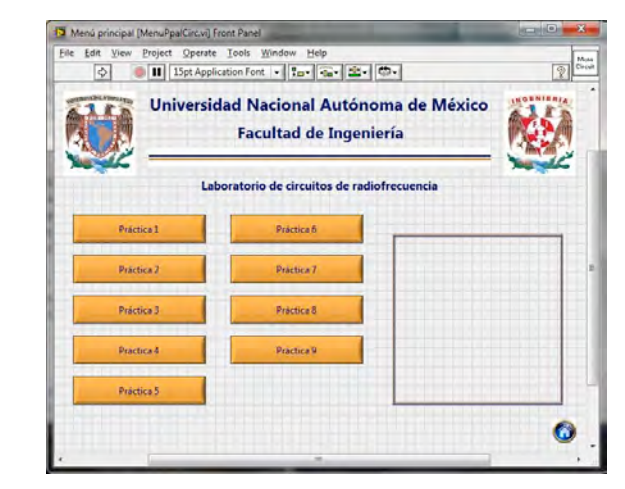

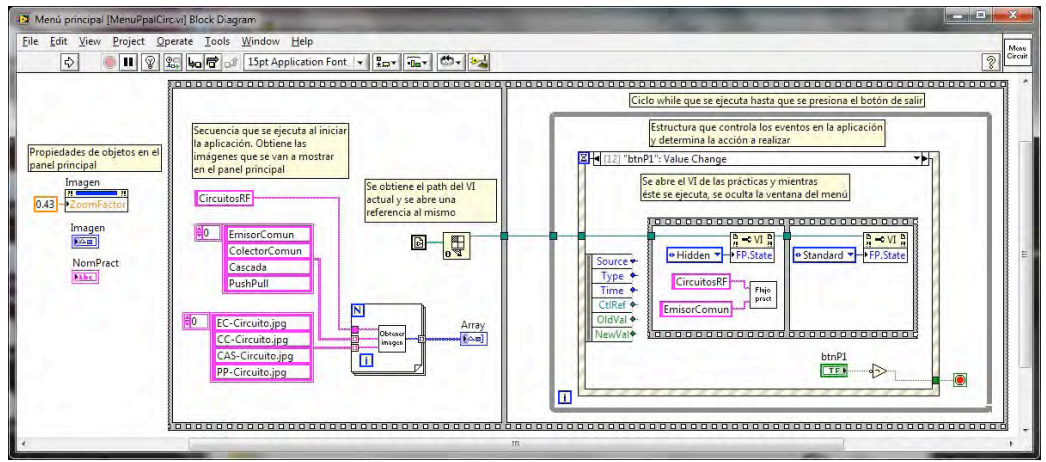

Figura 3.22 Panel y diagrama de bloques de MenuPpalCirc.vi.

Existen muchos casos en los que los subprogramas creados para la aplicación no tienen una ventana para mostrar, este es el caso de FlujoPracticaCircuitosRF.vi que maneja el flujo de las prácticas y ejecuta otros programas. Este VI recibe como parámetros de entrada el laboratorio y la práctica que se van a realizar, con esta

información busca el archivo de configuración correspondiente a la práctica seleccionada y a partir de éste se decide el flujo que va a llevar la práctica. Otra funcionalidad de este subprograma es la de crear la carpeta en donde se guardaran los resultados obtenidos en las prácticas; después de crear la carpeta se pasa la ruta de la misma a los distintos módulos de medición para que almacenen ahí los resultados. Cuando el alumno finaliza la práctica aparece una ventana indicando la ruta de la carpeta en donde se guardaron los resultados para que pueda copiarlos y haga el reporte de la práctica.

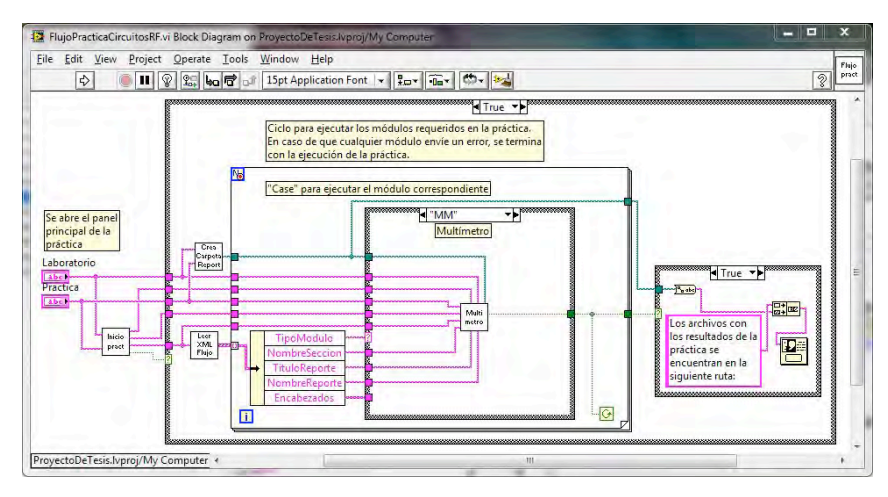

Figura 3.23 Diagrama de bloques de FlujoPracticaCircuitosRF.vi.

La pantalla de presentación de la práctica se llama InicioPractica.vi y contiene el número y nombre de la práctica, objetivo, procedimiento y una imagen del circuito que se va a utilizar. Esta pantalla cuenta con dos botones, uno para continuar con el desarrollo de la práctica y otro para regresar al menú del laboratorio.

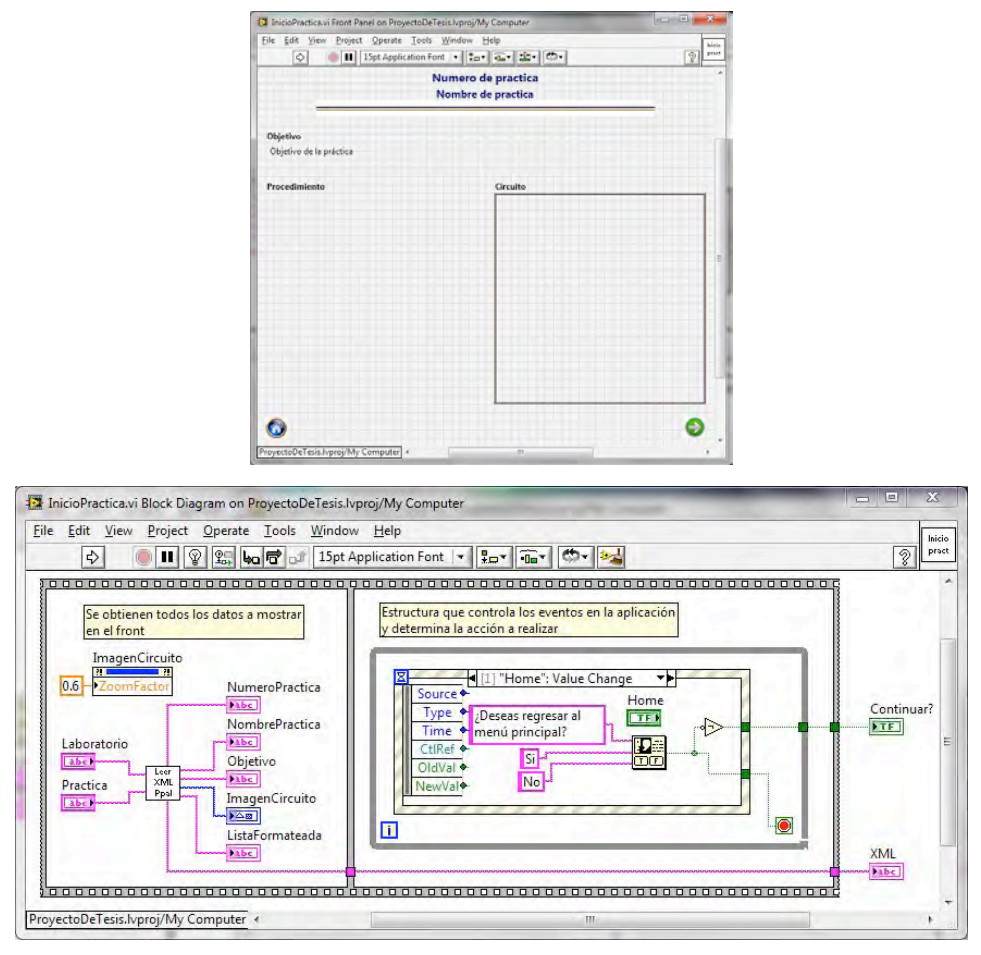

Figura 3.24 Panel y diagrama de bloques de InicioPractica.vi.

Al continuar con la práctica el programa lee el archivo de configuración de donde hace una lista de los módulos de medición que se van a utilizar en la práctica; esta lista se pasa a un ciclo *for* para ejecutar uno a uno dichos módulos. Dentro del ciclo *for* se tiene un *case* que lee el identificador del módulo de medición y determina qué subprograma se debe ejecutar. Es gracias a este VI que se logró reducir la cantidad de código generado para la aplicación, porque un mismo módulo de medición se puede ejecutar tantas veces como sea necesario y en cada caso mostrar información diferente de acuerdo a las necesidades de la práctica y también guardar los resultados de las mediciones en un archivo distinto en cada caso.

El primer módulo de medición implementado fue el del multímetro, cuando se manda llamar este módulo lo primero que se hace es verificar que el dispositivo esté conectado a la computadora, porque al tratarse de un dispositivo USB se puede dar el caso de que no este conectado y por consiguiente no se pueda realizar la práctica. En caso de que el programa no encuentre el dispositivo se muestra una ventana indicando el error para que el alumno revise la conexión del dispositivo y pueda continuar con el desarrollo de la práctica.

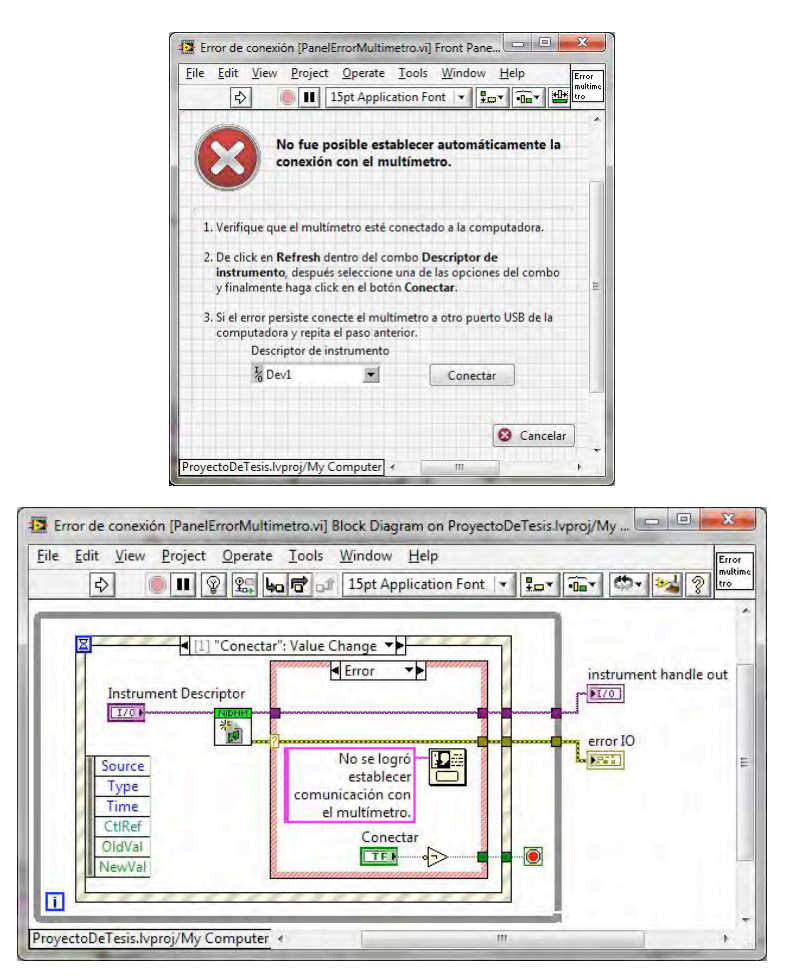

Figura 3.25 Panel y diagrama de bloques de PanelErrorMultimetro.vi.

Multimetro.vi es el programa que se encarga de controlar el flujo de las mediciones con el multímetro. Lo primero que hace es extraer la lista de mediciones del archivo de configuración y al mismo tiempo abre la conexión con el dispositivo, la cual se mantiene abierta hasta que se terminan de hacer las mediciones. La lista de mediciones se pasa a un ciclo *for* que obtiene una a una las mediciones a realizar y esta se pasa a un *case*

para determinar si la medición a realizar va ser de voltaje, corriente o resistencia; y con ello configurar el dispositivo.

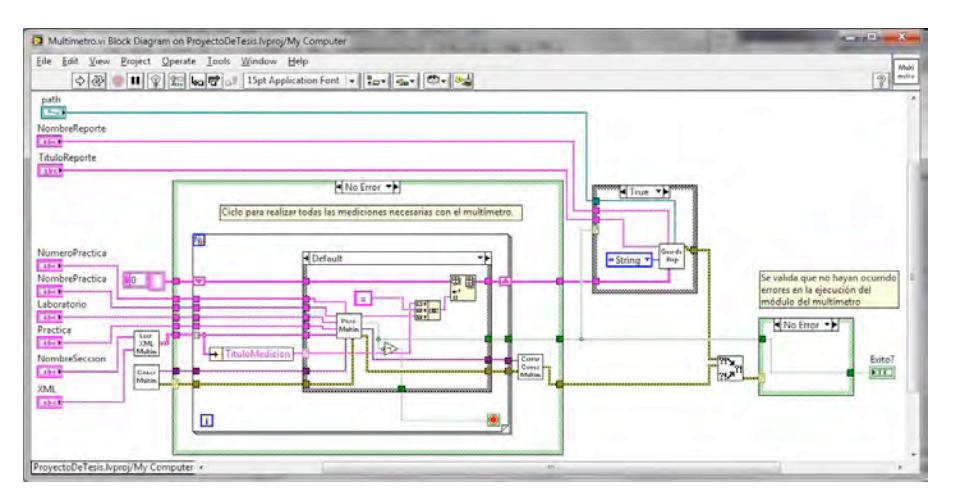

Figura 3.26 Diagrama de bloques de Multimetro.vi.

El subprograma PasoMultimetro.vi muestra la información correspondiente a la medición que se va a realizar, indicando el nombre de la medición y una explicación del procedimiento a realizar, al igual que una imagen donde se observa en qué puntos del circuito se debe conectar el dispositivo. Este VI tiene tres botones, el primero es para acceder a realizar la medición, el segundo para continuar con la práctica y el último para regresar al menú principal; el botón de continuar se mantiene desactivado hasta que se haya realizado al menos una medición.

Para realizar la medición se usa el subprograma PanelMultimetro.vi, el cual consiste en un *display* donde se observa el valor medido y un botón que sirve para realizar la captura de la medición. Cuando se hace la medición se regresa a la pantalla de PasoMultimetro.vi y en esta se muestra el valor capturado por el dispositivo; en caso de que exista algún error en la medición es posible realizar nuevamente la medición al dar click en el botón de "Realizar medición".
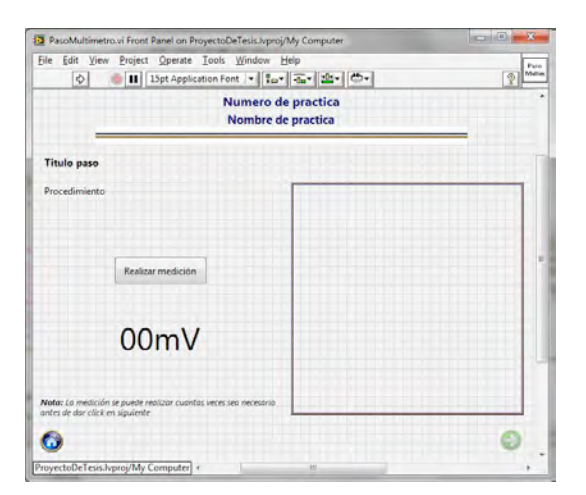

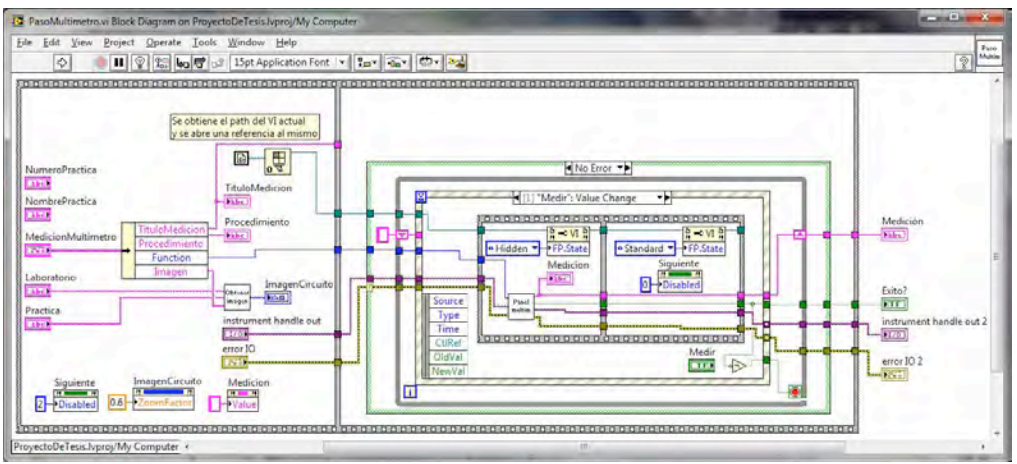

Figura 3.27 Panel y diagrama de bloques de PasoMultimetro.vi.

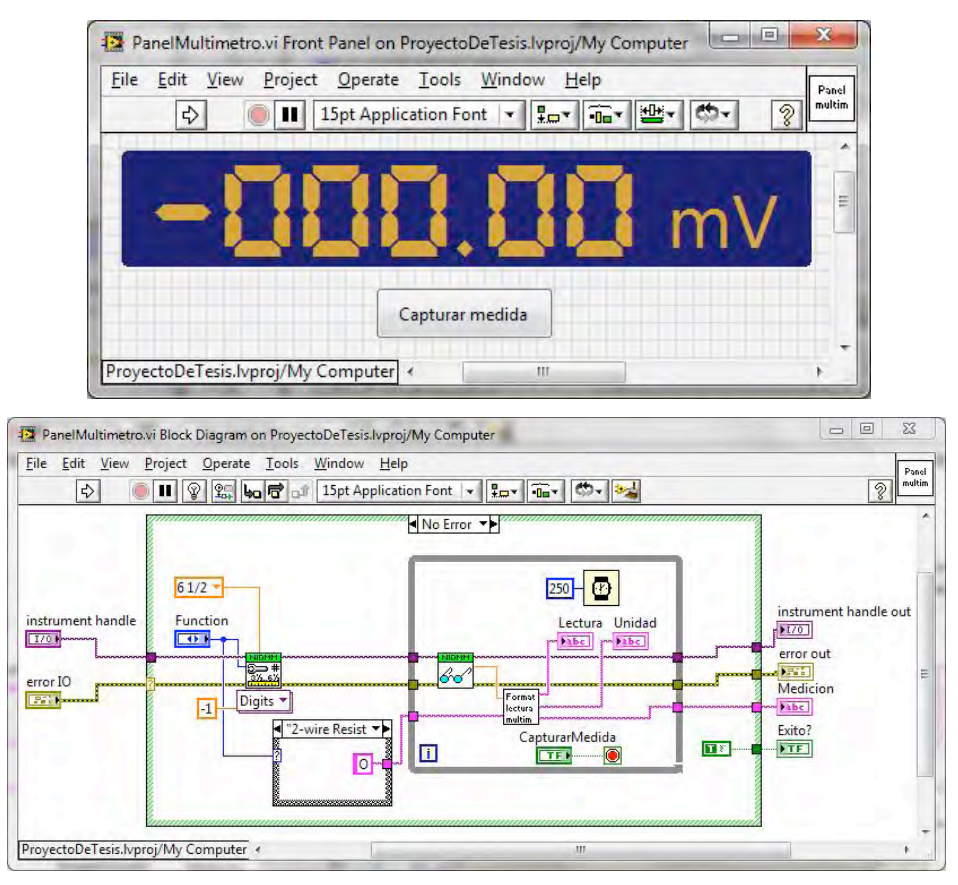

Figura 3.28 Panel y diagrama de bloques de PanelMultimetro.vi

El segundo módulo de medición es del osciloscopio, en este caso al tratarse de un dispositivo que está conectado directamente a la *motherboard* de la computadora, por medio de un puerto *PCI*, no es necesario validar que éste se encuentre conectado. La información de la medición a realizar se muestra en la ventana de PasoOsciloscopio.vi que contiene los mismos elementos que PasoMultimetro.vi. Al dar Click en "Realizar medición" se muestra el panel del osciloscopio en donde se tiene un display en el cual se van a observar las señales leídas por el osciloscopio y dos botones; el botón de "Medir" sirve para realizar una medición con el osciloscopio y el de "Salir" para regresar a la pantalla de PasoOsciloscopio.vi, este botón se mantiene inactivo hasta que se haya realizado al menos una medición.

Los osciloscopios usados actualmente en los laboratorios de electrónica leen constantemente los canales de entrada y presentan las señales en el *display*, además en estos es necesario ajustar manualmente las escalas de tiempo y amplitud para obtener la mejor vista de las señales capturadas. El funcionamiento de este módulo dentro del programa es diferente ya que aquí no se observa todo el tiempo la señal, sino que se toma una muestra de la señal cada vez que se da click en el botón "Medir"; lo que hace el programa en este caso es abrir la conexión con el dispositivo, toma una muestra de las señales de entrada que se tiene en uno o ambos canales del osciloscopio, realiza el auto-ajuste en las escalas, muestra las señales leídas y por último cierra la conexión. Al trabajar de esta forma se obtiene un número finito de puntos que representan las señales medidas, los cuales son suficientes para obtener las características de estas. Estos datos se guardan en una tabla que tiene dos o tres columnas dependiendo de si se realizaron mediciones con uno o ambos canales de entrada del osciloscopio; la primer columna corresponde al tiempo medido en segundos y las otras dos columnas representan la amplitud de las señales en volts. El archivo generado por la aplicación es de tipo html y fácilmente se puede abrir con Excel o cualquier otro programa para graficar las señales y poder mostrarlas en el reporte de la práctica.

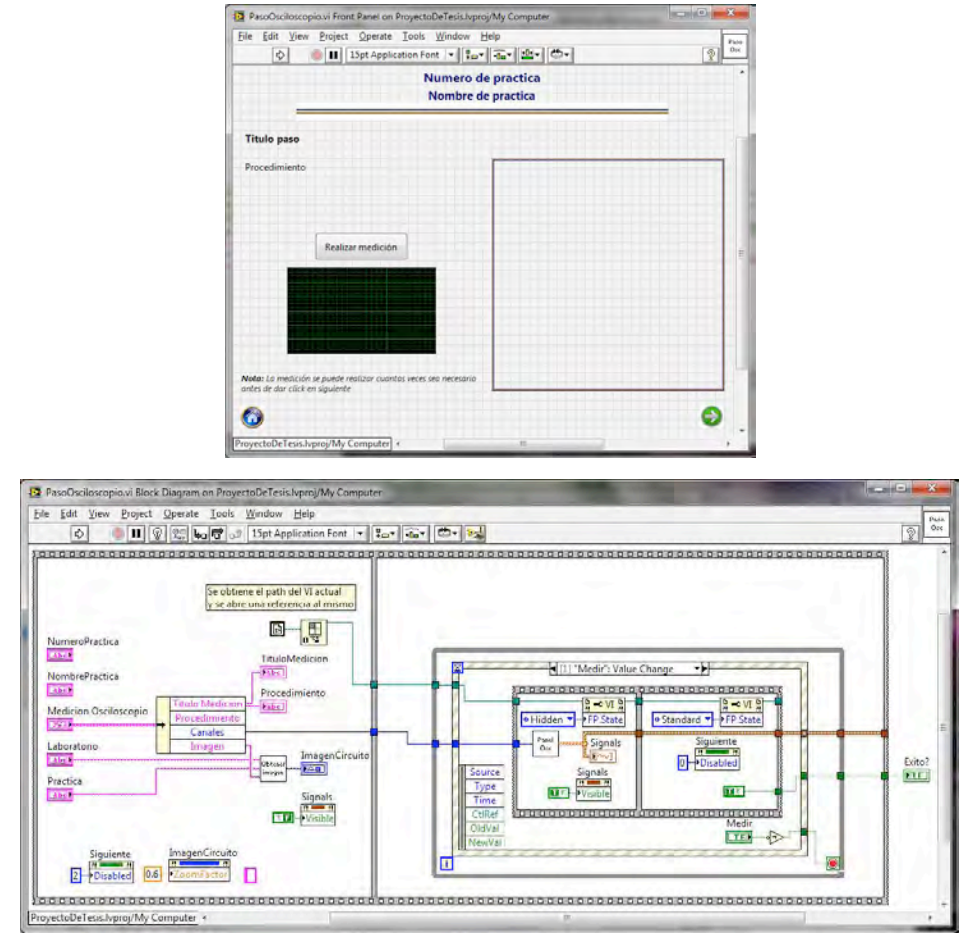

Figura 3.29 Panel y diagrama de bloques de PasoOsciloscopio.vi.

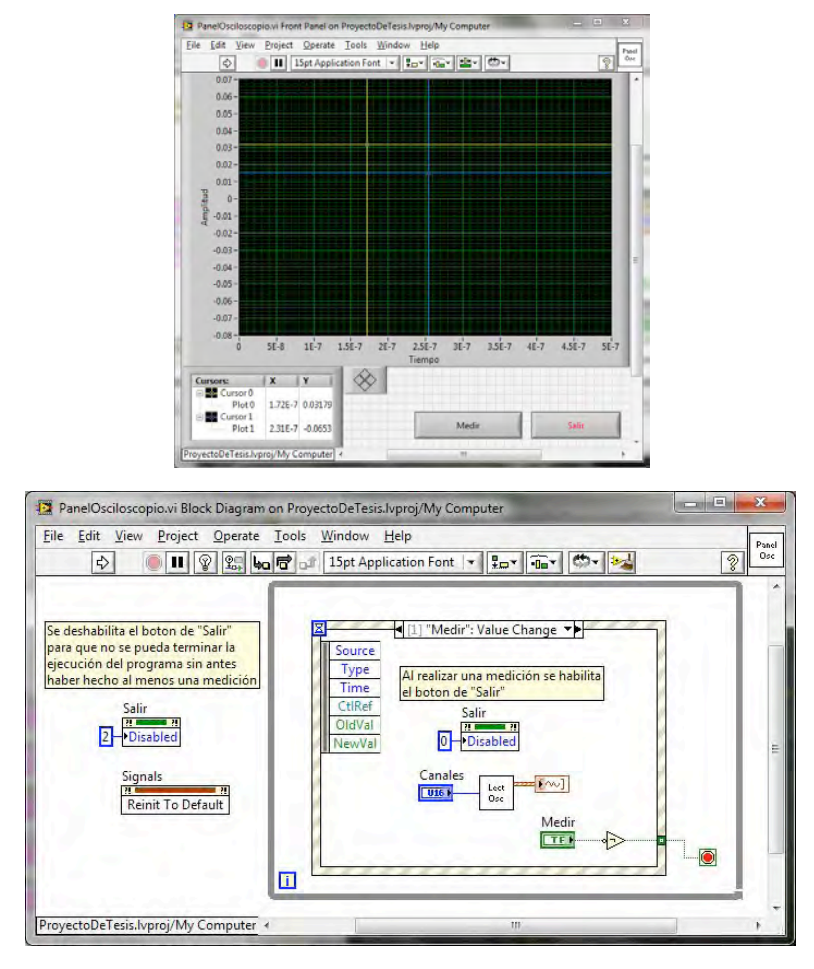

Figura 3.30 Panel y diagrama de bloques de PanelOsciloscopio.vi.

El tercer módulo de medición hace uso del generador de funciones y el osciloscopio, este modulo se usa en el caso de que el circuito requiera una señal de entrada. El funcionamiento es prácticamente el mismo que en el caso del osciloscopio, la información de la medición a realizar se muestra con el subprograma PasoFgenOsc.vi y al dar click en el botón "Realizar medición" se abre el subprograma PanelFgenOsc.vi, en donde se muestra un *display* donde se van a observar las señales capturadas por el osciloscopio y los botones de "Medir" y "Salir", pero además del lado izquierdo se tiene un panel con controles que sirven para determinar las características de la señal que va a ser creada por el generador de funciones. En este panel se puede seleccionar el tipo de señal a generar, así como su frecuencia, amplitud, offset y ciclo de trabajo, en caso de que se trate de una señal cuadrada.

Para usar este módulo primero es necesario indicar las características de la señal con la que se va a alimentar el circuito, una vez hecho esto se da click en el botón "Medir" y el programa hace las mediciones correspondientes. El flujo realizado por el programa inicia configurando el generador de funciones con las características de la señal deseada, después se configura el osciloscopio, se comienza a generar la señal de salida y una vez que el generador de funciones esta entregando señal, se realiza la lectura con el osciloscopio; ya que se tiene capturada la medición se muestra en el display y se cierran las conexiones con el osciloscopio y el generador de funciones. Las señales capturadas en este módulo se guardan igual que como se hace con el módulo que sólo utiliza el generador de funciones.

El cuarto y último módulo de medición corresponde al de respuesta en frecuencia, este módulo también hace uso del generador de funciones y del osciloscopio, pero a diferencia del módulo anterior aquí no se observan las señales de entrada y salida del circuito, sino que se determina la ganancia de voltaje del circuito con respecto a la frecuencia. La información correspondiente a la medición que se va a realizar se muestra en el subprograma PasoRespFrec.vi, al dar click en el botón "Realizar medición" se ejecuta el subprograma PanelRespFrec.vi.

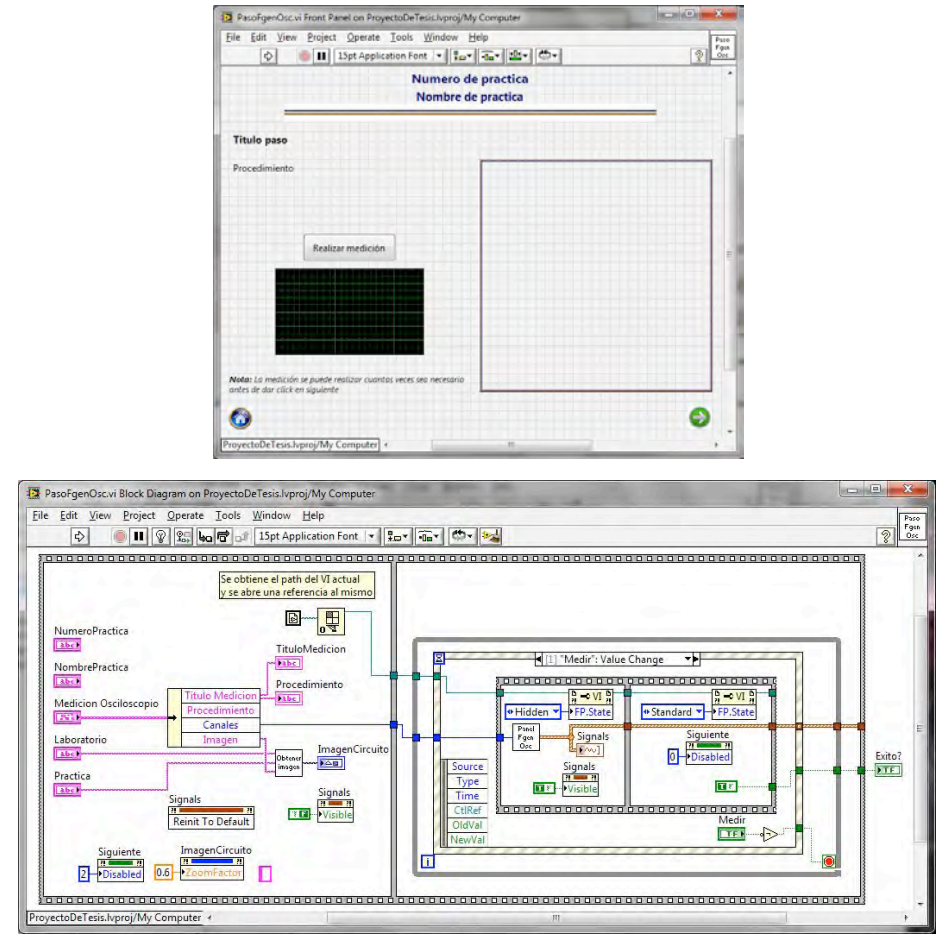

Figura 3.31 Panel y diagrama de bloques de PasoFgenOsc.vi.

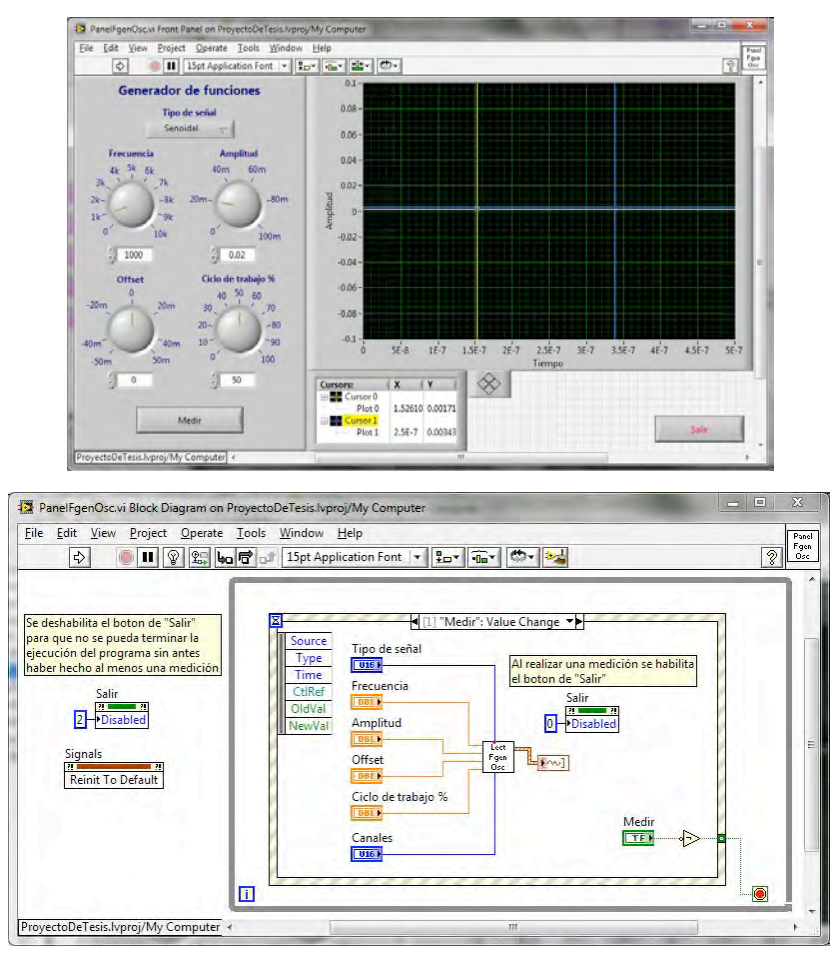

Figura 3.32 Panel y diagrama de bloques de PanelFgenOsc.vi.

En el panel de medición se observa un *display* donde se va a mostrar la gráfica de respuesta en frecuencia, del lado izquierdo del panel se tienen controles para indicar las frecuencias inicial y final del barrido, al igual que el número de puntos que se desean obtener en la gráfica; antes de iniciar con la medición es necesario indicar los tres valores antes mencionados. Cuando se da click en el botón "Ejecutar" el programa empieza a hacer la medición.

El flujo de este proceso inicia tomando los valores de los controles de frecuencia y número de puntos a graficar, con estos datos se calculan todas las frecuencias intermedias en las cuales se va a realizar la medición, estos valores se almacenan en un arreglo que posteriormente se pasa a un ciclo *for* dentro del cual se hacen las mediciones de las señales de entrada y salida del circuito para cada una de las

frecuencias que componen el arreglo. Para determinar la ganancia de voltaje del circuito en una determinada frecuencia se configura el generador de funciones para que genere una señal senoidal de la frecuencia deseada, después con ayuda del osciloscopio se obtienen las señales de entrada y salida del circuito, de estas señales se obtiene su amplitud y se aplica la fórmula:

$$
G_{\nu}[dB] = 20\log\left(\frac{Vin}{Vout}\right)
$$

Estos valores se almacenan en una tabla que contiene dos columnas, una para la frecuencia medida en hertz y otra para la ganancia medida en decibeles; estos resultados también se guardan en un archivo html para que el alumno pueda graficar el resultado obtenido en la práctica.

Para hacer más eficiente el funcionamiento de este módulo de medición las conexiones con el generador de funciones y el osciloscopio se abren antes de realizar las mediciones y se cierran hasta que estas se terminan de hacer.

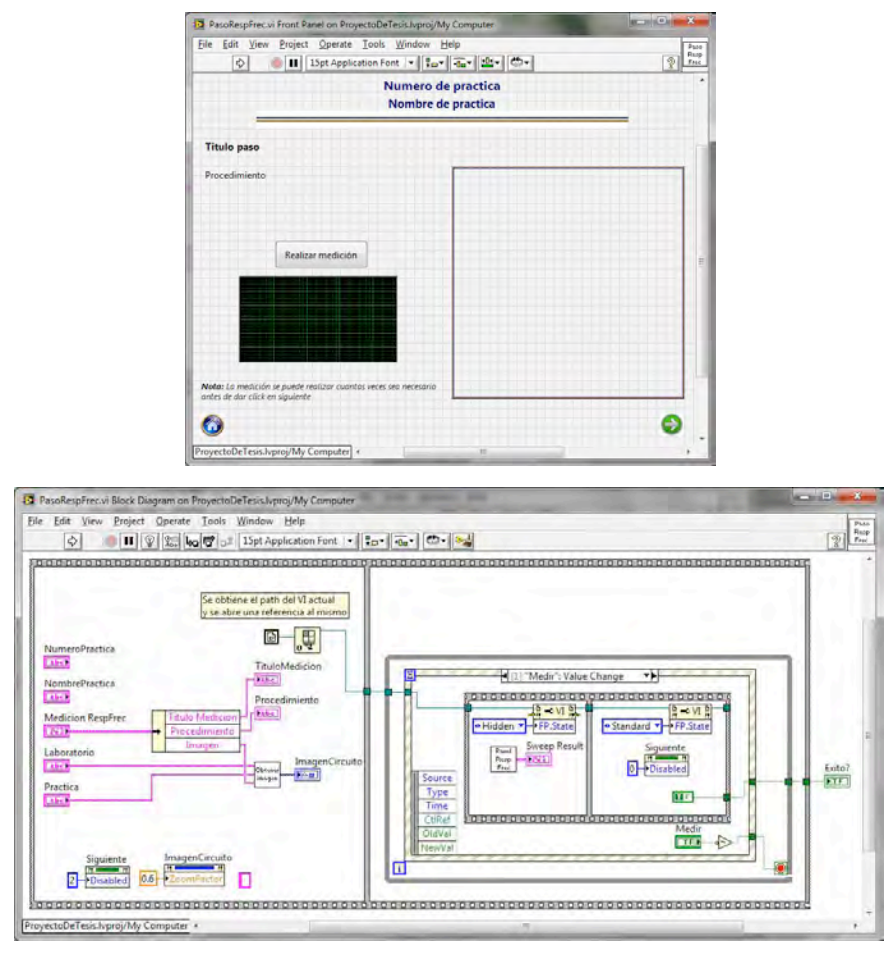

Figura 3.33 Panel y diagrama de bloques de PasoRespFrec.vi.

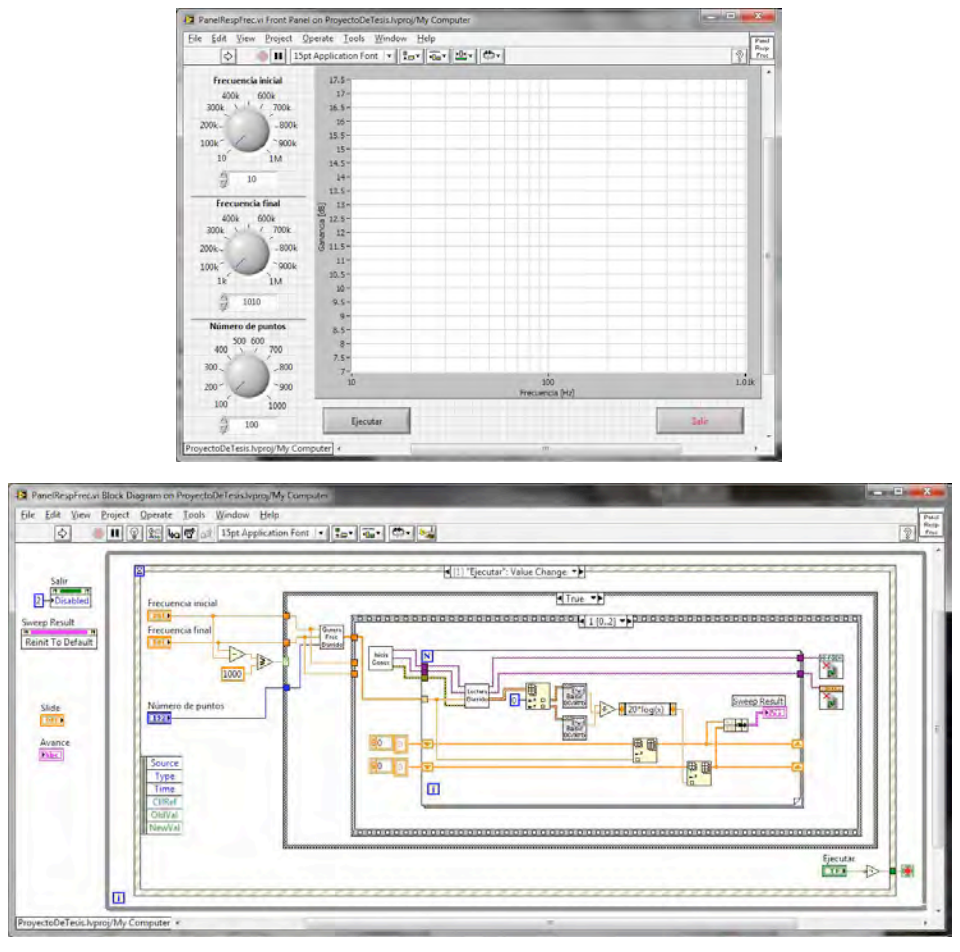

Figura 3.34 Panel y diagrama de bloques de PanelRespFrec.vi.

El archivo de configuración en donde se almacena la información de las prácticas es de tipo XML (lenguaje de marcas extensible por sus siglas en inglés), elegí este tipo de archivo porque permite almacenar información de forma estructurada mediante el uso de etiquetas. La estructura del archivo de configuración consta de tres secciones:

- **Principal:** Dentro de esta sección se almacena la información a mostrar en la pantalla de presentación de la práctica (InicioPractica.vi). La información esta contenida dentro de una estructura tipo *cluster*, la cual permite agrupar información de distintos tipos de datos.
- **Flujo:** En esta sección se definen los módulos de medición a utilizar dentro de la práctica, se pueden usar tantos módulos como sea necesario. Esta información está contenida en un arreglo de *clusters*, los cuales contienen el identificador del

módulo que se va a utilizar, el nombre con el cual se va a identificar la medición en la sección de mediciones, el nombre con el que se va a guardar el reporte, el titulo que va llevar el reporte y los nombres de los encabezados de las columnas de la tabla en donde se van a almacenar los resultados.

• **Sección mediciones:** La sección de mediciones contiene tantos elementos como tenga el arreglo de *clusters* de la sección Flujo y cada elemento va a ser identificado con el "Nombre medición" que se le haya asignado. En estos elementos se almacena el nombre de la medición, el procedimiento y la imagen que se muestra en los paneles de PasoMultimetro.vi, PasoOsciloscopio.vi, PasoFgenOsc.vi y PasoRespFrec.vi.

Generar el archivo de configuración desde un editor de texto es una tarea muy complicada, porque es necesario conocer perfectamente la estructura del archivo, así como las etiquetas que conforman cada sección; para facilitar esta tarea y evitar que se generen errores, creé una aplicación que genera de forma automática estos archivos con simplemente ir llenando formularios con la información que se requiere en cada sección del archivo.

La principal ventaja de que toda la información de las prácticas se almacene dentro del archivo de configuración es que si se desea agregar una nueva práctica al laboratorio, casi no va a ser necesario modificar el código de la aplicación, pues sólo hay que generar el nuevo archivo de configuración, crear las imágenes que se van a mostrar en cada pantalla y guardarlas en la carpeta que les corresponda dentro de la carpeta de imágenes del proyecto. La única modificación al código se haría en el menú del laboratorio para agregar el botón de la nueva práctica y los eventos asociados a éste.

```
<?xml version='1.0' standalone='yes' ?><br><LVData xmlns="http://www.ni.com/LVData">
       <Version>8.6</Version>
       <Principal>
               <cluster><br>Eluster><br>Múmero de práctica
                       *Titulo
                      *Objetivo<br>*Procedimiento<br>*Imagen
               </Cluster>
       </Principal>
      </Principal><br><Flujo><br><Array><br><Cluster><br>+Tipo<br>+Nombr
                              uster><br>*Tipo módulo<br>*Nombre medición<br>*Titulo reporte<br>*Nombre reporte
                              *Encabezados
                      <Cluster>
       ctus><br></Array><br></Flujo>
       <!-- Inicio sección de mediciones --><br><Nombre medición 1><br><Array><br><Cluster>
                              *Titulo medicion<br>*Procedimiento
                      rProced:<br>Imagen*<br></Cluster>
       </Array><br></Array>
       \mathcal{L} \neq \mathcal{L}<Nombre medición n>
       ....<br></Nombre medición n><br></-- Fin sección de mediciones --><br>Vhatas
</LVData>
```
Figura 3.35 Estructura del archivo XML de configuración.

# **Capítulo 4. Análisis y discusiones de resultados con la plataforma implementada.**

Una vez que el programa estuvo terminado, me di a la tarea de realizar cada una de las prácticas que componen el laboratorio de circuitos de RF. El banco de trabajo utilizado para realizar las prácticas consta de una fuente de poder, un multímetro y una computadora que a su vez contiene las tarjetas del generador de funciones y el osciloscopio.

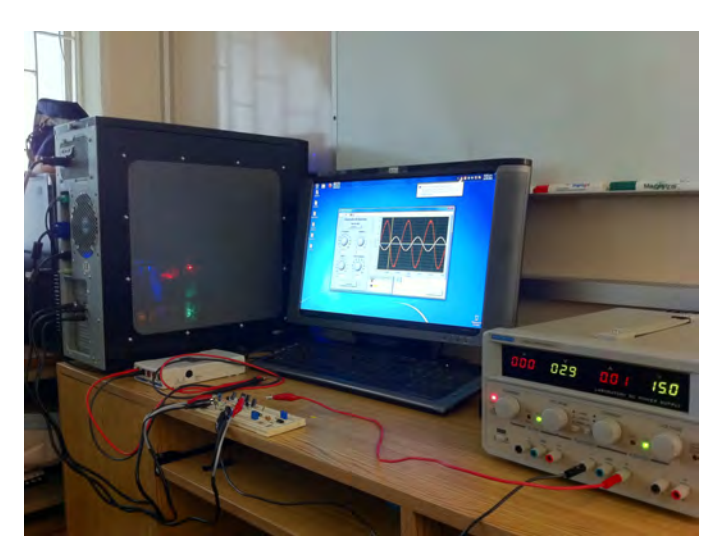

Figura 4.1 Banco de trabajo.

A continuación se muestran los resultados obtenidos en la realización de cada una de las prácticas.

## **4.1 Amplificador en configuración de emisor común.**

La primer práctica corresponde al amplificador en configuración de emisor común; el circuito impreso utilizado para esta práctica se muestra en la figura 4.2.

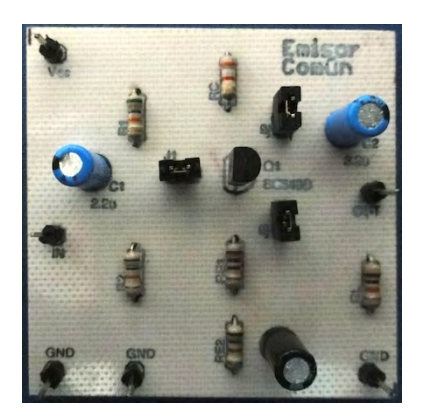

Figura 4.2 Circuito impreso emisor común.

Al elegir la práctica 1 se muestra la pantalla de presentación, en donde se observan el objetivo de la práctica, el procedimiento a seguir y una imagen del circuito a utilizar.

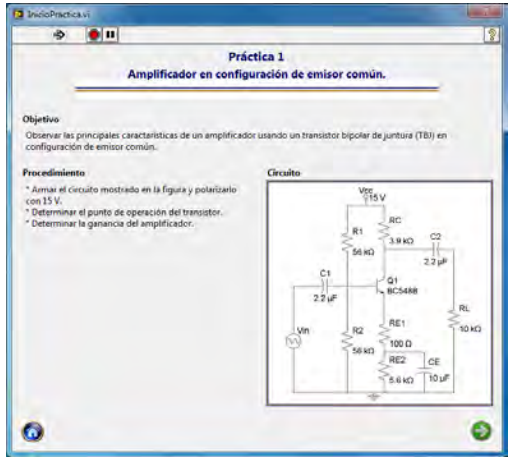

Figura 4.3 Presentación práctica 1.

Para medir el punto de operación del transistor se hace uso del módulo del multímetro, este módulo primero muestra una pantalla indicando el nombre de la medición y muestra cómo se deben conectar las terminales del multímetro al circuito; una vez realizada la medición se vuelve a mostrar la misma pantalla de medición, pero esta vez aparece el valor capturado por el multímetro. Este flujo se repite seis veces; tres para medir voltajes y tres para medir corrientes.

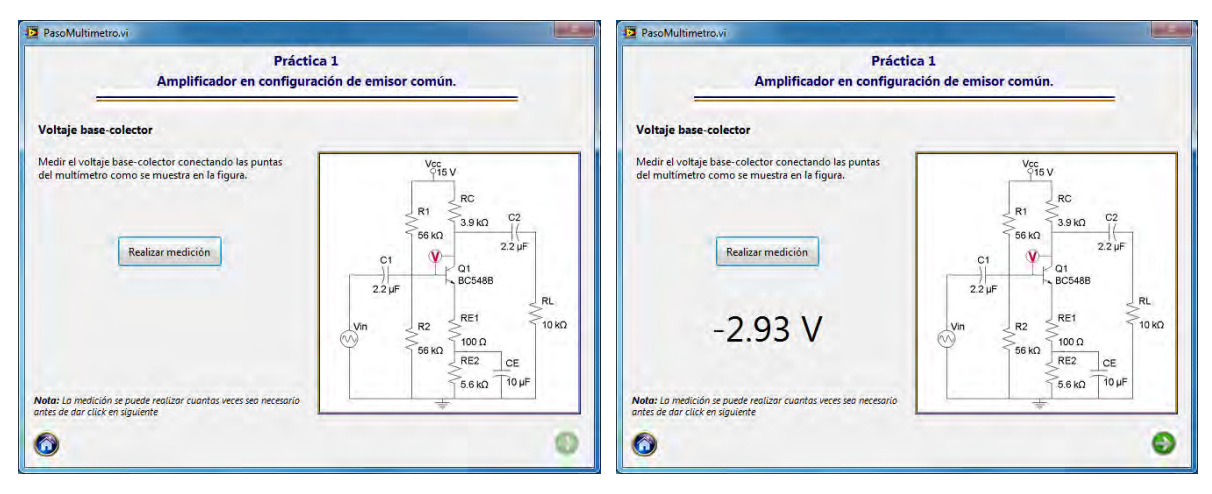

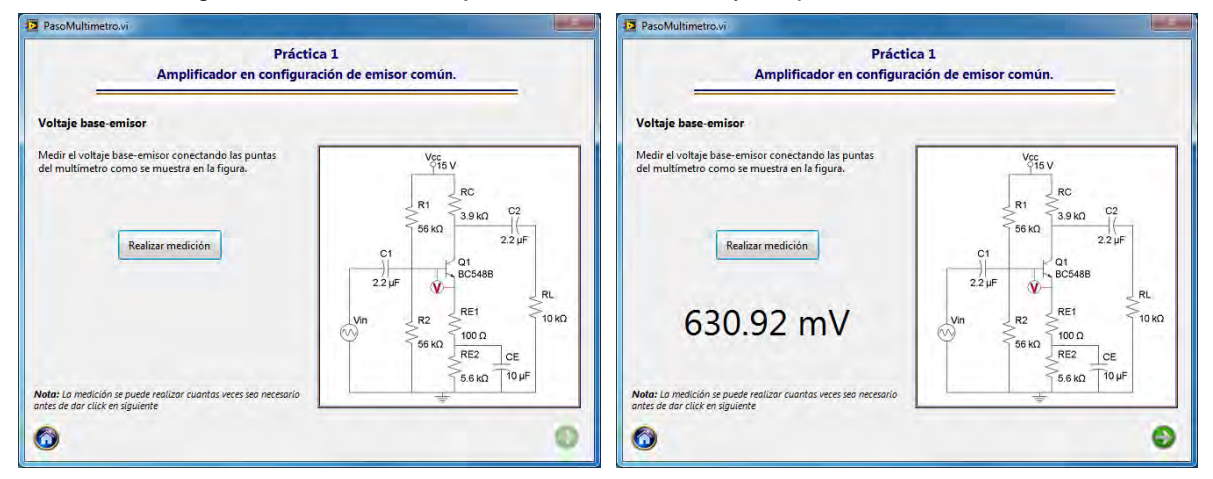

Figura 4.4 Pantalla Voltaje base-colector antes y después de la medición.

#### Figura 4.5 Pantalla Voltaje base-emisor antes y después de la medición.

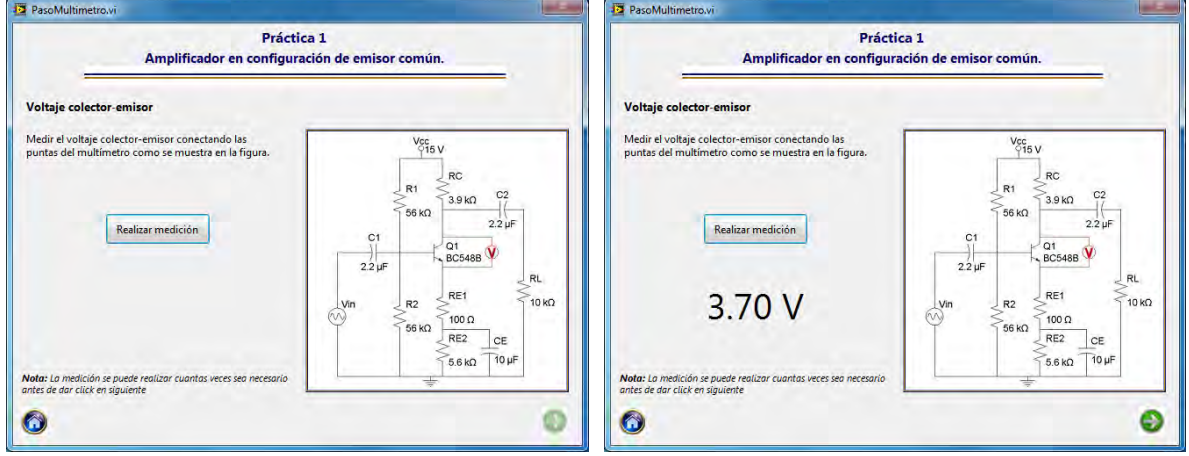

Figura 4.6 Pantalla Voltaje colector-emisor antes y después de la medición.

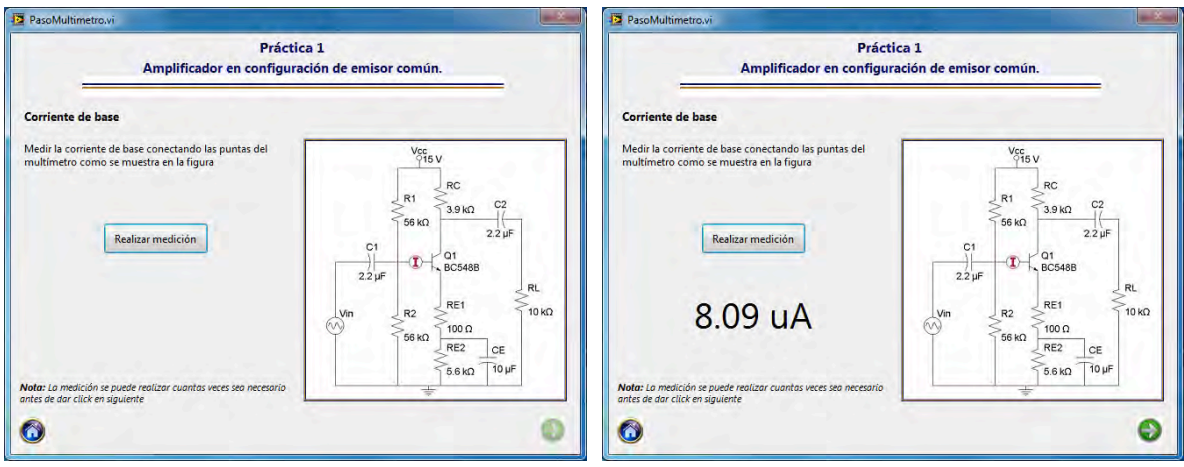

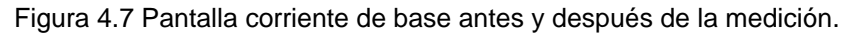

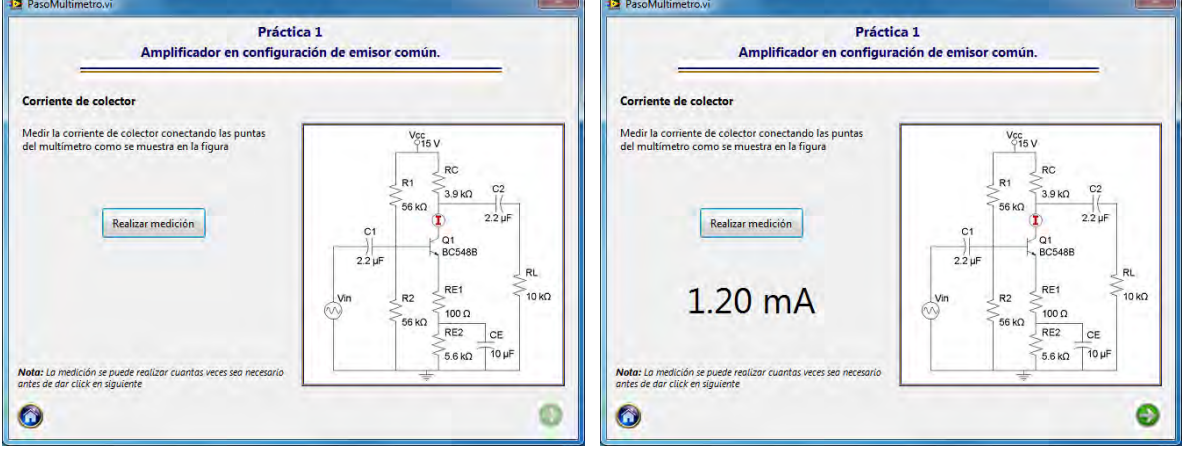

Figura 4.8 Pantalla corriente de colector antes y después de la medición.

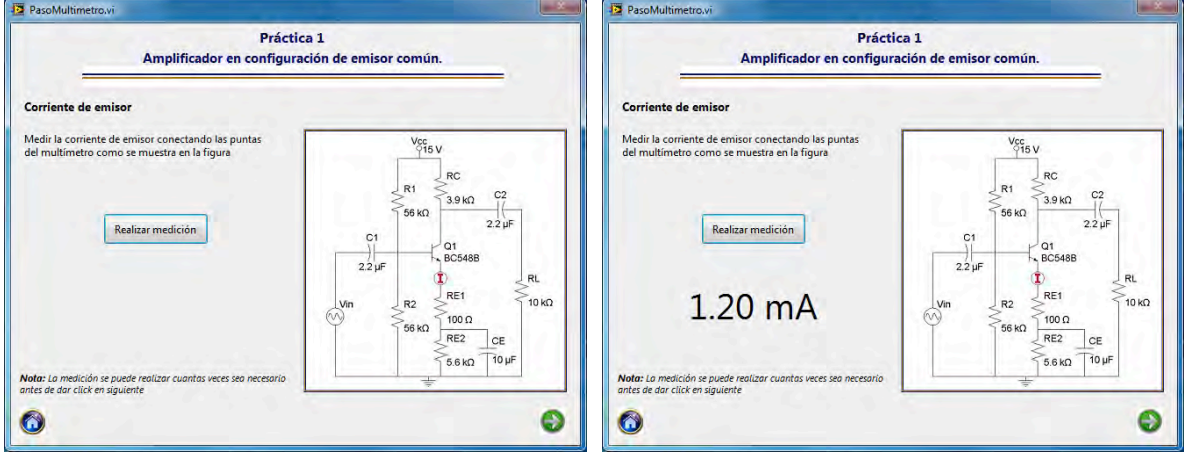

Figura 4.9 Pantalla corriente de emisor antes y después de la medición.

Después de obtener el punto de operación del transistor, se determina la ganancia del amplificador, para esto se hace uso del módulo que agrupa el funcionamiento del generador de funciones y del osciloscopio. La primer pantalla muestra el nombre de la medición e indica cómo se deben conectar las terminales del generador de funciones y del osciloscopio al circuito.

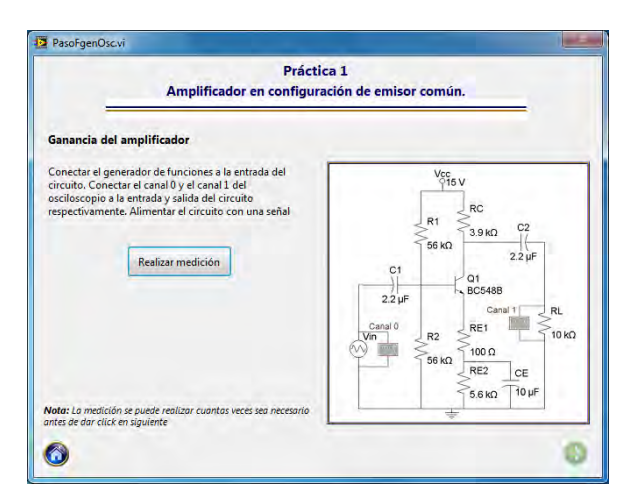

Figura 4.10 Presentación módulo de medición generador de funciones / osciloscopio.

Posteriormente se muestra el panel de medición en donde se ajustan los valores de la señal que se va a crear con el generador de funciones y se da click en medir para obtener las gráficas de las señales.

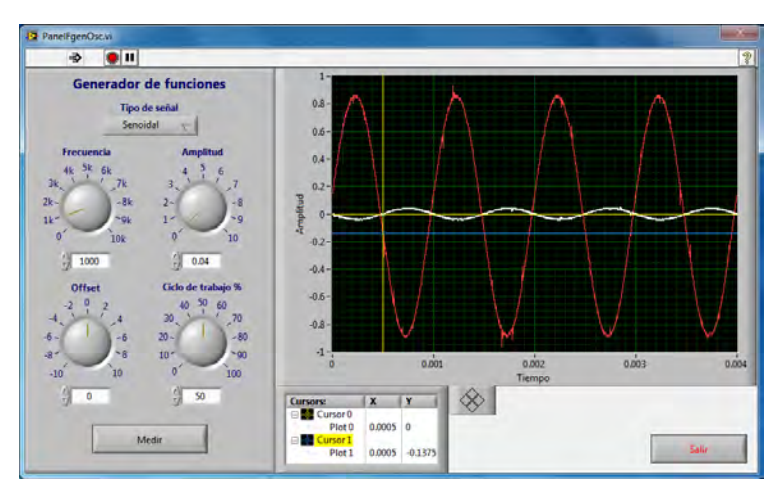

Figura 4.11 Panel módulo de medición generador de funciones / osciloscopio.

Al terminar la medición se regresa a la pantalla de presentación del módulo, la cual ahora muestra una miniatura de las señales capturadas.

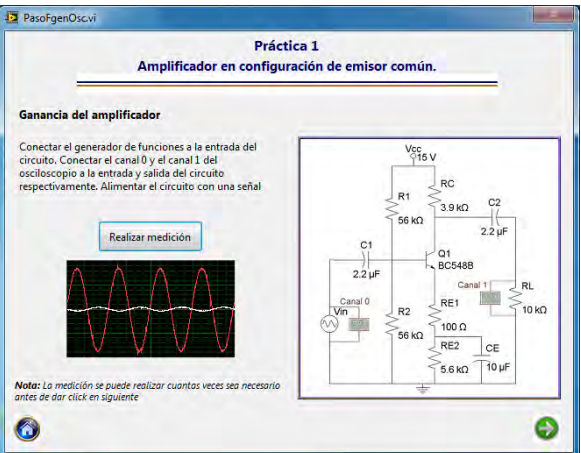

Figura 4.12 Presentación módulo de medición generador de funciones / osciloscopio con miniatura.

Al terminar la práctica se muestra una ventana emergente indicando la ruta de la carpeta en donde se guardaron los resultados.

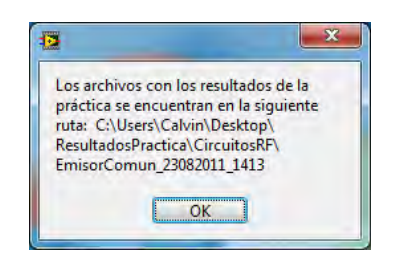

Figura 4.13 Ruta de la carpeta de resultados.

Los resultados de la práctica se guardan en archivos de tipo html, los cuales se pueden abrir con un navegador o con Excel para graficar los resultados.

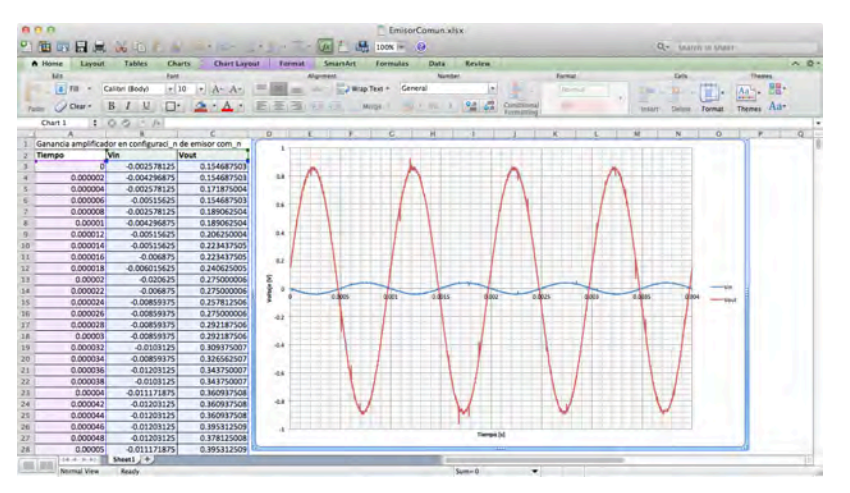

Figura 4.14 Gráfica de resultados en Excel.

## **4.2 Amplificador en configuración de colector común (emisor-seguidor).**

La práctica 2 corresponde al amplificador en configuración de colector común o emisorseguidor; el circuito impreso utilizado en esta práctica se muestra en la figura 4.15.

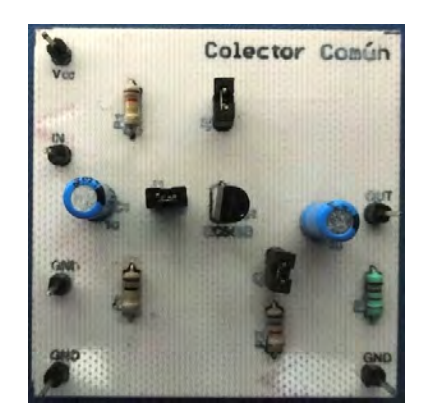

Figura 4.15 Circuito impreso colector común.

La pantalla de presentación de la práctica muestra el objetivo de la práctica, el procedimiento que se llevará a cabo y una imagen del circuito que se va a utilizar en la práctica.

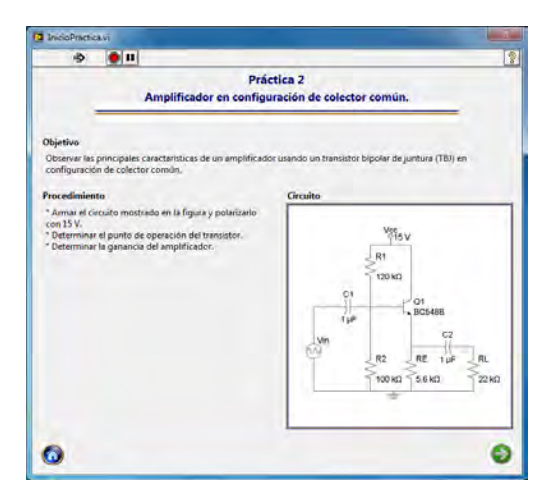

Figura 4.16 Presentación práctica 2.

El primer paso del procedimiento consiste en determinar el punto de operación del transistor, para lo cual se hace uso del módulo de medición del multímetro.

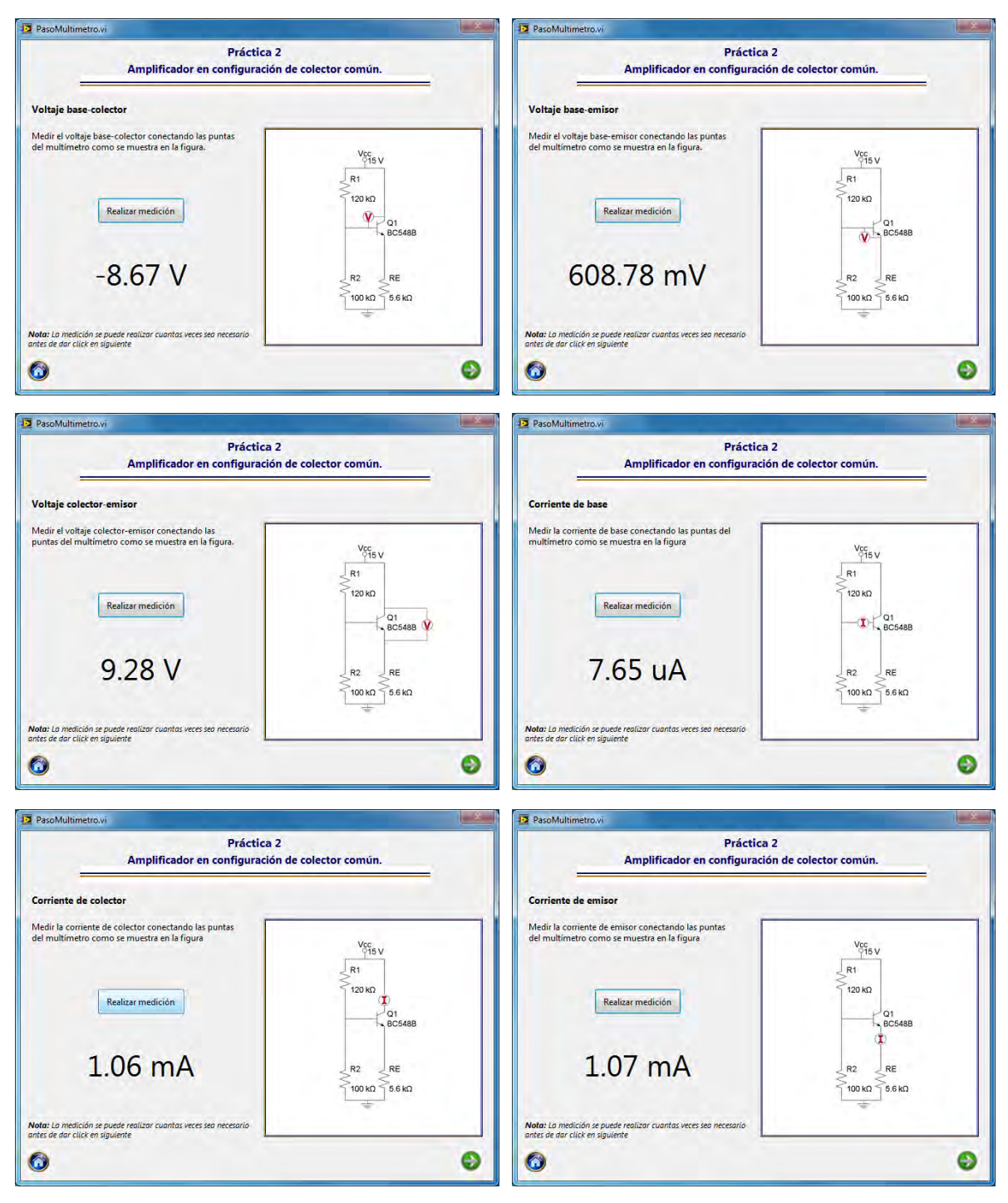

Figura 4.17 Punto de operación colector común.

El siguiente paso en el procedimiento es determinar la ganancia del circuito, para lo cual se hace uso del módulo de medición del generador de funciones y el osciloscopio.

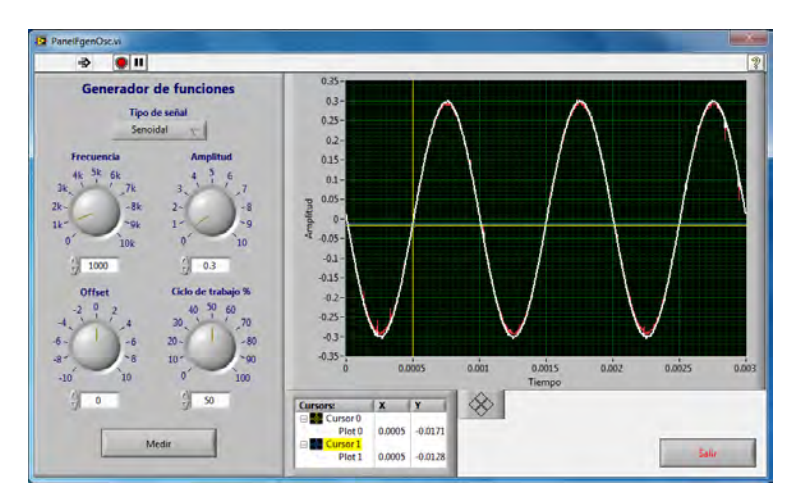

Figura 4.18 Panel módulo de medición generador de funciones / osciloscopio.

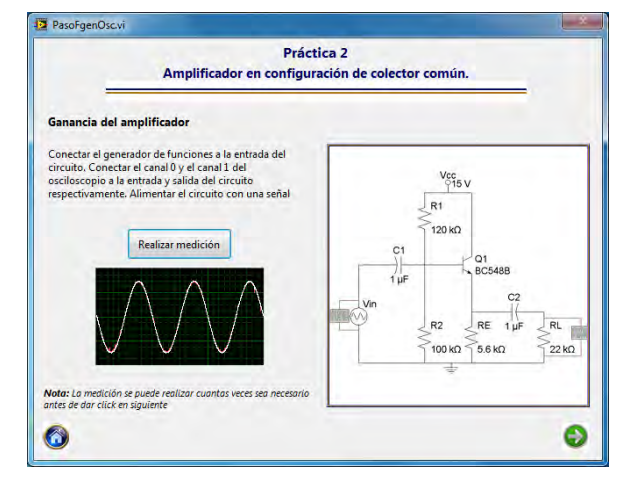

Figura 4.19 Presentación módulo de medición generador de funciones / osciloscopio con miniatura.

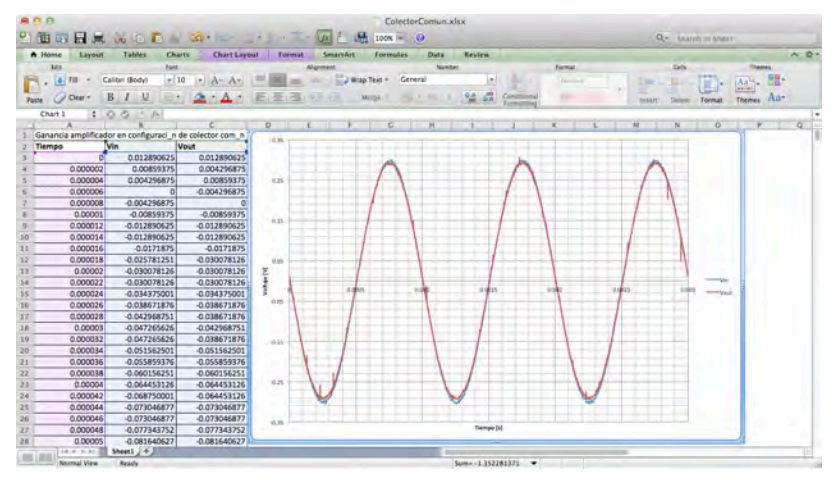

Figura 4.20 Gráfica de resultados en Excel.

#### **4.3 Amplificador con transistores en cascada.**

La tercer práctica del laboratorio de circuitos de RF es la de amplificador con transistores en cascada; el circuito utilizado se muestra en la figura 4.21.

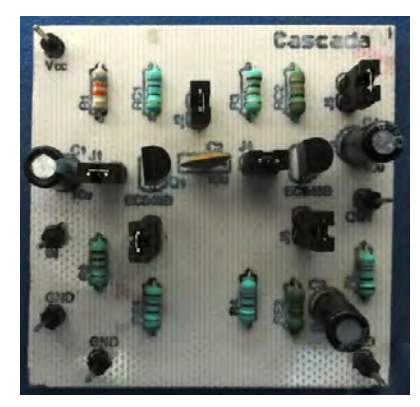

Figura 4.21 Circuito impreso amplificadores en cascada.

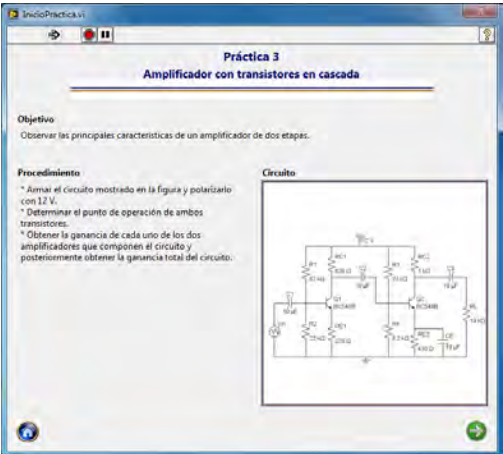

Figura 4.22 Presentación práctica 2.

El primer paso del procedimiento es determinar el punto de operación de los transistores que componen el circuito, en este caso al tenerse dos transistores en el circuito se tienen que realizar 12 mediciones, seis de voltaje y seis de corriente.

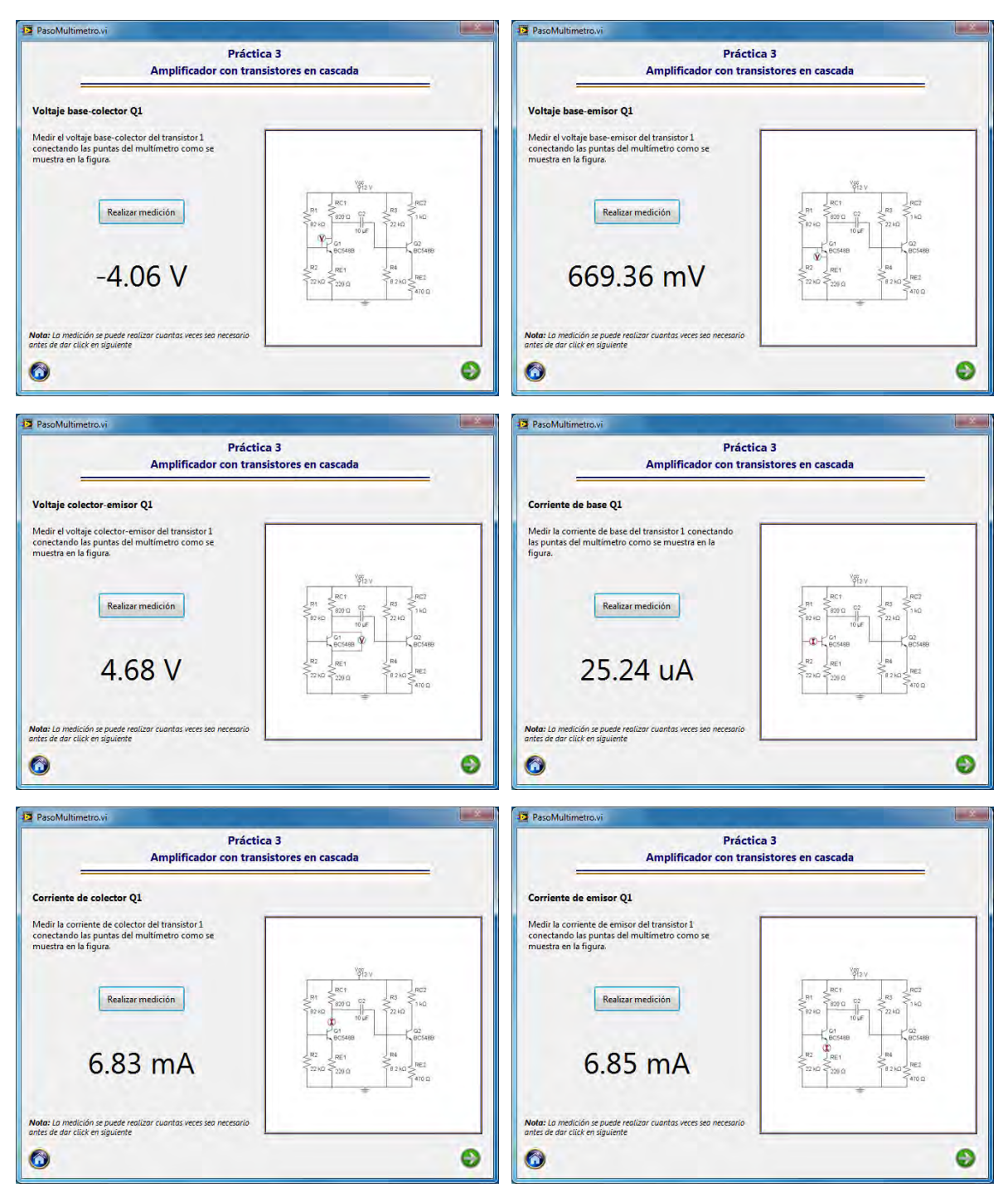

Figura 4.23 Mediciones punto de operación transistor 1.

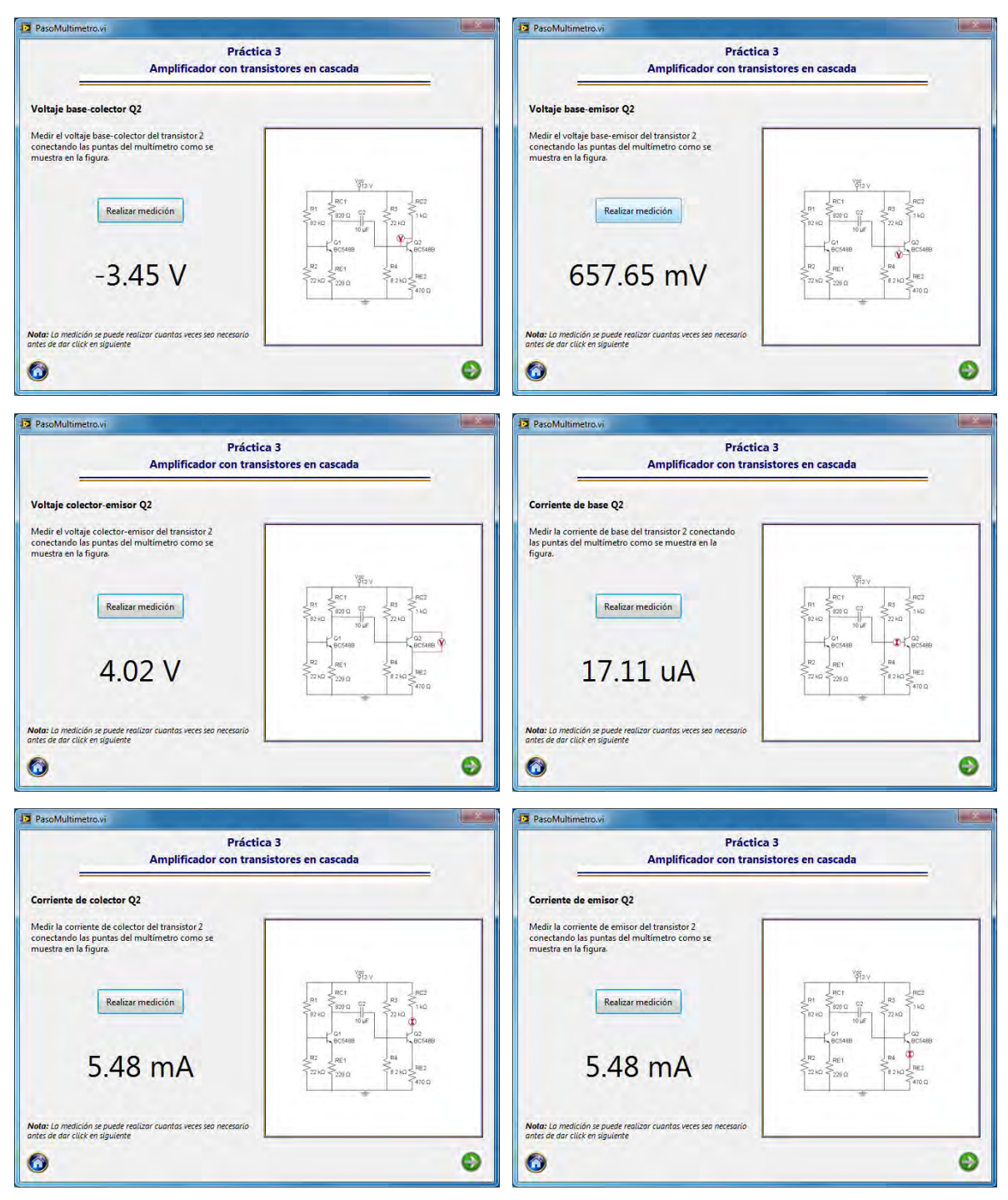

Figura 4.24 Mediciones punto de operación transistor 2.

El siguiente paso en el procedimiento de la práctica consiste en determinar la ganancia de cada una de las dos etapas que componen el amplificador y después la ganancia total del circuito.

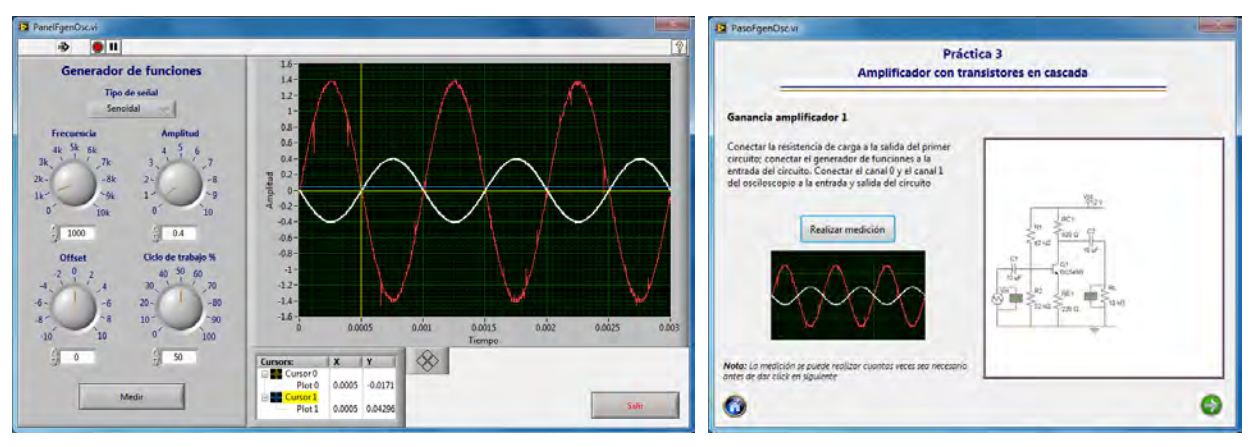

Figura 4.25 Ganancia amplificador etapa 1.

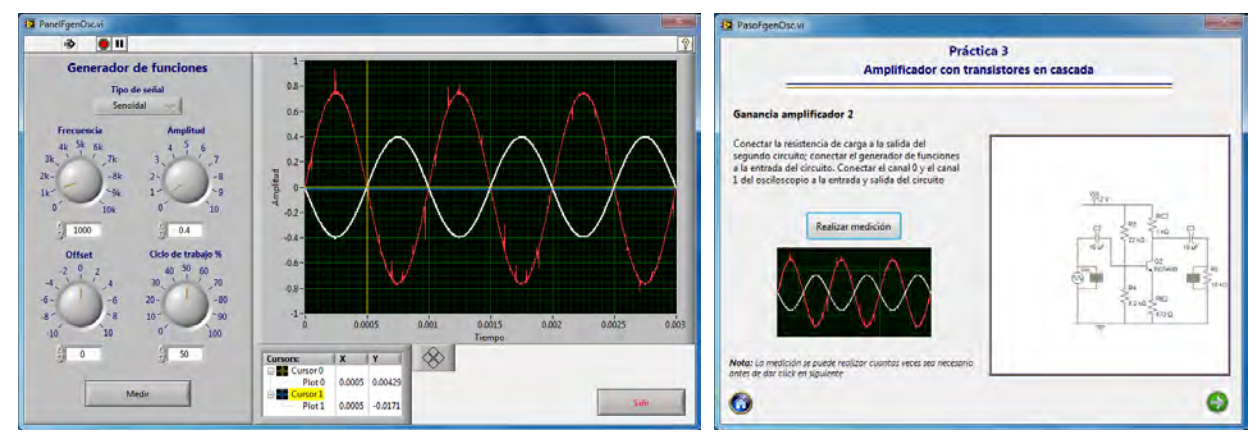

Figura 4.26 Ganancia amplificador etapa 2.

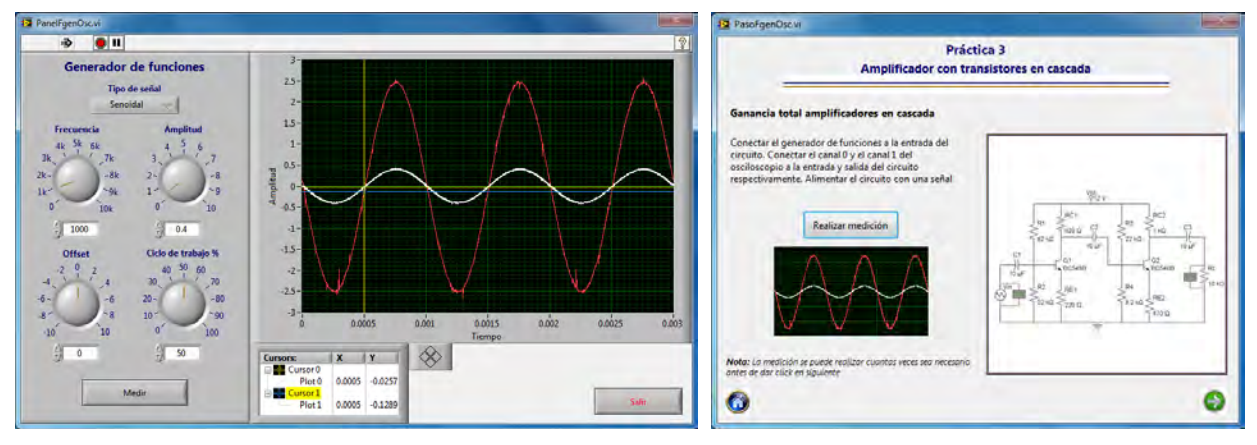

Figura 4.27 Ganancia total del amplificador.

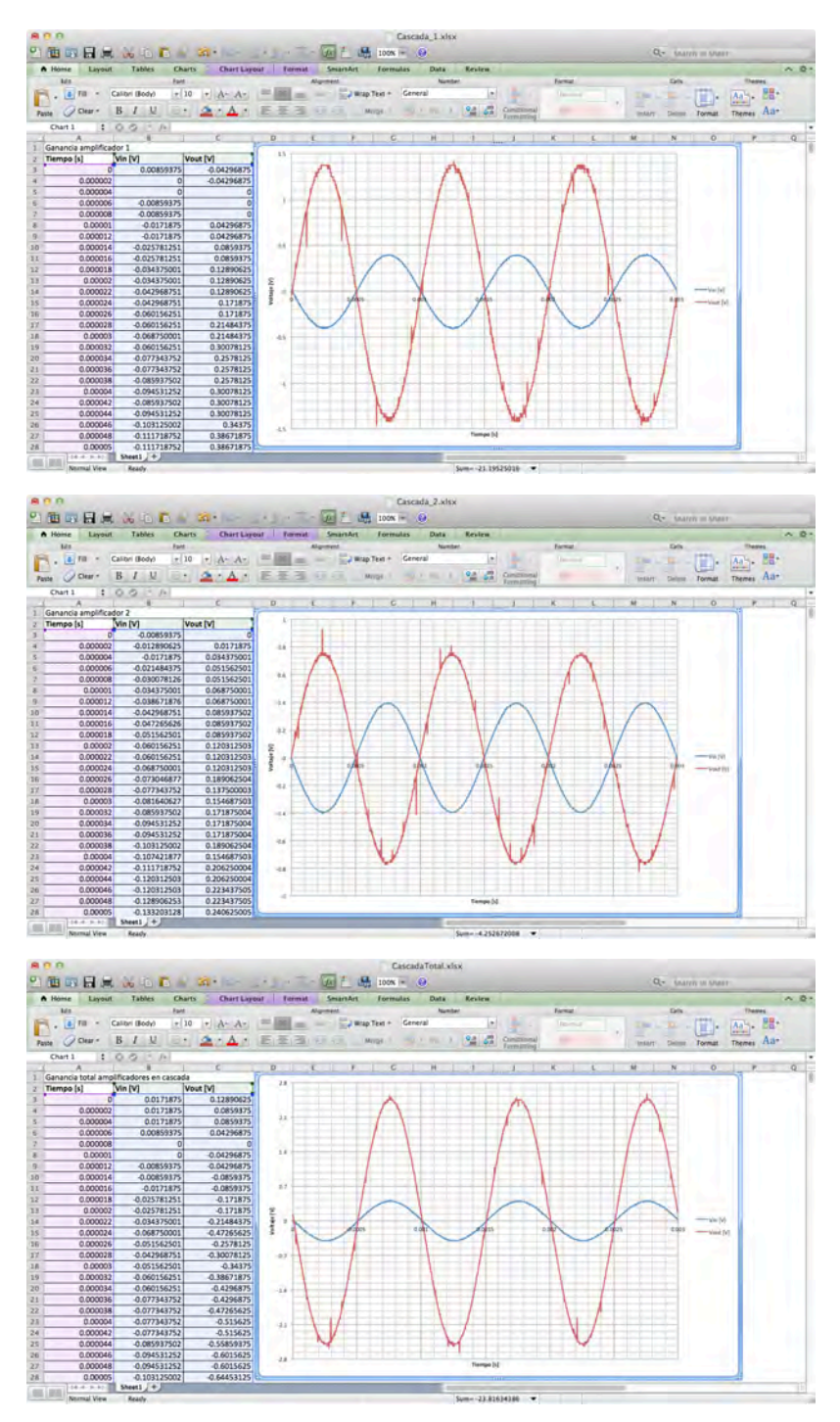

Figura 4.28 Gráfica de resultados en Excel.

#### **4.4 Amplificador push pull.**

La cuarta práctica corresponde al amplificador push-pull, el circuito impreso utilizado se muestra en la figura 4.29.

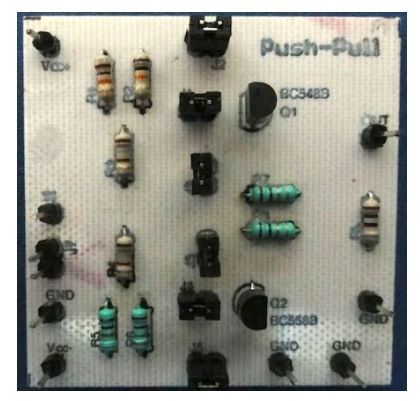

Figura 4.29 Circuito impreso push-pull.

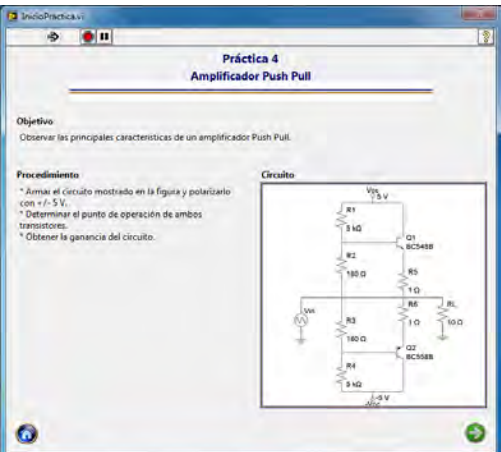

Figura 4.30 Presentación práctica 4.

Este circuito también consta de 2 transistores, por lo tanto se requieren doce mediciones con el multímetro para determinar el punto de operación de ambos transistores.

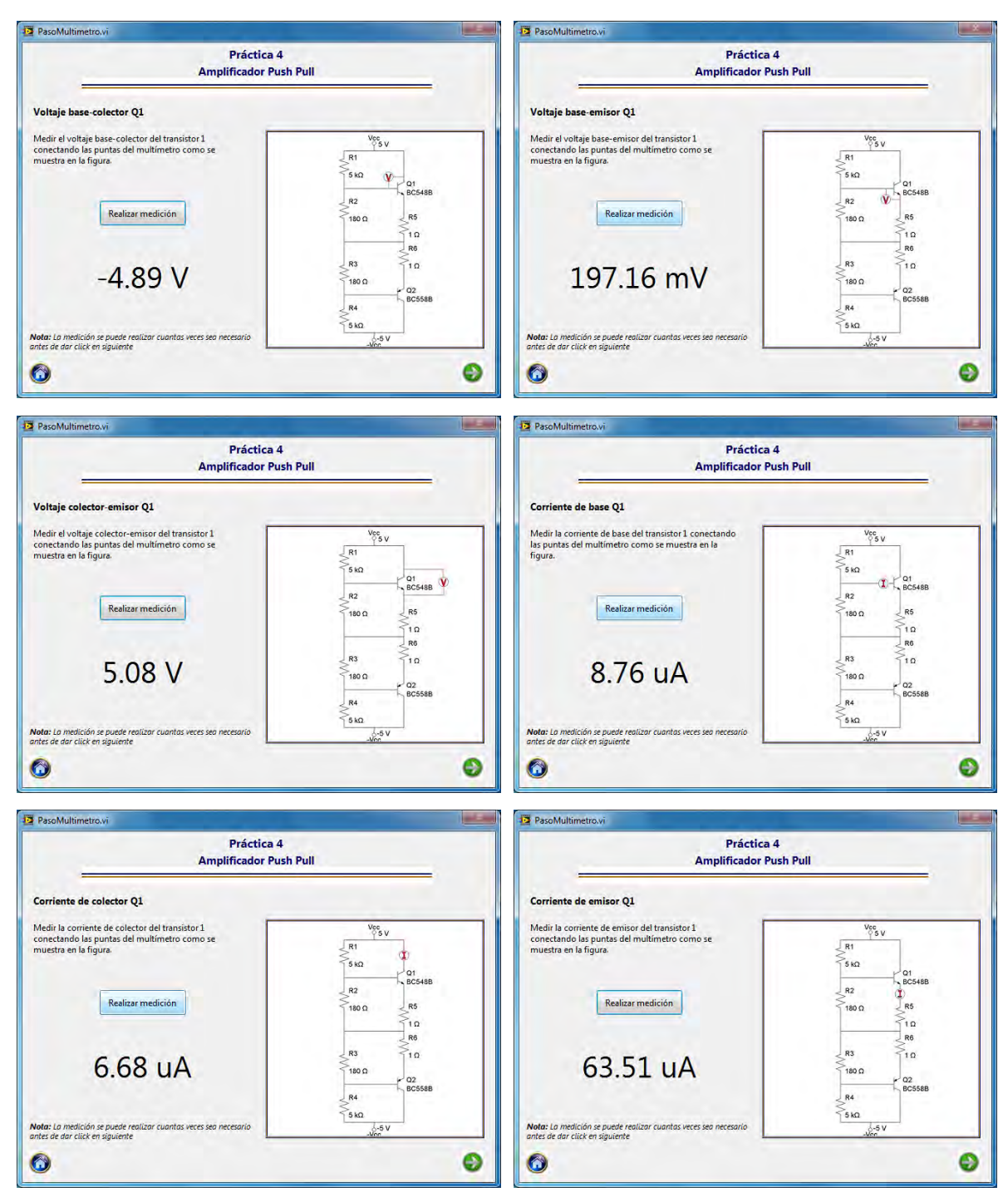

Figura 4.31 Mediciones punto de operación transistor 1.

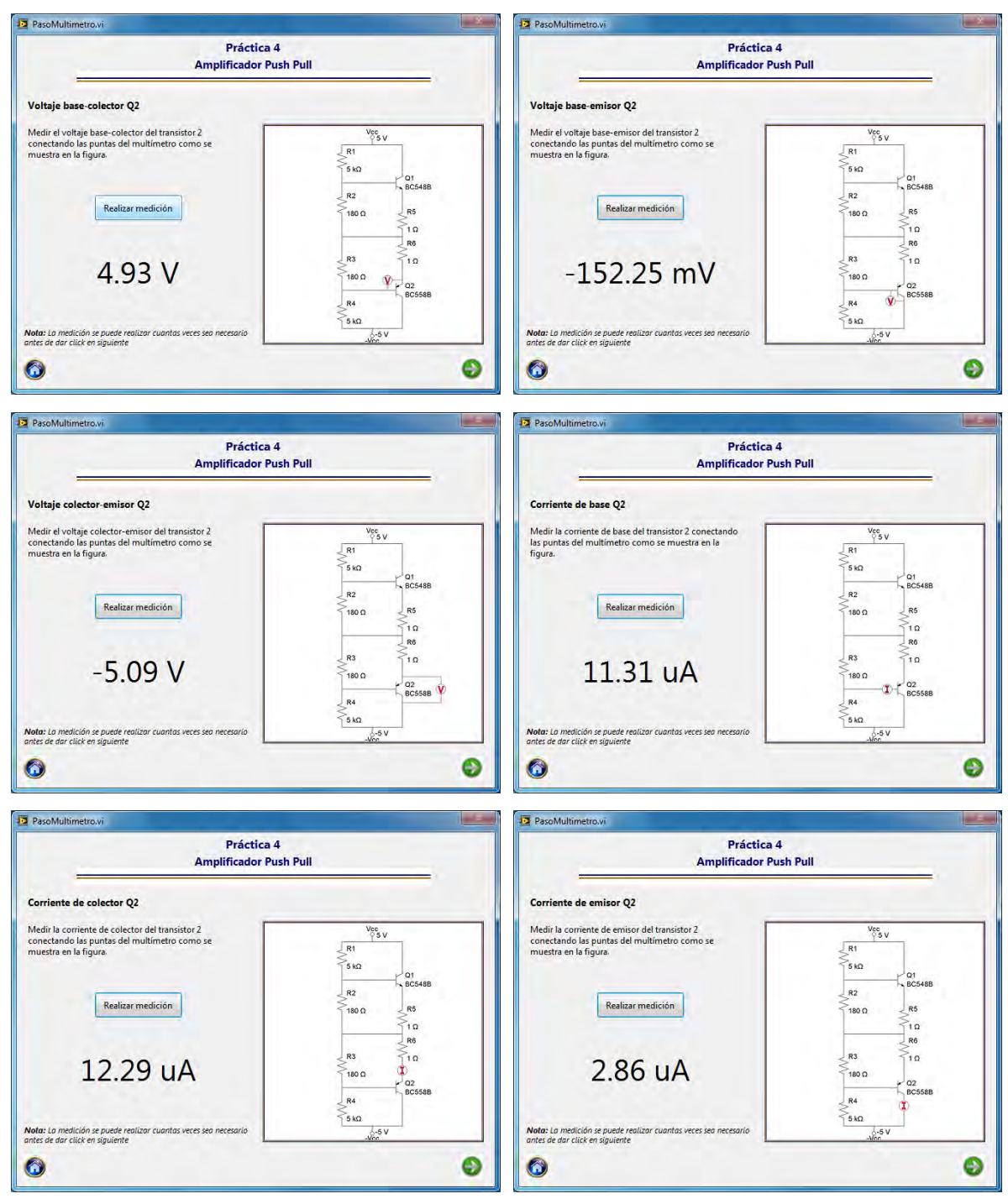

Figura 4.32 Mediciones punto de operación transistor 2.

Para determinar la ganancia del amplificador se realizan dos mediciones con señales de entrada de diferente amplitud para poder observar como se modifica la distorsión de cruce en la señal de salida.

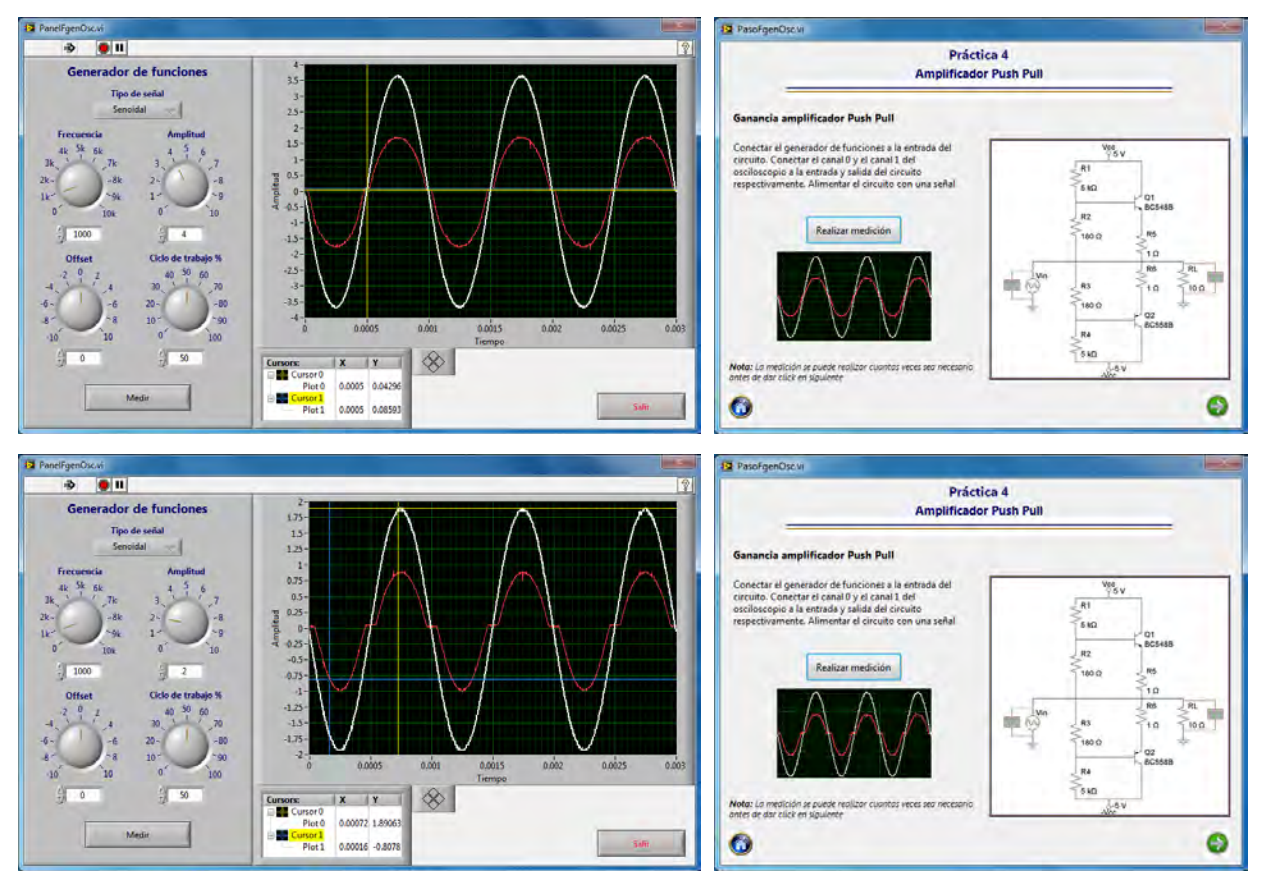

Figura 4.33 Ganancia del amplificador push-pull.

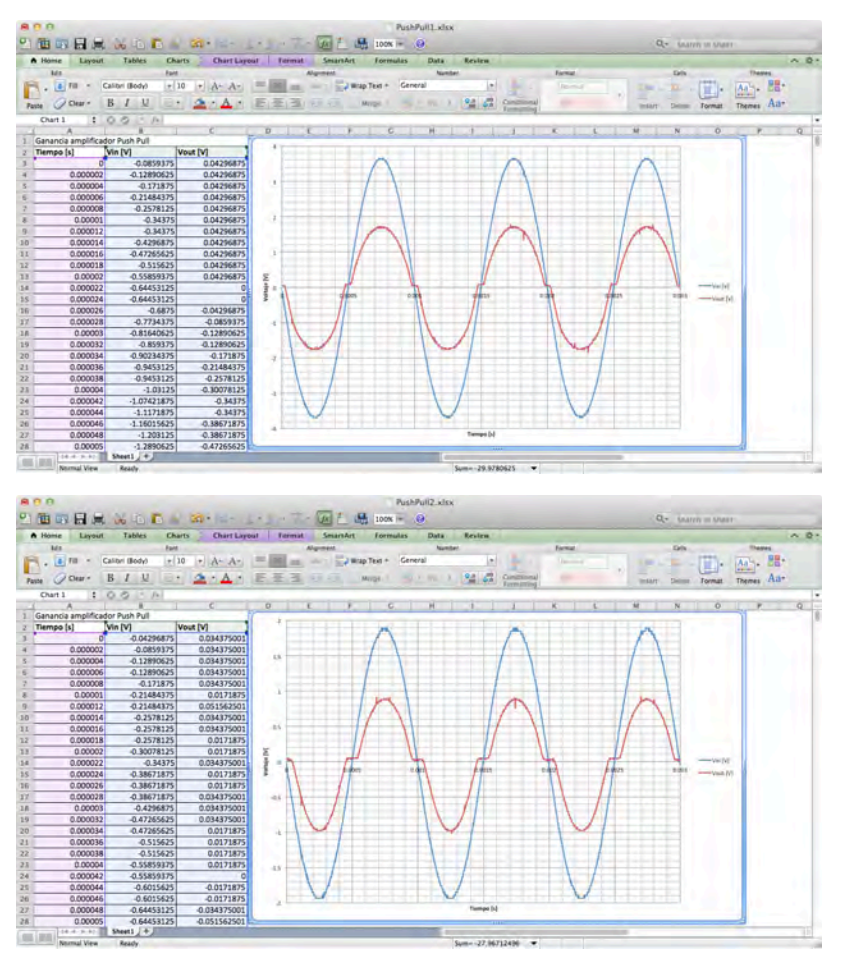

Figura 4.34 Gráfica de resultados en Excel.

#### **4.5 Respuesta en frecuencia de un amplificador de audio.**

La respuesta en frecuencia de un amplificador de audio corresponde a la práctica número 5 del laboratorio de circuitos de RF. En la figura 4.35 se muestra el circuito utilizado.

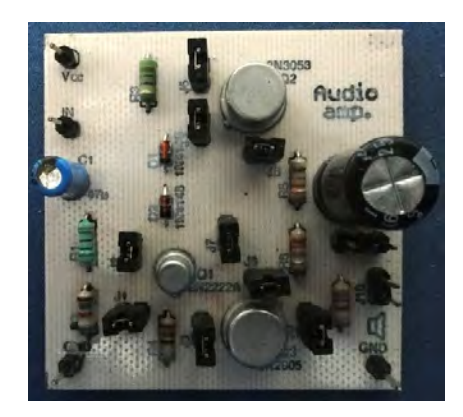

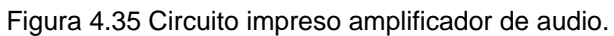

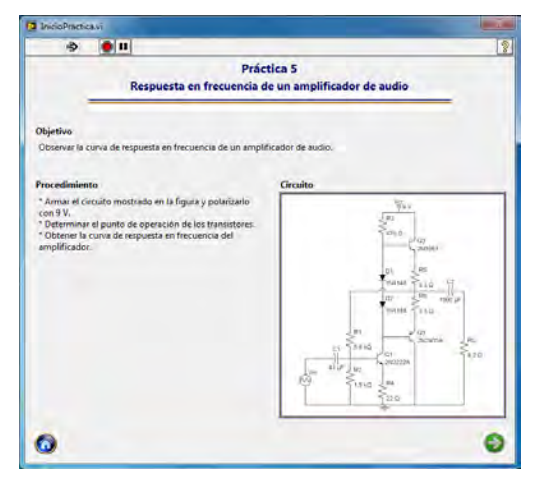

Figura 4.36 Presentación práctica 5.

El amplificador de audio está compuesto por 3 transistores, por lo que para determinar el punto de operación de cada uno de estos es necesario realizar dieciocho mediciones con el módulo del multímetro.

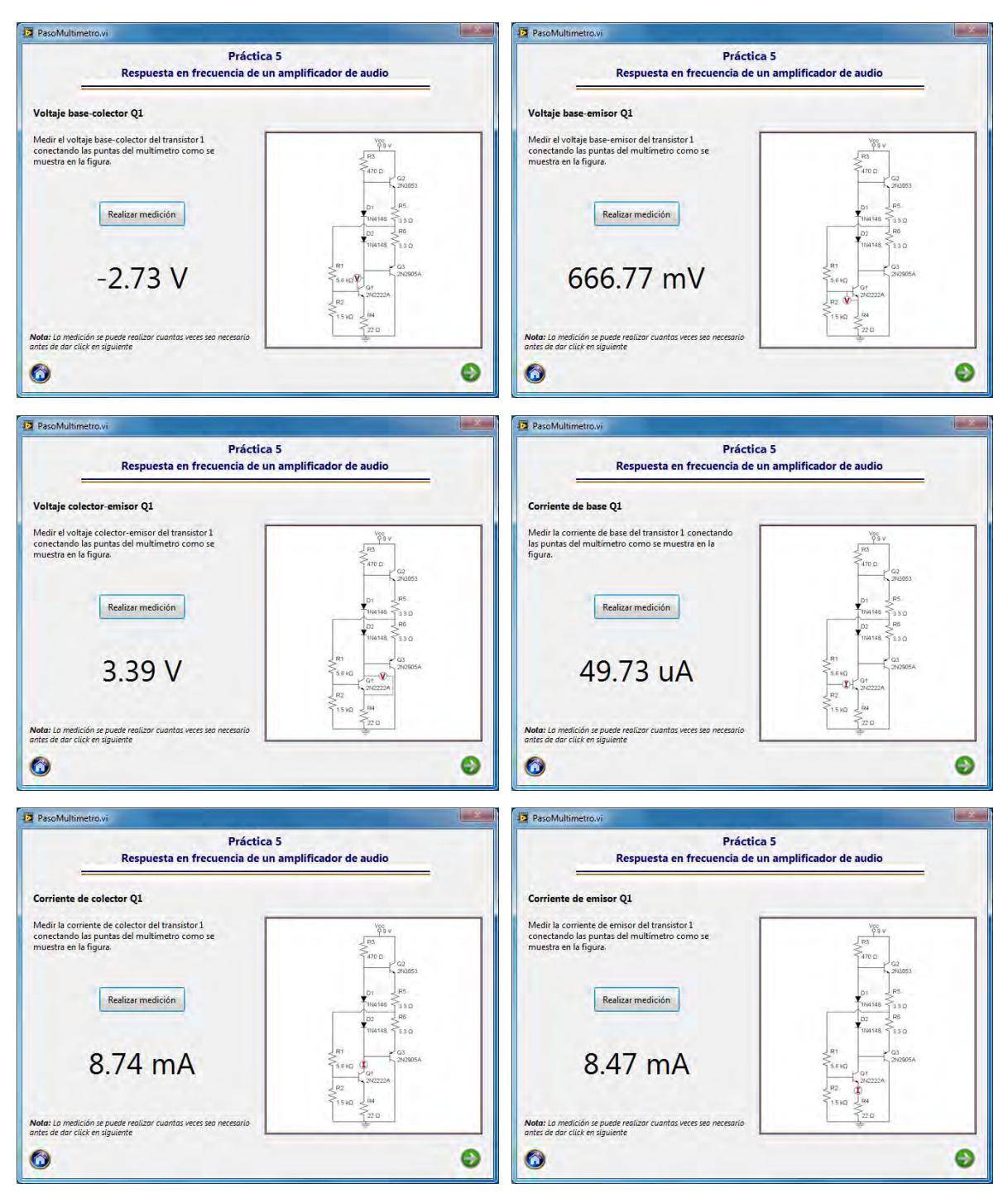

Figura 4.37 Punto de operación transistor 1.

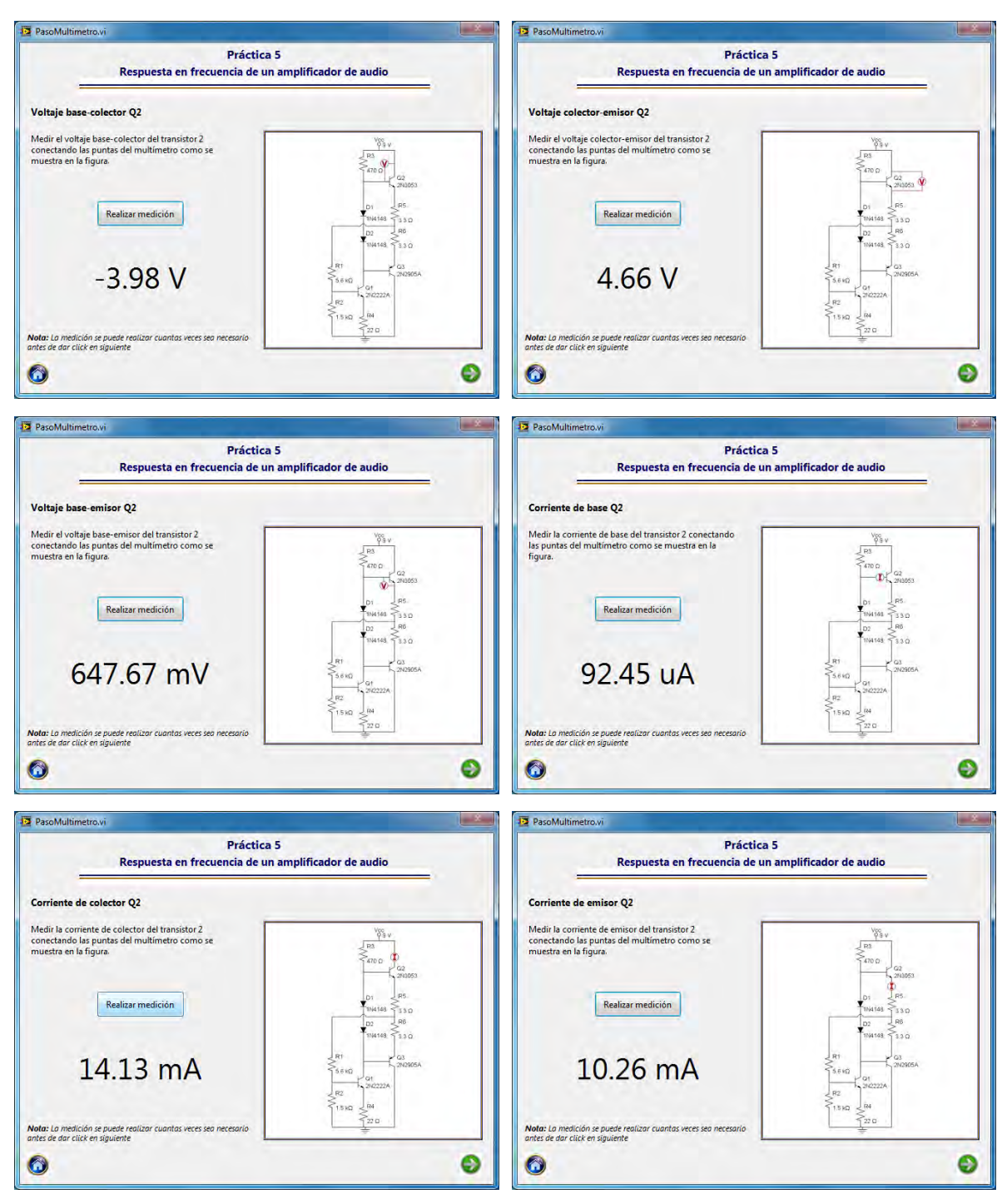

Figura 4.38 Punto de operación transistor 2.

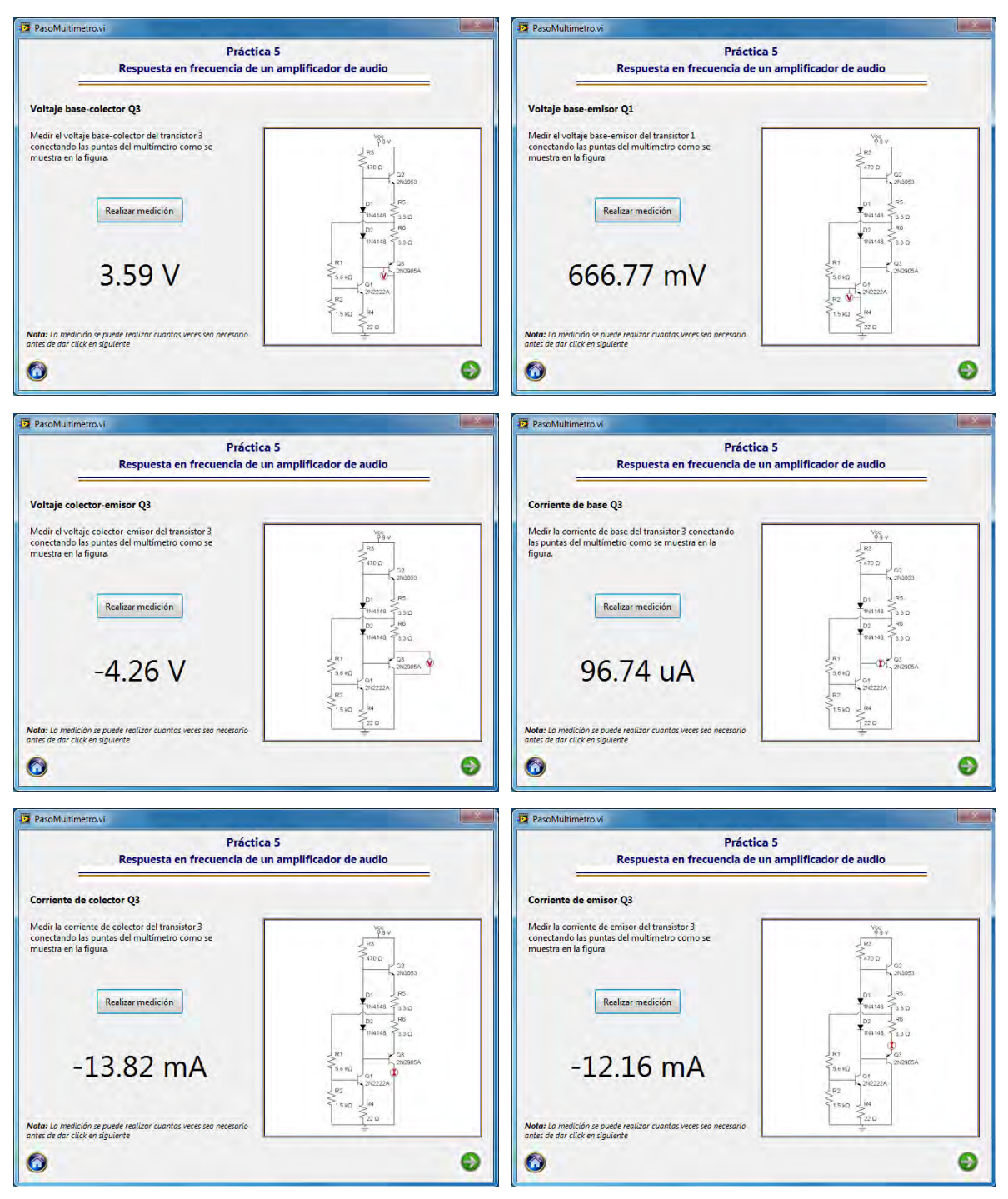

Figura 4.39 Punto de operación amplificador 3.

El siguiente paso en la práctica es determinar la ganancia del circuito, para lo cual se hace uso del módulo del generador de funciones y el osciloscopio.
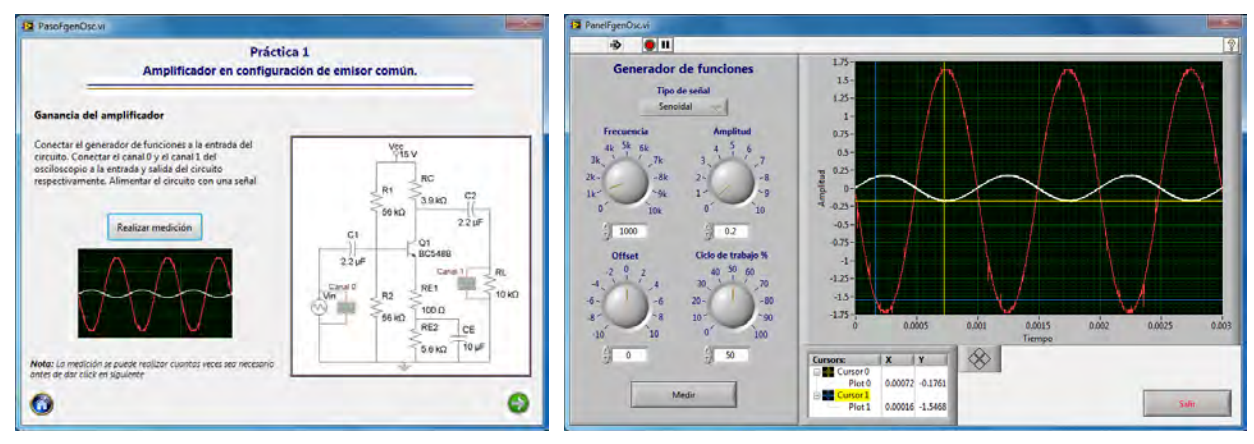

Figura 4.40 Ganancia del amplificador de audio.

Finalmente con ayuda del módulo de respuesta en frecuencia se determina la respuesta en frecuencia del amplificador de audio. Primero se muestra una pantalla indicando la medición que se va a realizar y cómo se deben conectar al circuito las terminales del generador de funciones y del osciloscopio.

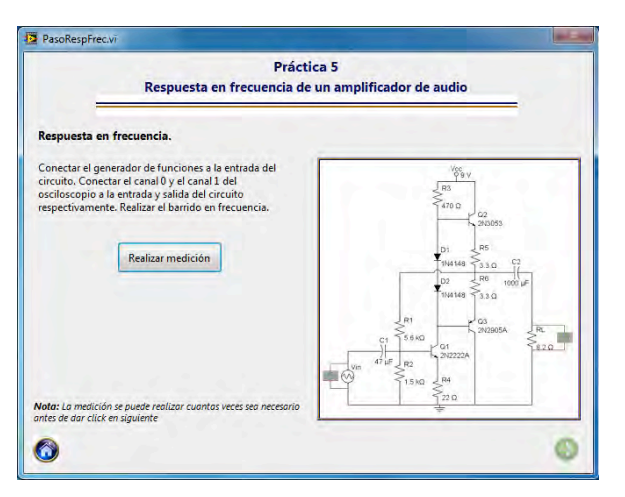

Figura 4.41 Presentación módulo de respuesta en frecuencia.

Para realizar la medición de la respuesta en frecuencia se tiene un panel en el cual se indica se indica el rango de frecuencias dentro del cual se quiere hacer el análisis, además de esto también se indica el número de puntos que se desean calcular en éste intervalo de frecuencias.

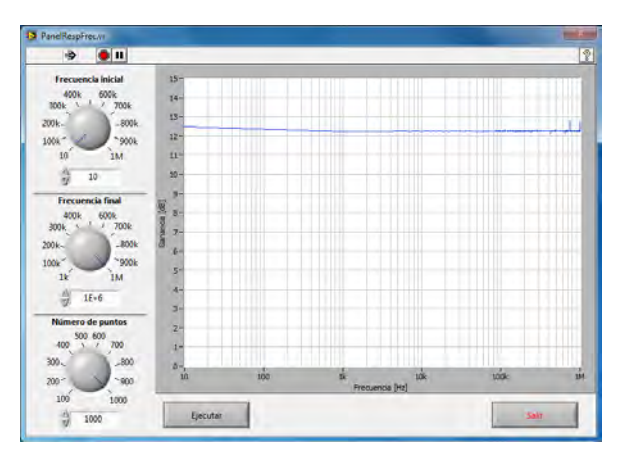

Figura 4.42 Panel respuesta en frecuencia.

Una vez realizada la medición, se regresa a la pantalla de presentación del módulo de medición, en el cual se observa una miniatura de la gráfica de respuesta en frecuencia.

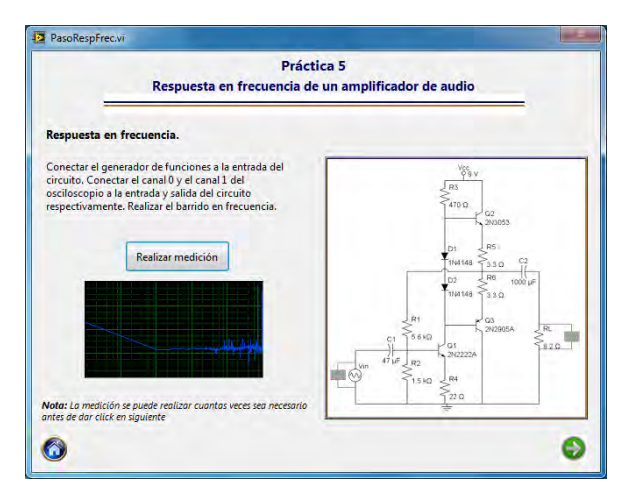

Figura 4.43 Presentación módulo de respuesta en frecuencia con miniatura.

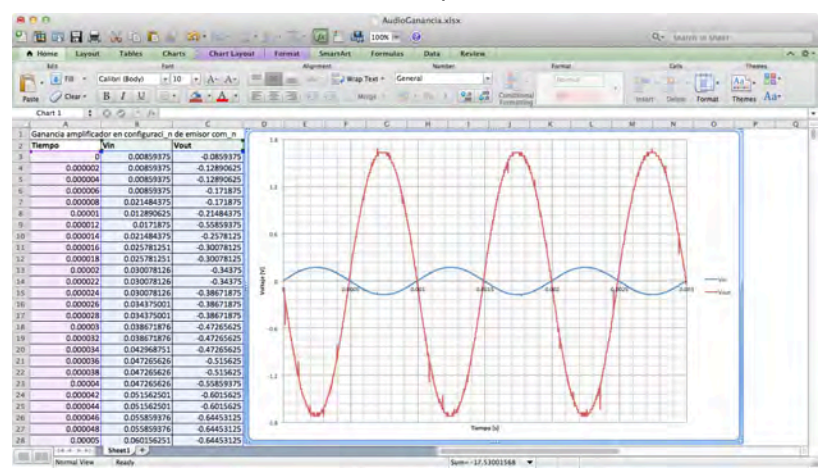

Figura 4.44 Gráfica de ganancia en Excel.

|                                    |               |                   | 三十四                 |               | <b>ARC</b> | K.                    | $100% = 1$             |               |                |                                    |                |         |                 | Q- MANYN IN MARY |                 |                                    |         |
|------------------------------------|---------------|-------------------|---------------------|---------------|------------|-----------------------|------------------------|---------------|----------------|------------------------------------|----------------|---------|-----------------|------------------|-----------------|------------------------------------|---------|
| <b>Tables</b><br>A Home<br>Livout  | <b>Charts</b> |                   | <b>Chart Layout</b> | <b>Tarmut</b> | SmarsArt   |                       | Formulas               | Data:         | Review         |                                    |                |         |                 |                  |                 |                                    | $A$ $0$ |
| Mr                                 | Fard          |                   |                     |               | Alignment  |                       |                        | <b>Number</b> |                |                                    | Farmat         |         |                 | <b>Calls</b>     |                 | <b>Themes</b>                      |         |
| Calibri (Body)<br>4 <sup>70</sup>  | $+10$         | DAY.              |                     |               | $\sim$     | Ullian Text + Ceneral |                        |               | ×              |                                    | <b>Janeiro</b> |         | <b>The</b>      | <b>District</b>  | <b>AND</b><br>m | $\frac{\Delta a}{\Delta a}$<br>- 6 |         |
| в<br>$\bigcirc$ Our -<br>Paste     | v             |                   |                     |               |            | <b>MIVOR</b>          |                        | <b>INC.</b>   | <b>G</b><br>84 | Contrator<br><b>Foresta prefer</b> |                |         | <b>Insart</b>   | Delawa           | Tormat          | Aa-<br><b>Themes</b>               |         |
| 0.0<br>Chart 1<br>÷                | $ \mu$        |                   |                     |               |            |                       |                        |               |                |                                    |                |         |                 |                  |                 |                                    |         |
|                                    |               |                   | $\mathbf{D}$        |               |            |                       | $\overline{1}$         |               |                |                                    |                |         |                 | $\alpha$         |                 | $\alpha$                           |         |
| Ganancia amplificadores en cascada |               |                   |                     |               |            |                       |                        |               |                |                                    |                |         |                 |                  |                 |                                    |         |
| Frecuencia [Hz]<br>Ganancia (dB)   |               | 14                |                     |               |            |                       |                        |               |                |                                    |                |         |                 |                  |                 |                                    |         |
| 10 <sup>1</sup>                    | 12.461        |                   |                     |               |            |                       |                        |               |                |                                    |                |         |                 |                  |                 |                                    |         |
| 1010.991                           | 12.228        |                   |                     |               |            |                       |                        |               |                |                                    |                |         |                 |                  |                 |                                    |         |
| 2011 982                           | 12,233        | 12                |                     |               |            |                       |                        |               |                |                                    |                |         |                 |                  |                 |                                    |         |
| 3012.973                           | 12.236        |                   |                     |               |            |                       |                        |               |                |                                    |                |         |                 |                  |                 |                                    |         |
| 4013.964                           | 12.236        |                   |                     |               |            |                       |                        |               |                |                                    |                |         |                 |                  |                 |                                    |         |
| 5014.955                           | 12.239        |                   |                     |               |            |                       |                        |               |                |                                    |                |         |                 |                  |                 |                                    |         |
| 6015.946                           | 12.241        | 18                |                     |               |            |                       |                        |               |                |                                    |                |         |                 |                  |                 |                                    |         |
| 7016.937                           | 12.23         |                   |                     |               |            |                       |                        |               |                |                                    |                |         |                 |                  |                 |                                    |         |
| 8017.928                           | 12.237        |                   |                     |               |            |                       |                        |               |                |                                    |                |         |                 |                  |                 |                                    |         |
| 9018.919                           | 12,237        | ٠                 |                     |               |            |                       |                        |               |                |                                    |                |         |                 |                  |                 |                                    |         |
| 10019.91                           | 12.229        | ¥                 |                     |               |            |                       |                        |               |                |                                    |                |         |                 |                  |                 |                                    |         |
| 11020.901                          | 12.241        |                   |                     |               |            |                       |                        |               |                |                                    |                |         |                 |                  |                 |                                    |         |
| 12021.892                          | 12.238        | ā<br>×            |                     |               |            |                       |                        |               |                |                                    |                |         | - davarcia (48) |                  |                 |                                    |         |
| 13022.883                          | 12.235        |                   |                     |               |            |                       |                        |               |                |                                    |                |         |                 |                  |                 |                                    |         |
| 14023.874                          | 12.237        |                   |                     |               |            |                       |                        |               |                |                                    |                |         |                 |                  |                 |                                    |         |
| 15024.865                          | 12,237        |                   |                     |               |            |                       |                        |               |                |                                    |                |         |                 |                  |                 |                                    |         |
| 16025 856                          | 12.238        | ٠                 |                     |               |            |                       |                        |               |                |                                    |                |         |                 |                  |                 |                                    |         |
| 17026.847                          | 12.237        |                   |                     |               |            |                       |                        |               |                |                                    |                |         |                 |                  |                 |                                    |         |
| 18027.838                          | 12.237        |                   |                     |               |            |                       |                        |               |                |                                    |                |         |                 |                  |                 |                                    |         |
| 19028.829                          | 12.234        | z.                |                     |               |            |                       |                        |               |                |                                    |                |         |                 |                  |                 |                                    |         |
| 20029.82<br>23                     | 12.237        |                   |                     |               |            |                       |                        |               |                |                                    |                |         |                 |                  |                 |                                    |         |
| 21030.811                          | 12.235        |                   |                     |               |            |                       |                        |               |                |                                    |                |         |                 |                  |                 |                                    |         |
| 22031 802                          | 12.237        |                   | ---                 |               |            |                       |                        |               |                |                                    |                |         |                 |                  |                 |                                    |         |
| 23032.793                          | 12.234        | ÷<br>$\mathbf{r}$ |                     |               |            | taon                  |                        | tages         |                | topper                             |                | 1000000 |                 |                  |                 |                                    |         |
| 24033.784                          | 12.24         |                   |                     |               |            |                       | <b>Frequencia Dell</b> |               |                |                                    |                |         |                 |                  |                 |                                    |         |
| 25034.775                          | 12.253        |                   |                     |               |            |                       |                        |               |                |                                    |                |         |                 |                  |                 |                                    |         |
| Sheet1 J +<br>14-4-14-41-22        |               |                   |                     |               |            |                       |                        | ÷             |                |                                    |                |         |                 |                  |                 |                                    |         |

Figura 4.45 Gráfica de respuesta en frecuencia en Excel.

# **4.6 Amplificador MOSFET en configuración de fuente común.**

La práctica número 6 es la de MOSFET en configuración de fuente común. El circuito utilizado se muestra en la figura 4.46.

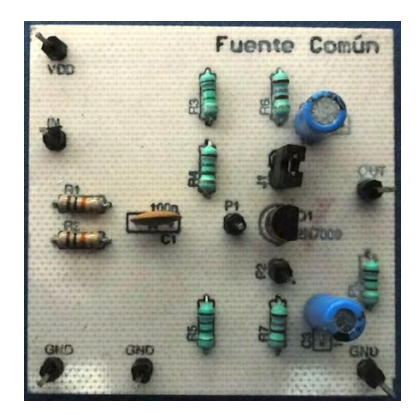

Figura 4.46 Circuito impreso MOSFET

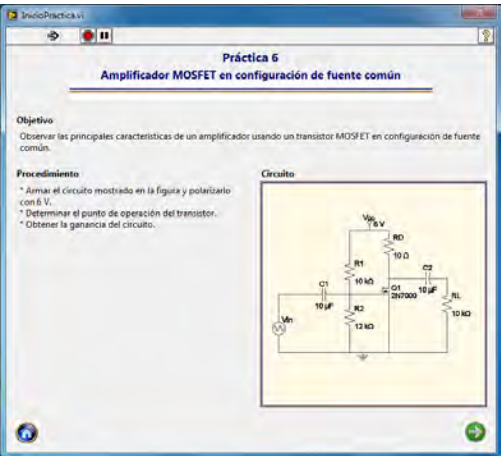

Figura 4.47 Presentación práctica 6.

Para determinar el punto de operación del transistor MOSFET se requieren tres mediciones con el multímetro.

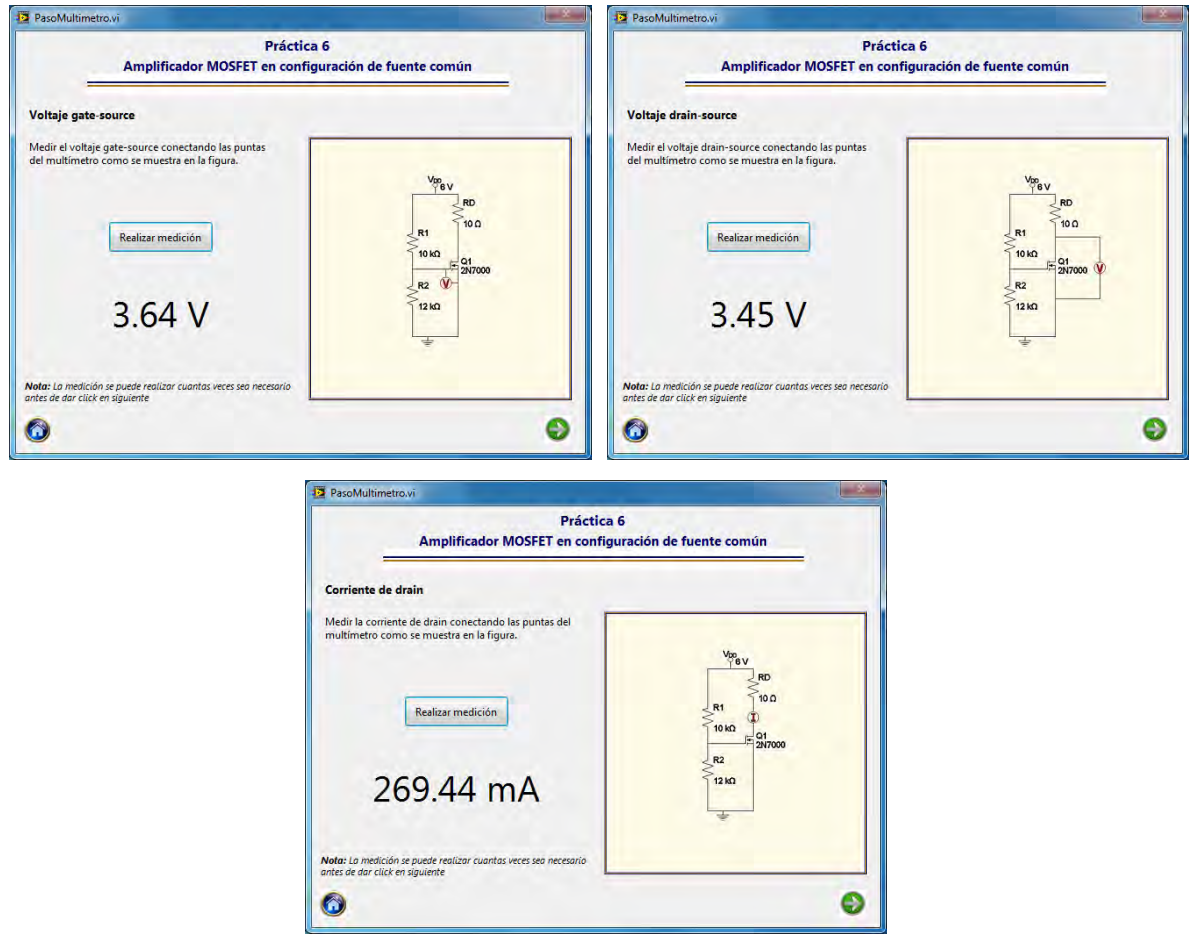

Figura 4.48 Punto de operación del transistor MOSFET.

El siguiente paso en la práctica es determinar la ganancia del amplificador, para lo cual se utiliza el módulo del generador de funciones y el osciloscopio.

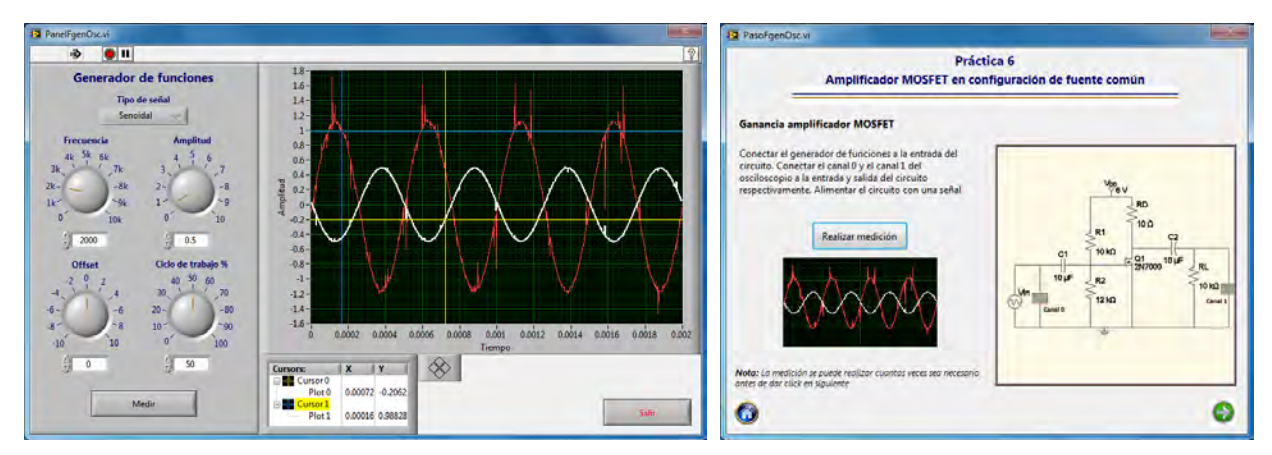

Figura 4.49 Ganancia del amplificador MOSFET.

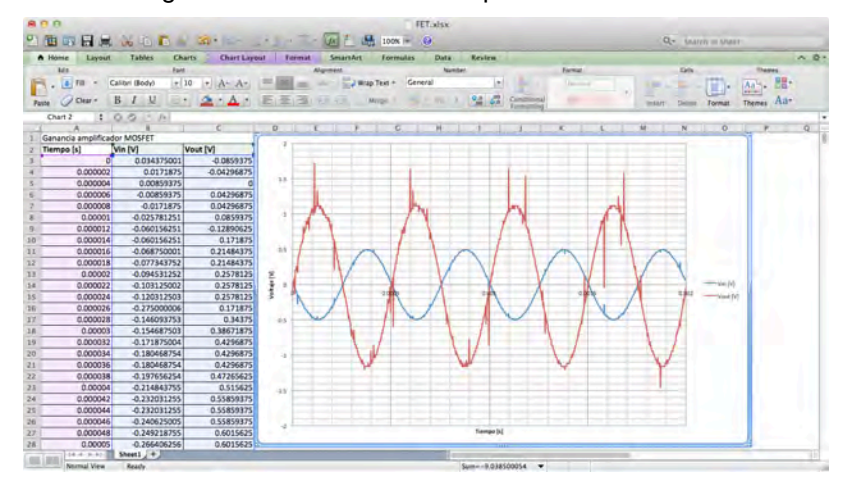

Figura 4.50 Gráfica de resultados en Excel.

### **4.7 Amplificador diferencial.**

El amplificador diferencial se utiliza en la práctica número 7 del laboratorio de RF; el circuito empleado para esta práctica se muestra en la figura 4.51.

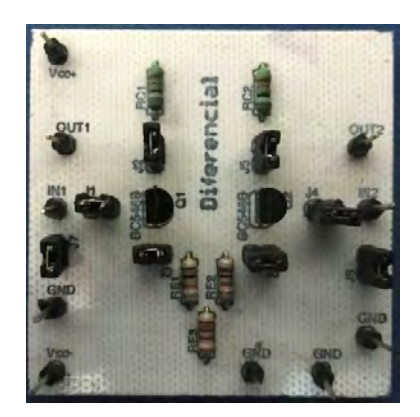

Figura 4.51 Circuito impreso diferencial.

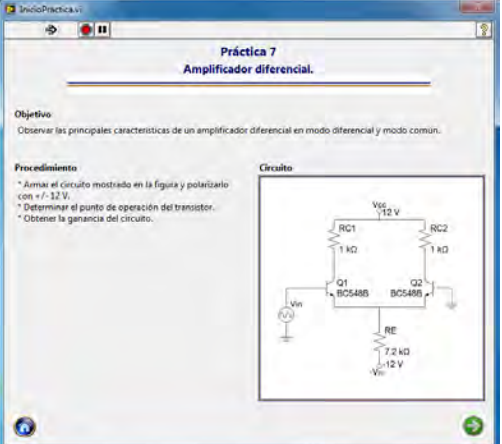

Figura 4.52 Presentación práctica 7.

La primer parte de la práctica consiste en determinar el punto de operación de cada uno de los dos transistores que componen el circuito.

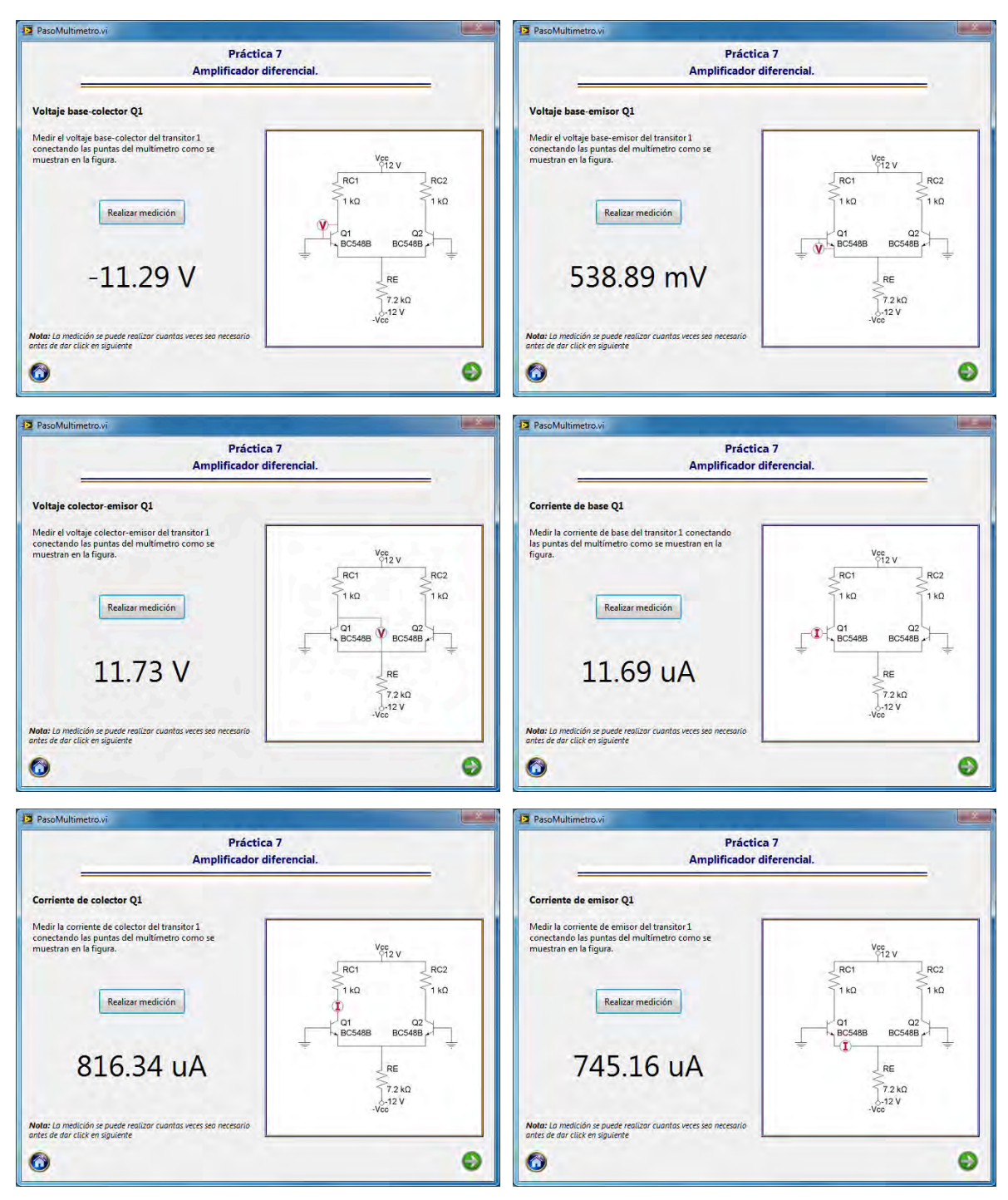

Figura 4.53 Punto de operación transistor 1.

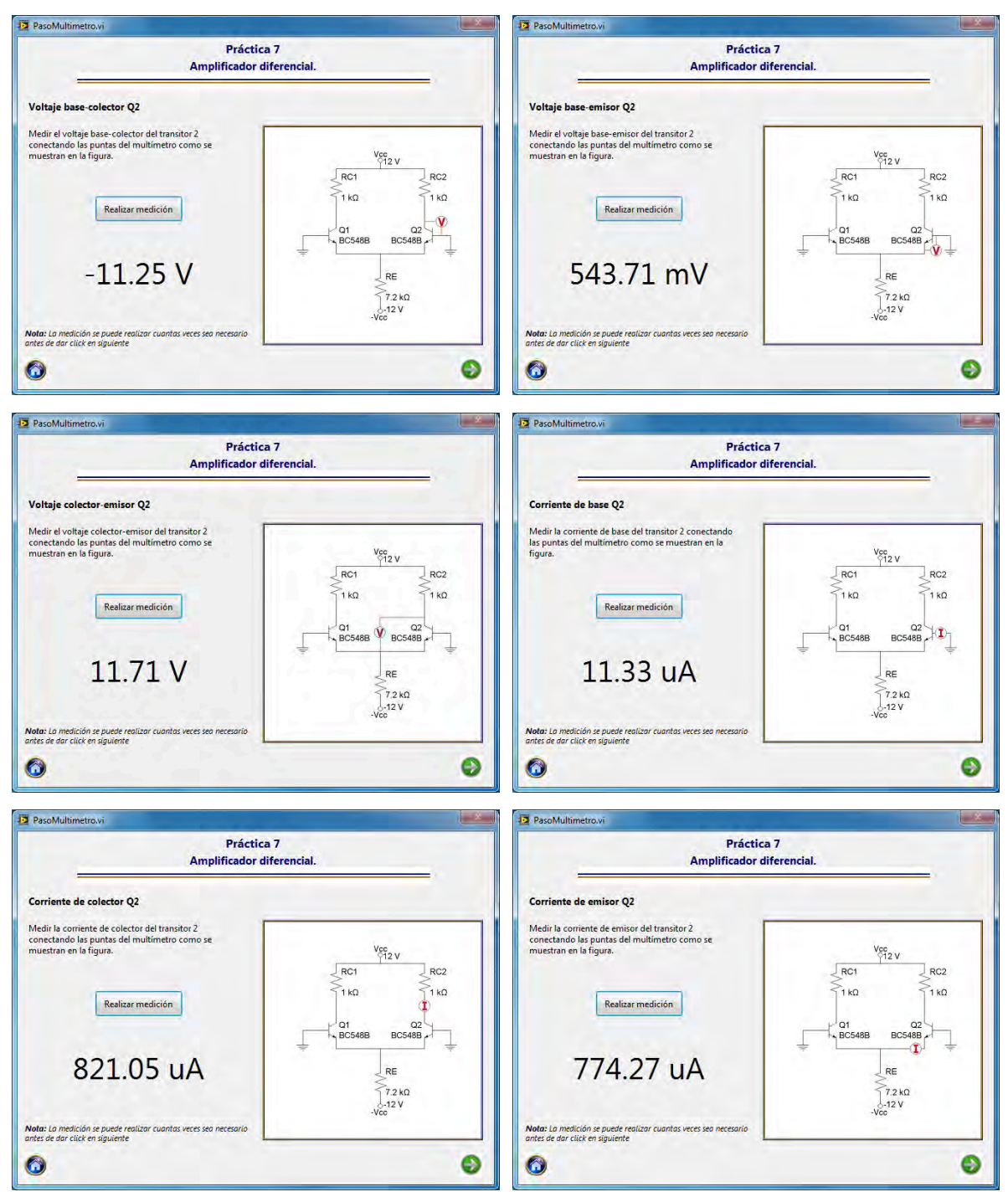

Figura 4.54 Punto de operación transistor 2.

El siguiente paso en la práctica es determinar la ganancia del amplificador en modo común y en modo diferencial, para esto se recurre al módulo de medición que integra el uso del generador de funciones y el osciloscopio.

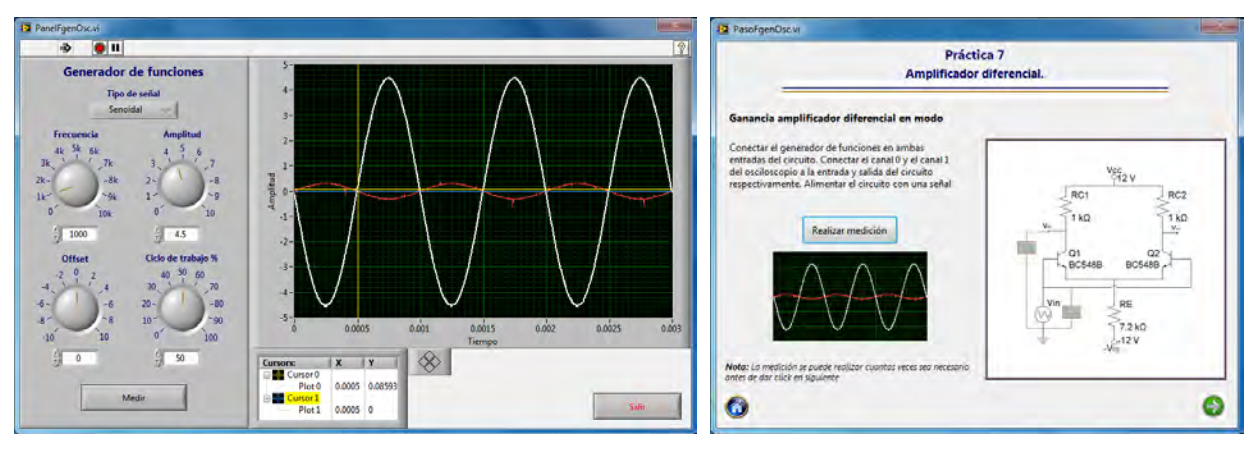

Figura 4.55 Ganancia del amplificador en modo común.

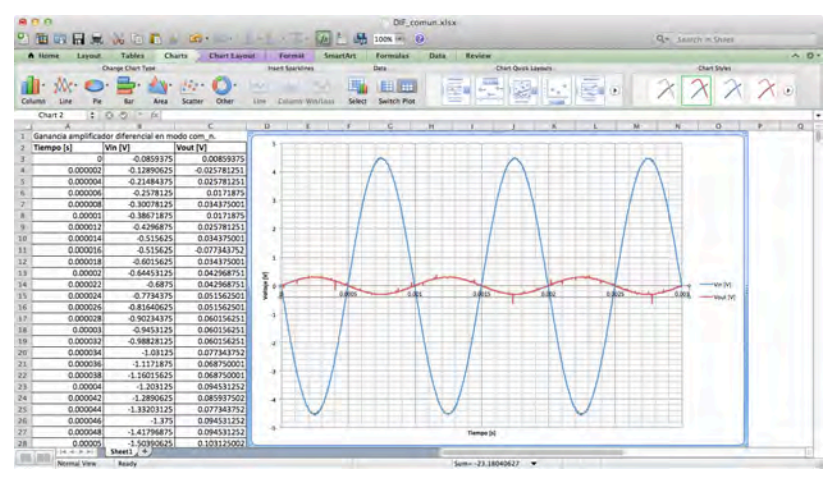

Figura 4.56 Gráfica en Excel de ganancia en modo común.

Para determinar la ganancia del amplificador en modo diferencial se necesitan dos señales de entrada con la misma frecuencia y amplitud pero con 180º de diferencia en la fase, para lograr esto se recurre al uso de un circuito inversor basado en un amplificador operacional. Primero se observan las señales de entrada y posteriormente se observa únicamente la señal de salida del circuito.

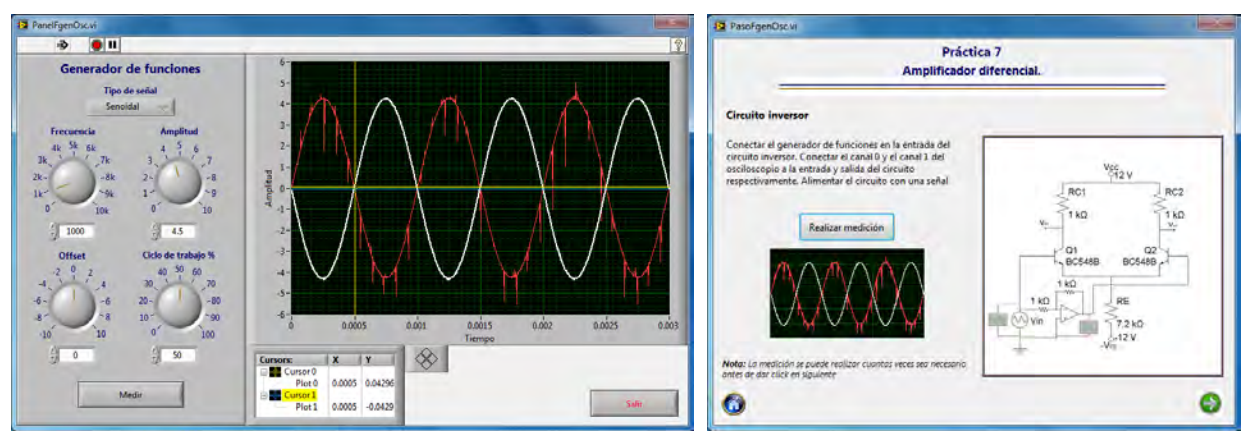

Figura 4.57 Ganancia amplificador inversor.

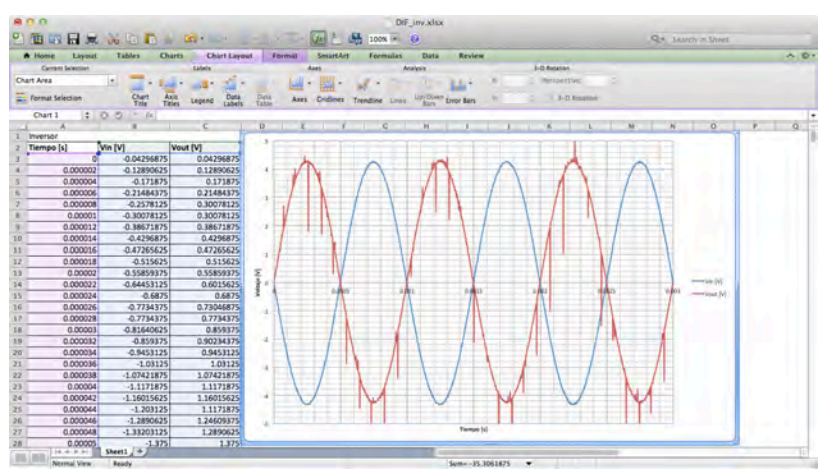

Figura 4.58 Gráfica en Excel de ganancia de amplificador inversor.

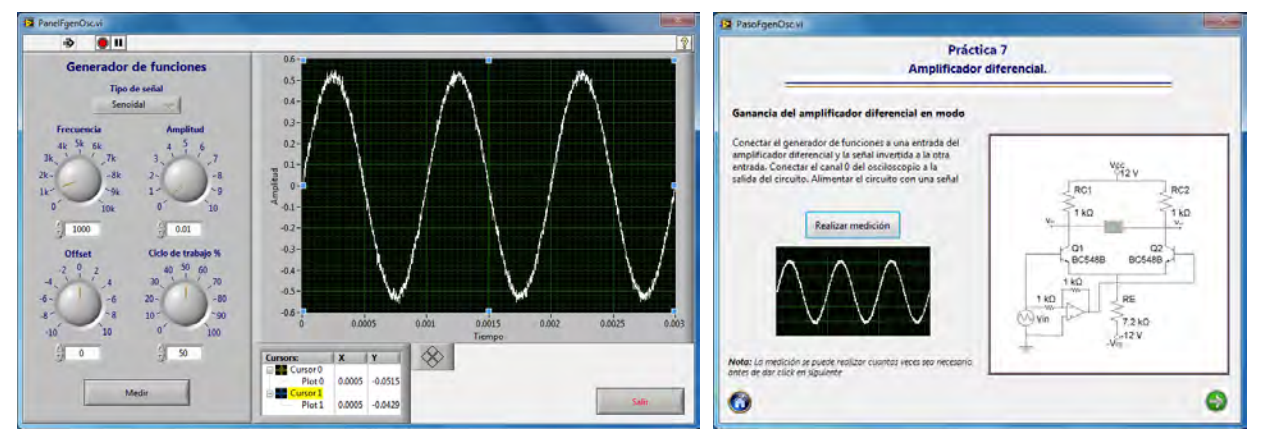

Figura 4.59 Ganancia del amplificador en modo diferencial.

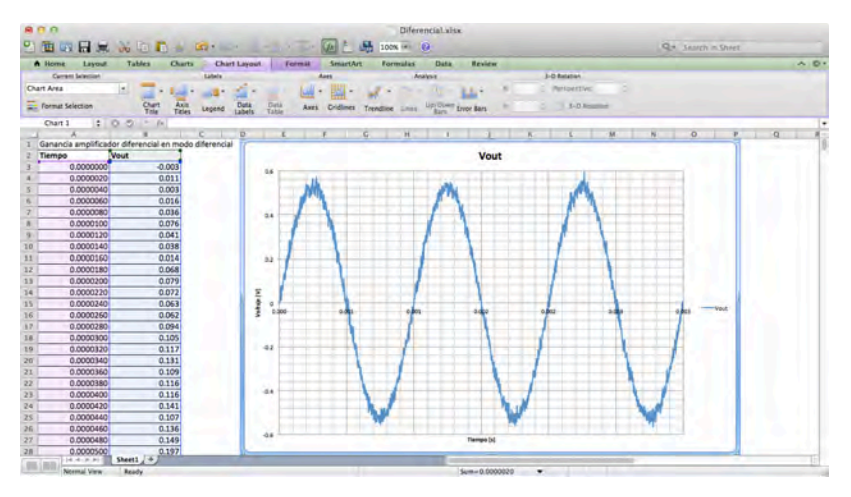

Figura 4.60 Gráfica en Excel de ganancia en modo diferencial.

# **4.8 Amplificador operacional.**

La octava práctica del laboratorio de circuitos de RF corresponde al amplificador operacional, implementándolo en cuatro circuitos diferentes; dichos circuitos se muestran en la figura 4.#.

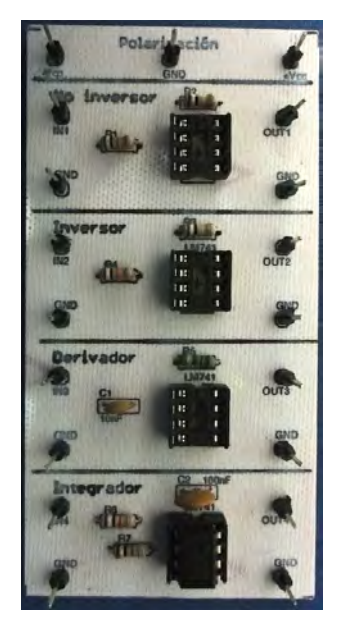

Figura 4.61 Circuito impreso amplificador operacional.

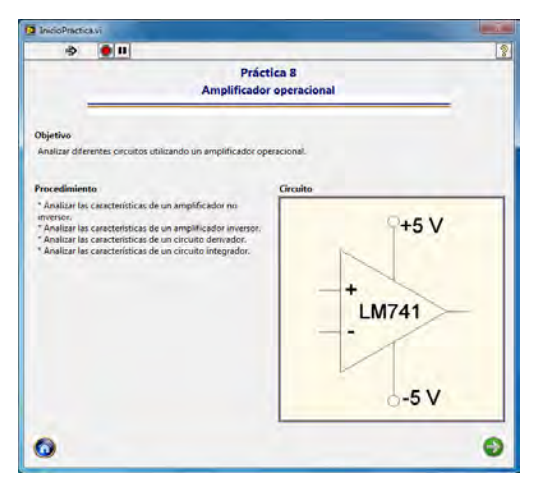

Figura 4.62 Presentación práctica 8

En el desarrollo de la práctica se trabaja con cuatro circuitos que utilizan el amplificador operacional en distintas configuraciones, estas son: amplificador no inversor, amplificador inversor, derivador e integrador. Para observar las características de las señales de entrada y salida de estos circuitos se hace uso del módulo del generador de funciones y el osciloscopio.

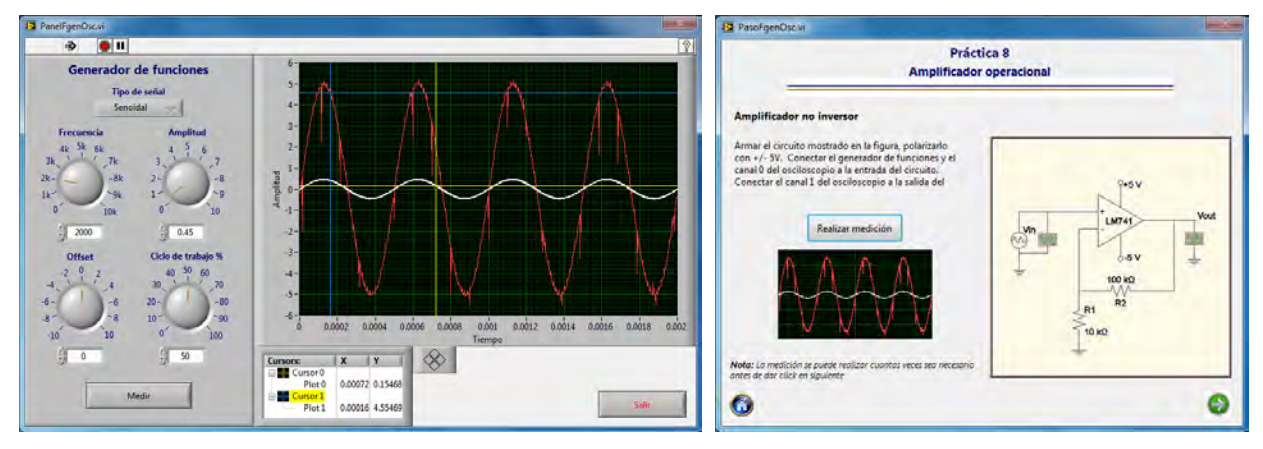

Figura 4.63 Señales amplificador no inversor.

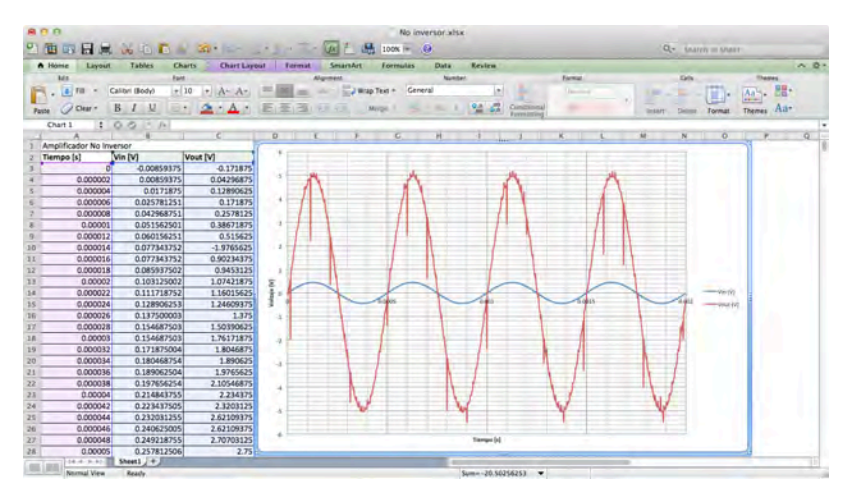

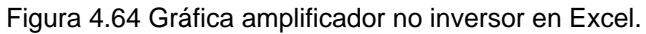

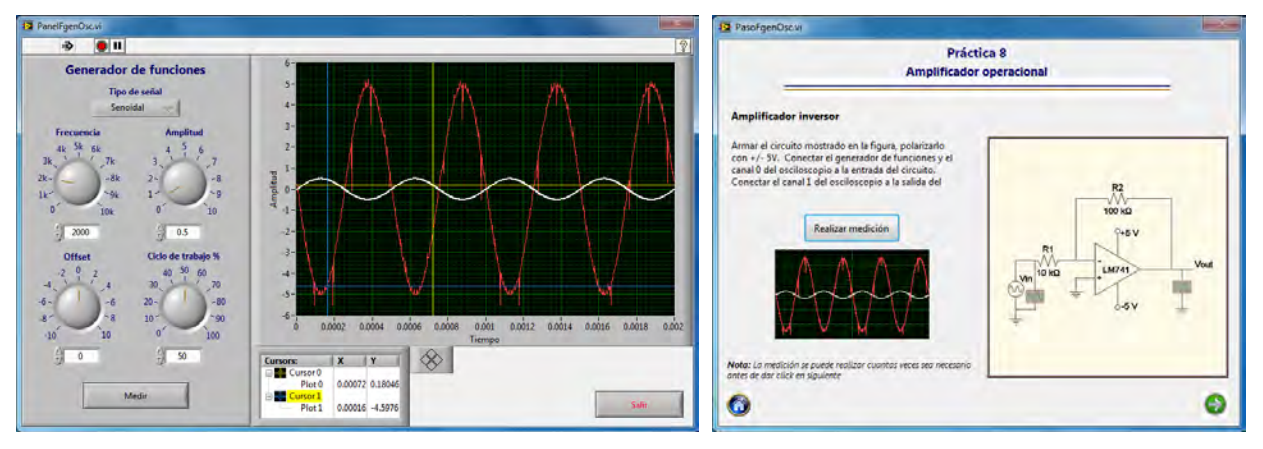

Figura 4.65 Señales amplificador inversor.

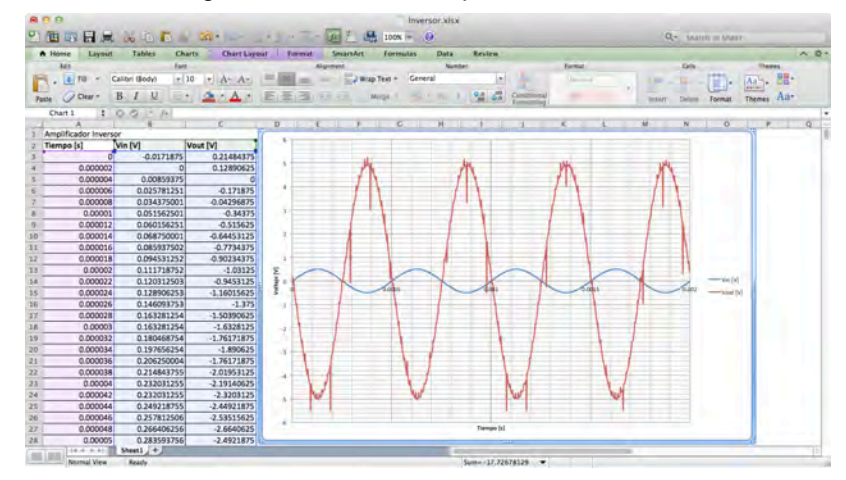

Figura 4.66 Gráfica amplificador inversor en Excel.

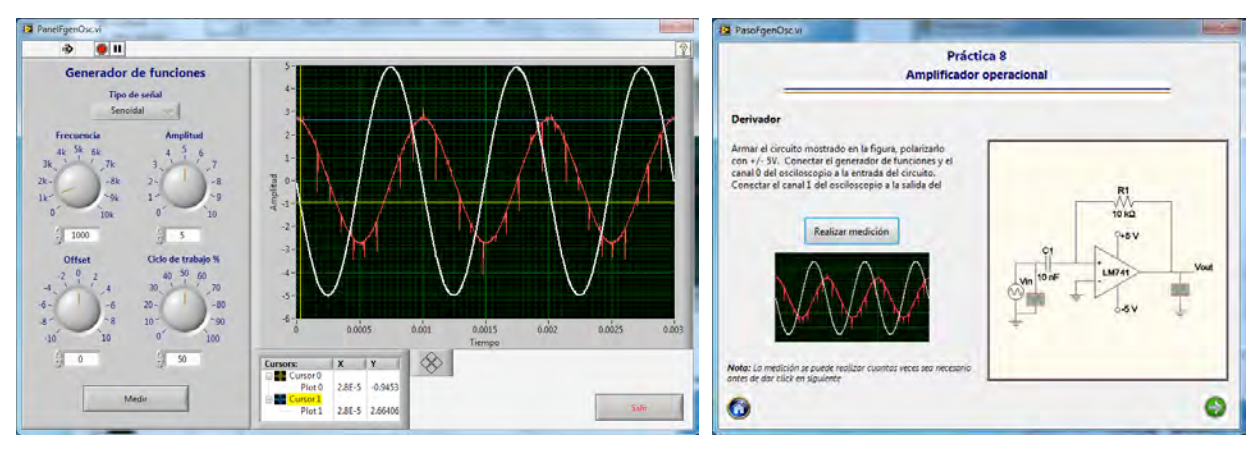

Figura 4.67 Señales derivador.

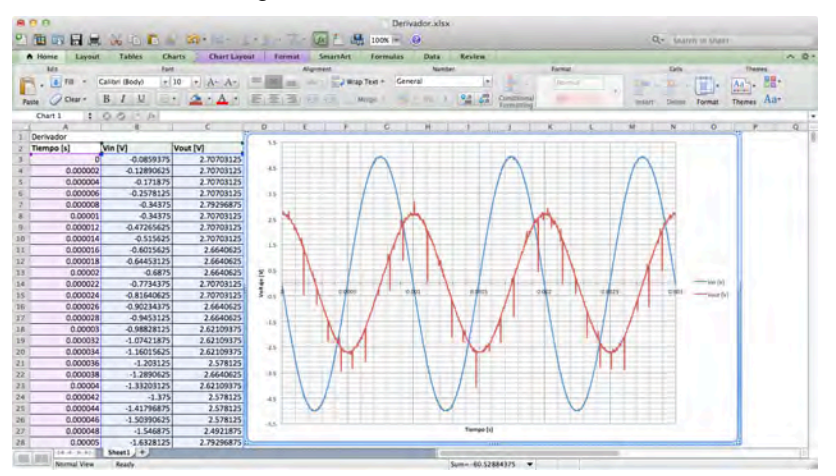

Figura 4.68 Gráfica derivador en Excel.

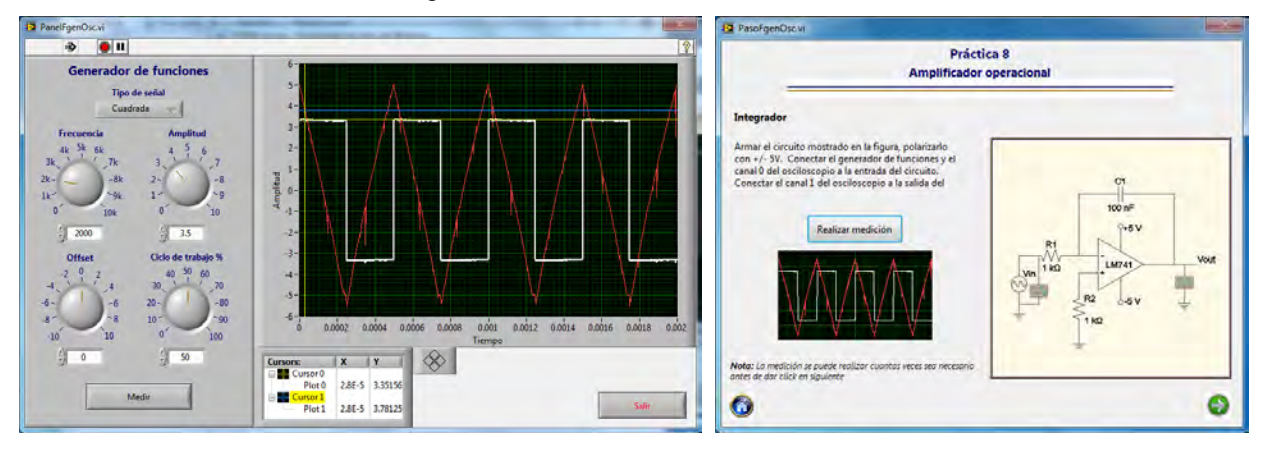

Figura 4.69 Señales integrador.

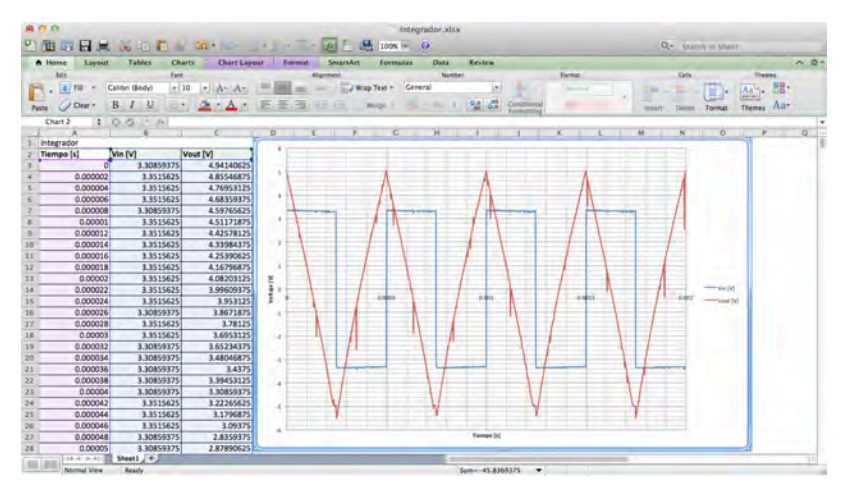

Figura 4.70 Gráficas integrador en Excel.

#### **4.9 Osciladores con amplificador operacional.**

La última práctica del laboratorio es la de osciladores con amplificador operacional. Para esta práctica se utilizaron dos circuitos osciladores, el primero es un oscilador tipo puente de Wien y el segundo es un oscilador por corrimiento de fase.

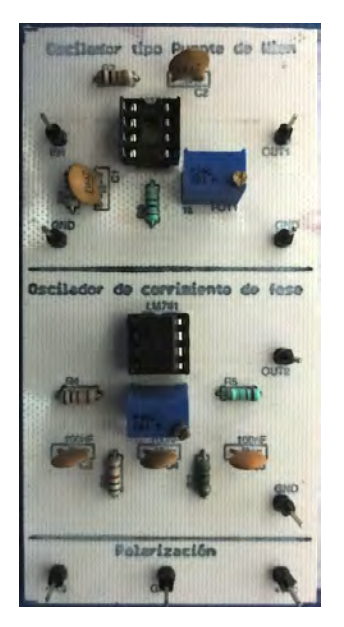

Figura 4.71 Circuito impreso osciladores.

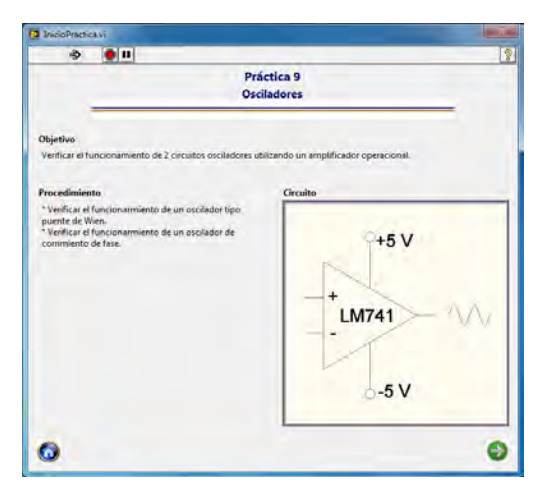

Figura 4.72 Presentación práctica 9.

Para ambos experimentos de esta práctica se utiliza el módulo que implementa el uso solamente del osciloscopio, porque los circuitos que se utilizan no requieren de una señal de entrada para generar la señal de salida. El módulo de medición del oscilador primero presenta una pantalla en la cual se observa el nombre de la medición que se va a realizar, el procedimiento a seguir y una imagen indicando cómo conectar las terminales del osciloscopio al circuito.

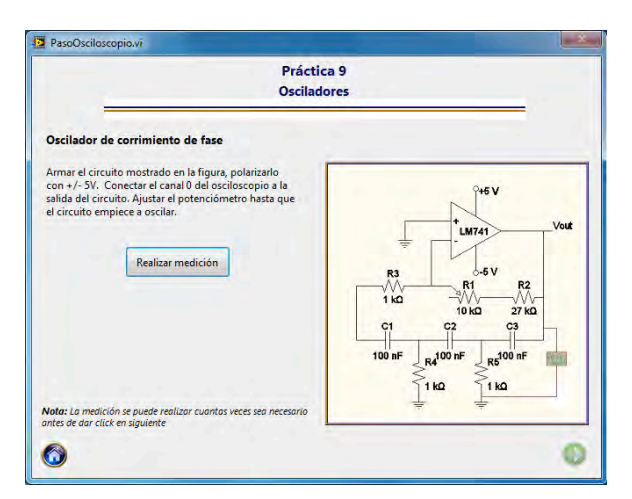

Figura 4.73 Presentación módulo osciloscopio.

Para realizar la medición con el osciloscopio no es necesario configurar ningún parámetro, sólo basta con presionar el botón de medir para observar la señal o señales capturadas por el dispositivo. Para la práctica es necesario ajustar un potenciómetro hasta que el circuito empiece a oscilar.

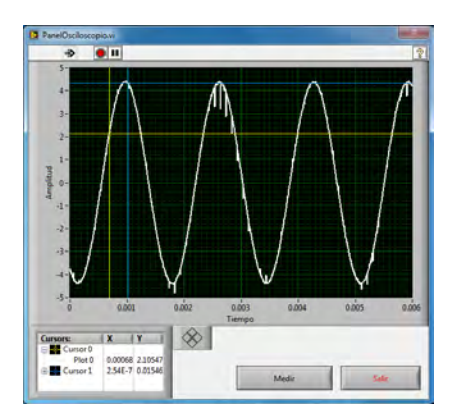

Figura 4.74 Panel medición osciloscopio.

Una vez realizada la medición con el osciloscopio se regresa a la pantalla de la medición y en esta se muestra una miniatura de la señal capturada.

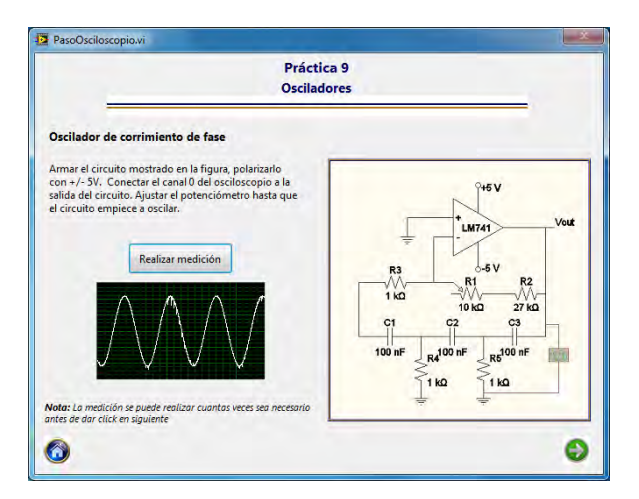

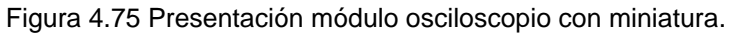

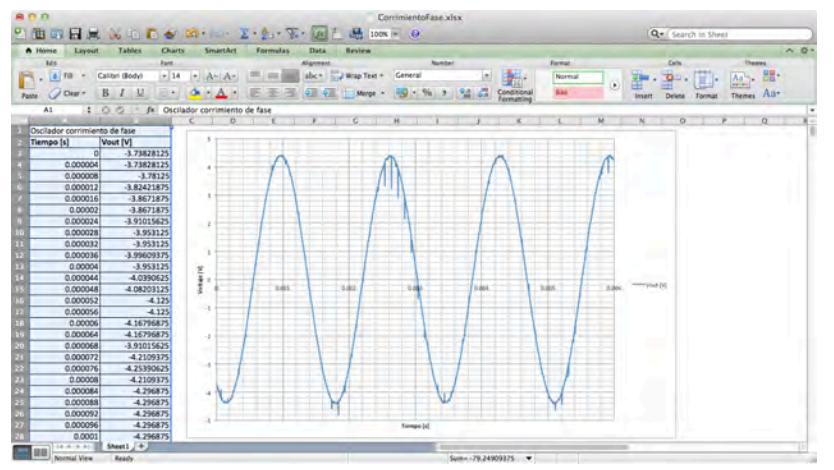

Figura 4.76 Gráfica en excel de oscilador de corrimiento de fase.

Finalmente con ayuda del multímetro de lee el valor del potenciómetro.

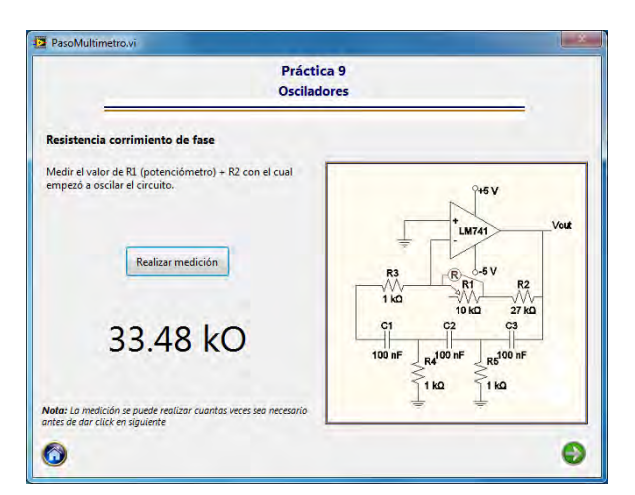

Figura 4.77 Lectura potenciómetro.

Los mismos pasos realizados para el oscilador de corrimiento de fase se realizan para el oscilador tipo puente de Wien.

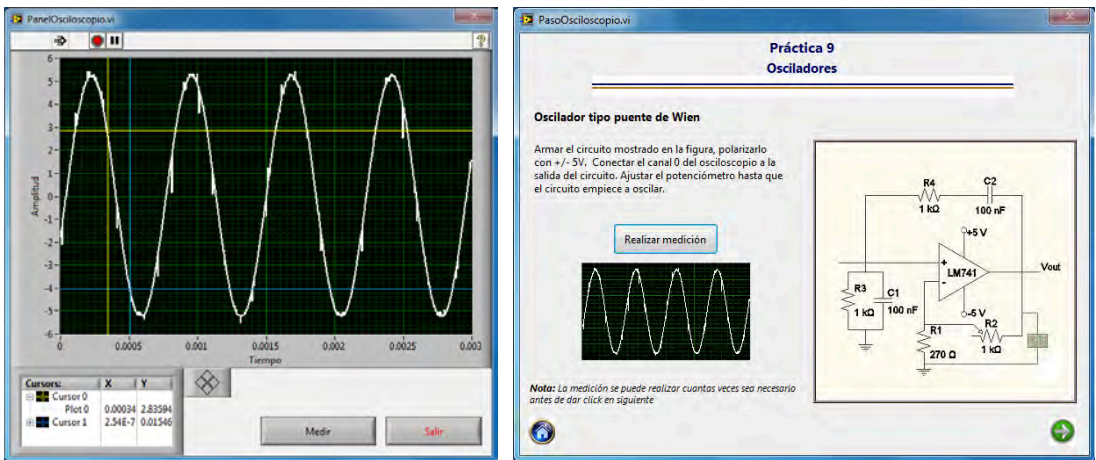

Figura 4.78 Medición osciloscopio puente de Wien.

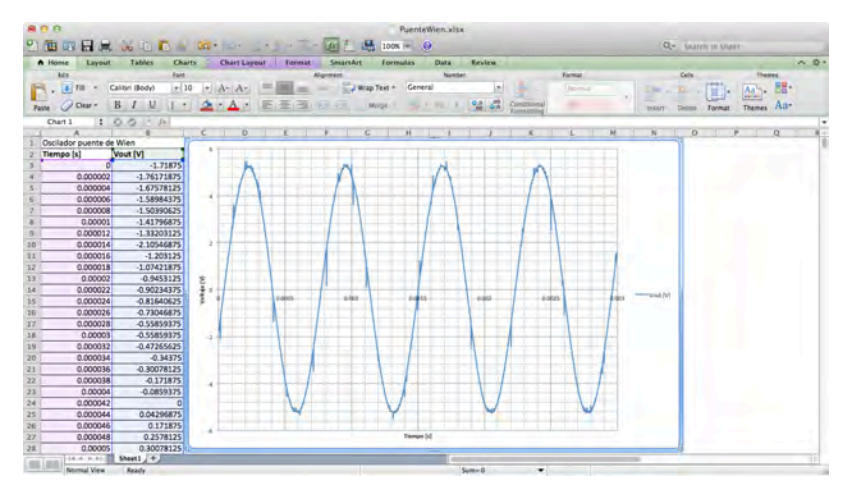

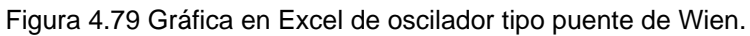

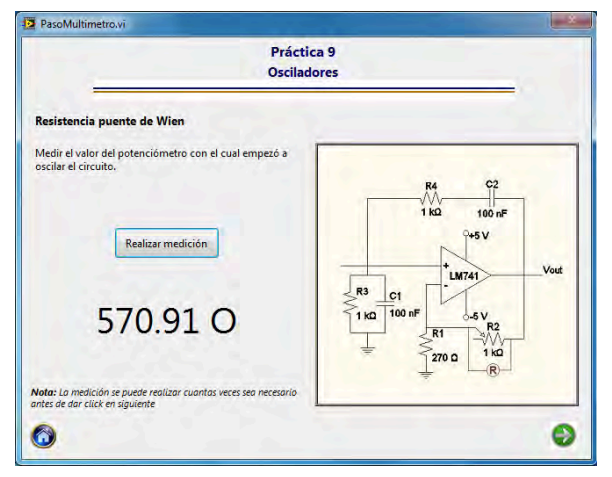

Figura 4.80 Medición potenciómetro puente de Wien.

#### **Conclusiones**

Con este trabajo de tesis se logró diseñar e implementar una plataforma de medición que permitirá a los alumnos realizar las prácticas del laboratorio de circuitos de RF de una forma más rápida y haciendo uso de lo último en tecnología de medición. Al reducir el tiempo dedicado a la realización de la práctica se permite una mayor interacción entre el profesor y los alumnos para que puedan resolver dudas o analizar aspectos de los circuitos que no fueron considerados en las prácticas propuestas.

Al guardar los resultados de cada una de las mediciones realizadas en archivos de tipo html se le permite al alumno manipular la información obtenida para graficar las señales capturadas por el osciloscopio con el software de su preferencia, e incluso hacer algún tipo de análisis matemático.

La mayor ventaja que veo en el proyecto desarrollado es que para hacer cambios en la estructura de las prácticas, es casi innecesario hacer modificaciones al código de la aplicación, porque la información requerida para realizar una práctica se encuentra contenida dentro de los archivos de configuración, los cuales son independientes del código.

Durante el desarrollo del proyecto se encontró que las señales obtenidas por el osciloscopio presentan ruido, el cual es ocasionado por la temperatura que se genera dentro de la PC debido a que el osciloscopio y el generador de funciones se encuentran muy juntos. En algunos casos este ruido llega a ser muy notorio, sobre todo cuando las señales capturadas están en el orden de las decenas de milivots; para contrarrestar un poco este problema se trabajó con señales arriba de las centenas de milivolts, en las cuales aún se aprecian los efectos del ruido, pero que no deforman notoriamente la señal capturada por el osciloscopio.

El presente trabajo deja las bases necesarias para extender la plataforma de medición a los otros laboratorios que se contemplan dentro del proyecto PAPIME.

### **Anexos**

### **Anexo A: Instalación de tarjetas PCI.**

Las tarjetas utilizadas para el desarrollo son la PCI-5406 (Generador de funciones) y la PCI-5152 (Osciloscopio) de National Instruments.

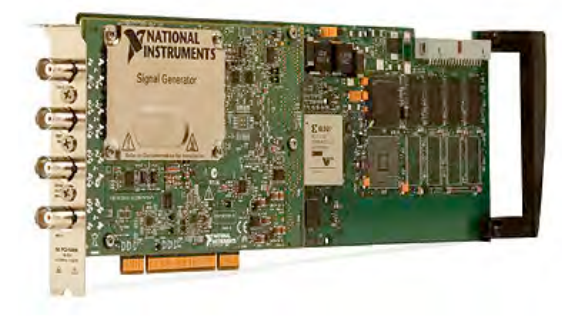

Figura A.1 Tarjeta PCI-5406 (Generador de funciones).

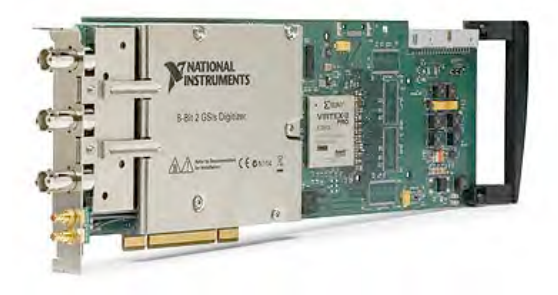

Figura A.2 Tarjeta PCI-5152 (Osciloscopio).

Para manipular de forma segura las tarjetas se hizo uso de una pulsera antiestática para evitar dañarlas.

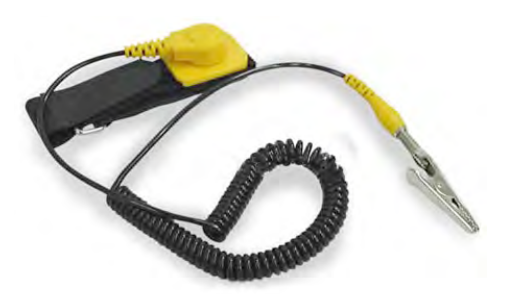

Figura A.3 Pulsera antiestática.

Con la computadora apagada y desconectada de la corriente eléctrica se abre el gabinete de la computadora y se retiran las tapas de las ranuras correspondientes a los puertos PCI. Se colocan las tarjetas teniendo cuidado de que estas encajen perfectamente dentro de los slots y posteriormente se aseguran al gabinete.

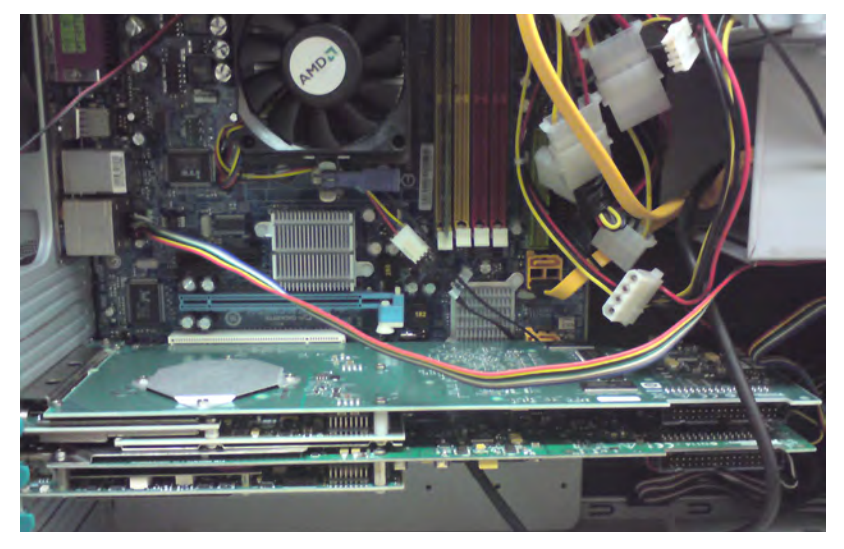

Figura A.4 Tarjetas instaladas en el gabinete de la PC.

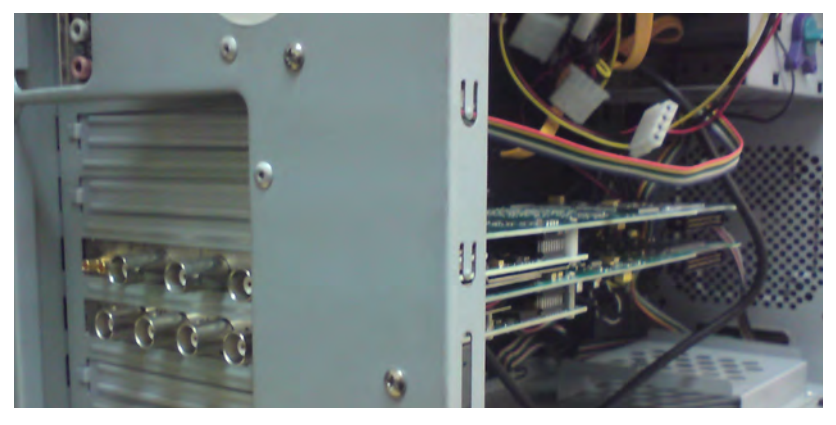

Figura A.5 Vista del interior del gabinete y el panel de conexione de las tarjetas.

#### **Anexo B: Instalación de controladores.**

Para que el hardware del multímetro, generador de funciones y osciloscopio sean reconocidos por LabVIEW, es necesario instalar los controladores correspondientes a cada instrumento; estos controladores vienen en un DVD que se incluye dentro del empaque de cada instrumento de medición, pero las versiones con las que se contaba eran funcionales sólo para Windows Vista, y el proyecto se desarrolló utilizando Windows 7, por lo que se buscaron versiones más actuales de los controladores en la página web de National Instruments.

En el sitio de National Instruments se buscó uno a uno los modelos de los instrumentos de medición utilizados en el proyecto y desde la sección de *Drivers and Updates* se descargó la versión más actual del controlador.

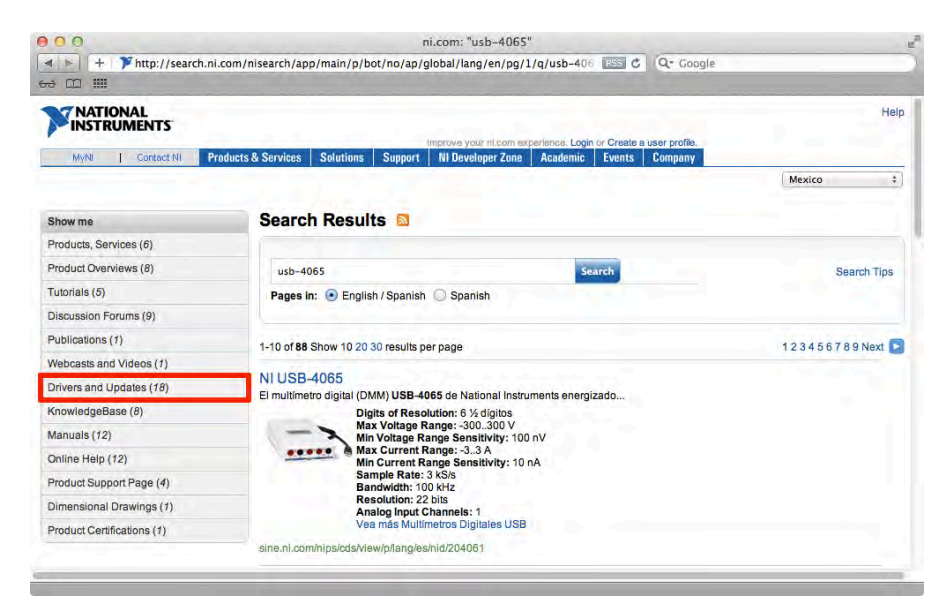

Figura B.1 Página web de National Instruments.

Una vez descargados todos los archivos de los controladores se procedió a su instalación, la cual es muy simple, pues basta con indicar la ruta en donde se van a instalar los controladores y aceptar la licencia de uso.

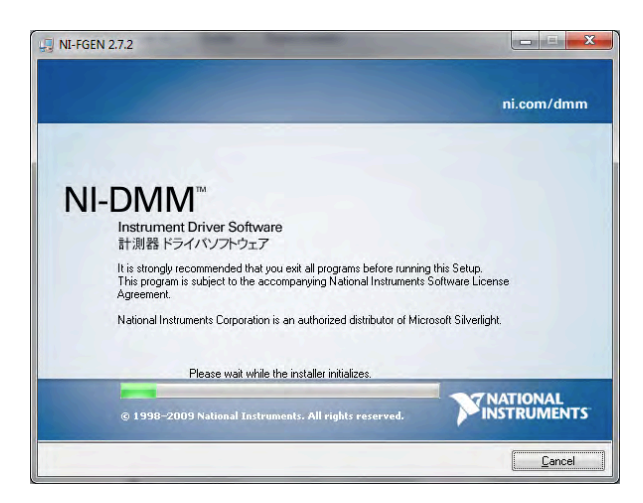

Figura B.2 Pantalla de instalación del controlador del multímetro.

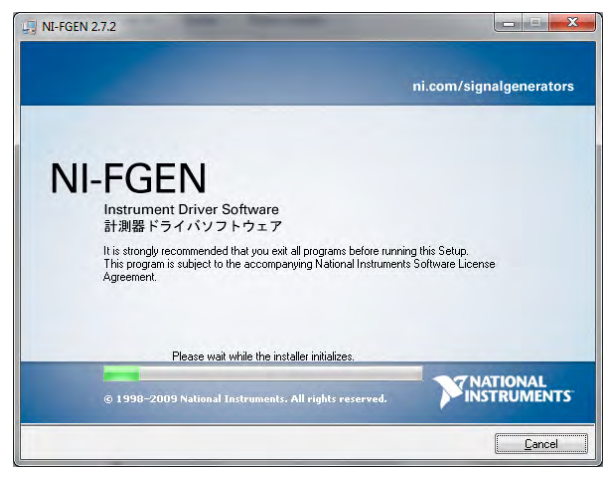

Figura B.3 Pantalla de instalación del controlador del generador de funciones.

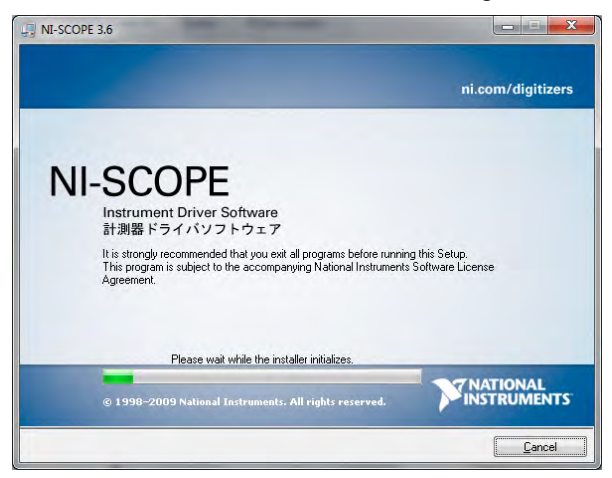

Figura B.4 Pantalla de instalación del controlador del osciloscopio.

Después de instalar los controladores del hardware utilizado para la medición, LabVIEW muestra en los menús las diferentes funciones que se pueden realizar con cada uno de los instrumentos de medición.

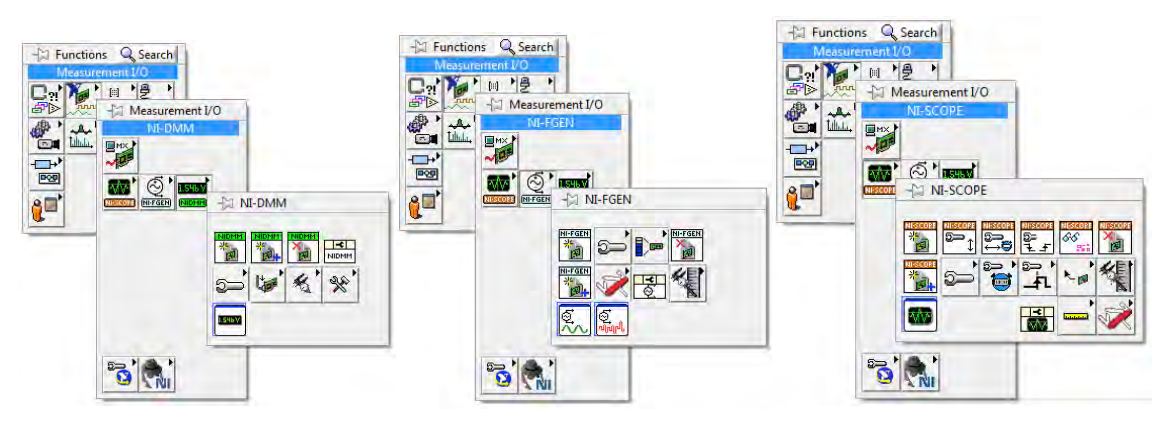

Figura B.5 Menús de hardware de medición en Labview.

Al instalar los controladores de la tarjetas también se instala una aplicación para cada instrumento que permite usarlos sin necesidad de acceder a LabVIEW. Esta aplicación muestra en pantalla un panel del instrumento como si se tratara de un equipo físico de medición.

| <b>NI PXI-4072</b><br>Edit Utility Help<br>File                           |                                        | $\overline{\mathbf{x}}$<br>$\sim$ |  |  |  |  |  |
|---------------------------------------------------------------------------|----------------------------------------|-----------------------------------|--|--|--|--|--|
| · NATIONAL<br><b>INSTRUMENTS</b> <sup>**</sup>                            | Scaling<br>$\Box$ mx +b                |                                   |  |  |  |  |  |
|                                                                           | Multiplier                             | 圖<br>1,00000                      |  |  |  |  |  |
|                                                                           | Offset                                 | 보<br>0.00000                      |  |  |  |  |  |
| 050.0001 VDC<br>100.00 V DC<br>Range:<br>Resolution: 000.0001 V DC<br>%F5 | Calculation                            | $\overline{ }$<br>None            |  |  |  |  |  |
| Device PXT-4072 in simulation mode<br>$\overline{\phantom{a}}$<br>Range   | 100 V<br>۰                             | V AutoZero                        |  |  |  |  |  |
| Resolution<br>ľс<br>$V \sim A = A \sim$<br>Hz                             | 6.5 digits<br>$\overline{\phantom{0}}$ | Offset Comp. Ohms                 |  |  |  |  |  |
| <b>Input Resistance</b>                                                   | 10 MOhm<br>×                           | <b>Min/Max</b><br>Null Offset     |  |  |  |  |  |
| Ω<br>$\frac{5}{4}$<br>2wires<br><b>Power Line</b>                         | 60 Hz<br>$\overline{ }$                | V Filter                          |  |  |  |  |  |

Figura B.6 Panel del multímetro.

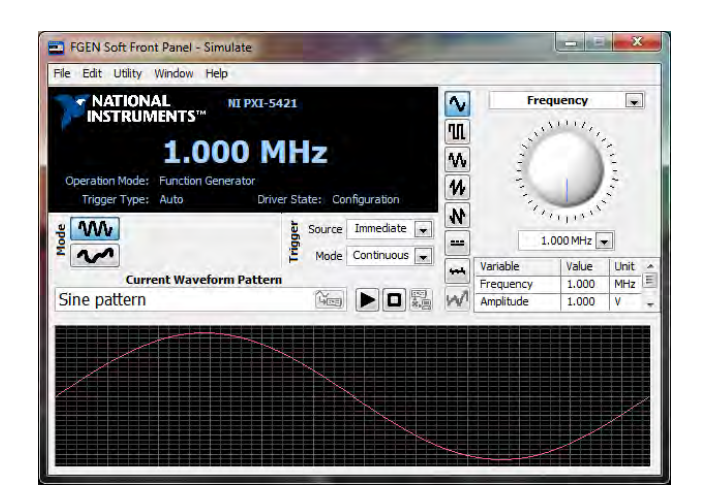

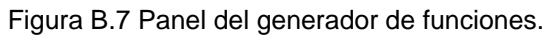

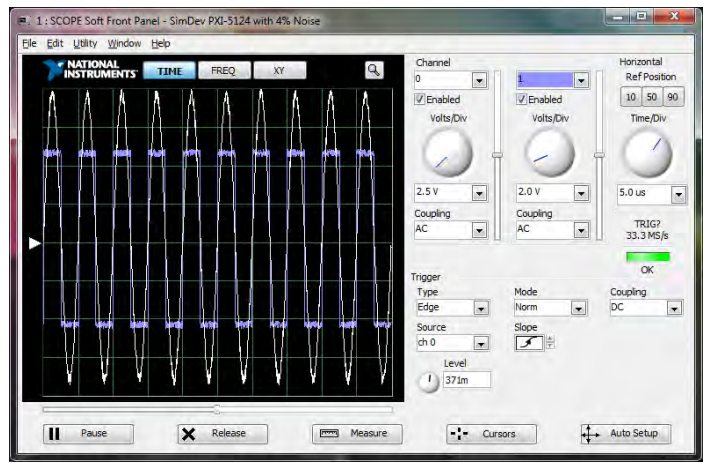

Figura B.9 Panel del osciloscopio.

## **Bibliografía**

- **Fundamentals of Microelectronics** Behzad Razavi – John Wiley & Sons – 1st edition – ISBN 978-0471478461
- **Microelectrónica: Circuitos y dispositivos** Mark N. Horenstein **–** Prentice Hall – 2ª edición – ISBN 968-880-707-9

### **Otras referencias.**

• [www.ni.com](http://www.ni.com)